## **Hilfeindex für TOMMYSOFTWARE® CAD/DRAW**

Der Hilfeindex listet die für TOMMYSOFTWARE® CAD/DRAW verfügbaren Hilfethemen auf. Verwenden Sie die Bildlaufleiste um Einträge zu sehen, die gegenwärtig nicht sichtbar sind.

Um die Verwendung von **Hilfe** zu erlernen, drücken Sie F1 oder wählen Sie **Hilfe verwenden** aus dem Menü **Hilfe**.

#### **SHAREWARE**

#### **Tastatur und Maus**

Feste Tastaturbelegungen und Maus von TOMMYSOFTWARE®CAD/DRAW

#### **Befehle**

Auswahl von Befehlen Pop-Up-Menü Befehle auf Tasten legen Dialogboxen

#### **Menüs**

Datei **Bearbeiten Ansicht** Gestalten Zeichnen **Konstruktion Bibliothek Selektion Spezial Design Hilfe** 

#### **Verfahren**

Programmkonfiguration **Statusfenster** Leiste Bildschirmdarstellung Punkteingabe und Objekte Ebenen Eingabe rückgängig machen (Undo) **Selektion** Gruppen **Manipulation** Markierungen Konstruktion **Schraffieren** Bemaßen **Trimmen** Umriß **Bibliotheken** Eingabebereiche und Rechengenauigkeit Fehlermeldungen und Diagnose

+++ TOMMYSOFTWARE® CAD/DRAW Deutsche Hilfe Version 1.05 +++ (C)1990-1992 TommySoftware® +++

#### **SHAREWARE**

TOMMYSOFTWARE® CAD/DRAW ist ein Shareware-Programm. Shareware lebt von Vertrauen gegen Vertrauen. Bitte denken Sie also daran, sich registrieren zu lassen (siehe Registrieren). Shareware ist für den Anwender besonders preisgünstig. Aufgrund dieses Umstandes ist es für uns natürlich besonders wichtig, daß sich alle, die das Programm benutzen, auch registrieren lassen. Denn die Entwicklung von TOMMYSOFTWARE® CAD/DRAW war sehr teuer und zeitaufwendig, und auch Sie möchten sicherlich nicht für "nichts" arbeiten.

Sie können also mitentscheiden, wie die Zukunft aussieht: Teure Software von Branchenriesen oder (ebenso professionelle) Software zu einem günstigen Preis.

## **Feste Tastaturbelegungen und Maus**

Die Funktionstasten und einige zusätzliche Tasten sind fest mit bestimmten Befehlen belegt, d.h. durch Drücken einer solchen Taste wird der Befehl ausgeführt. Zusätzlich können Sie beliebige Befehle auf die Ziffern- und Buchstabentasten legen, siehe dazu Befehle auf Tasten legen.

Die Maus ist das Haupteingabeinstrument in TOMMYSOFTWARE® CAD/DRAW. Mit ihrer Hilfe wird der Cursor auf dem Bildschirm bewegt. Dieser erscheint während des Zeichnens als Fadenkreuz, während der Befehlsauswahl als Pfeil und während das Programm nicht eingabebereit ist (z.B. beim Laden, Speichern oder bei intensiven Rechenoperationen) als Sanduhr. Während des Bildschirmaufbaus wird der Cursor kurzzeitig abgeschaltet.

#### **Feste Tastaturbelegung**

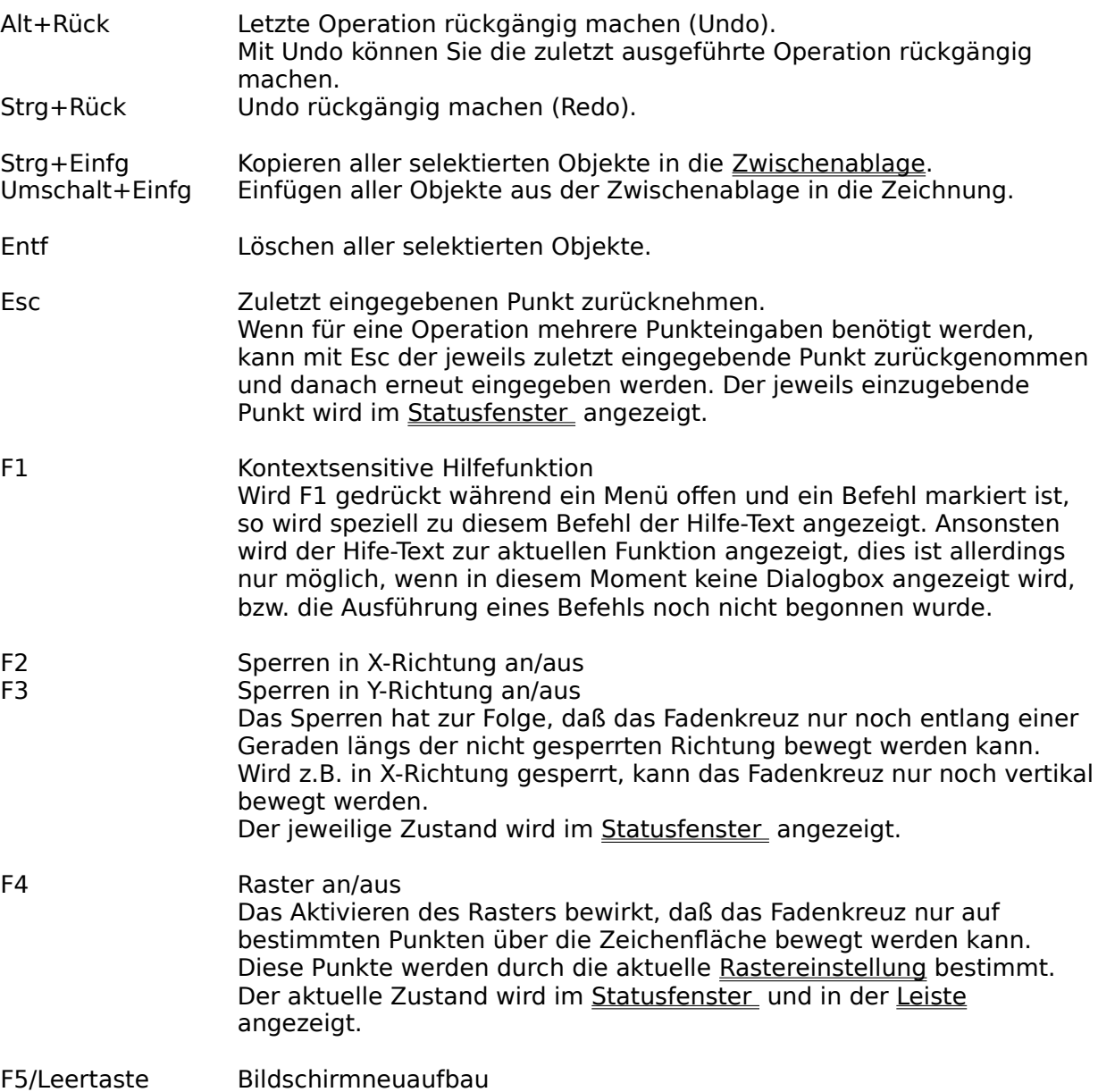

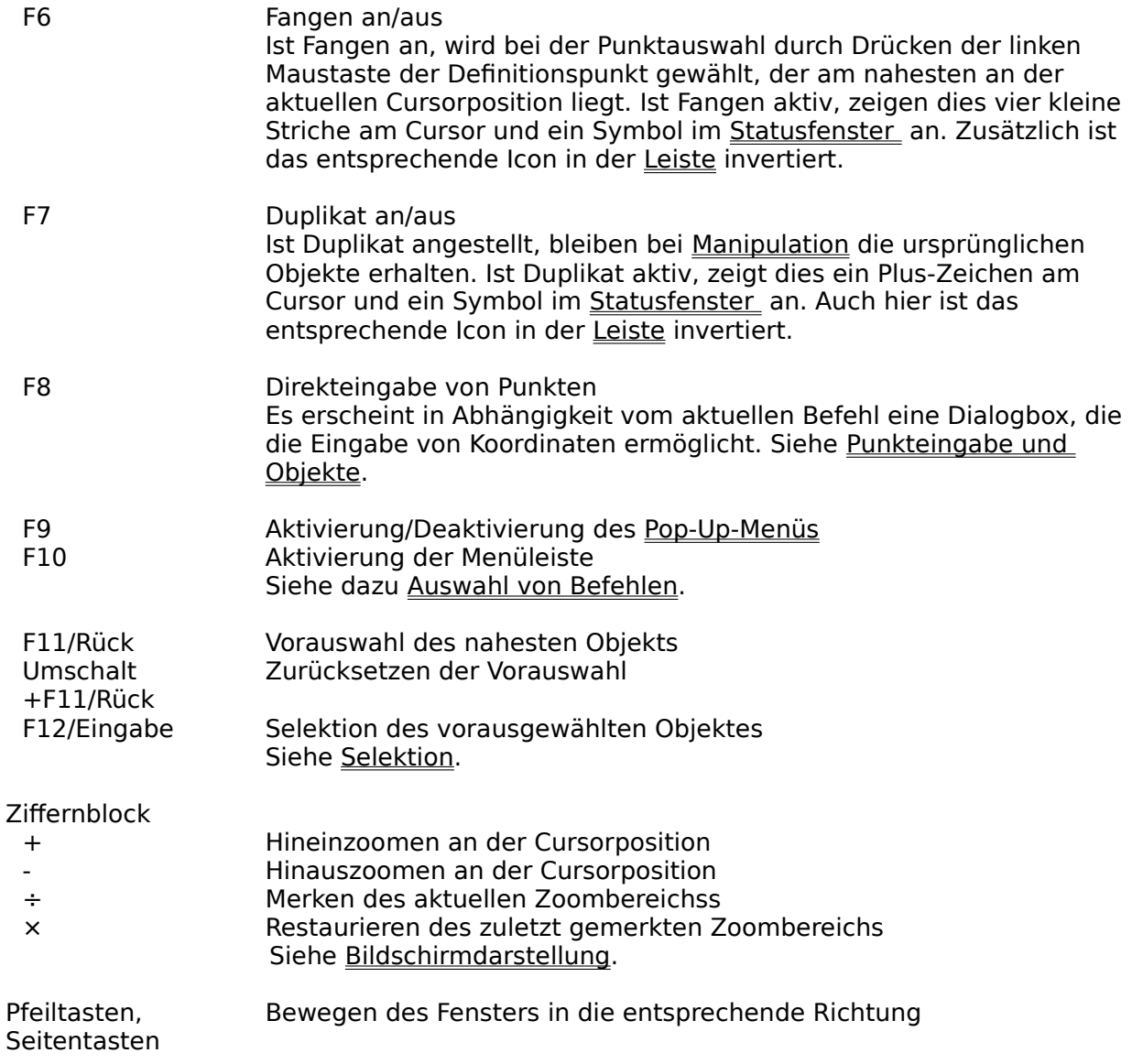

Einige der hier aufgeführten Befehle (Raster, Fangen, Duplikat) sind auch über die Leiste erreichbar.

#### **Maus**

Mit der Maus wird der Cursor auf dem Bildschirm bewegt.

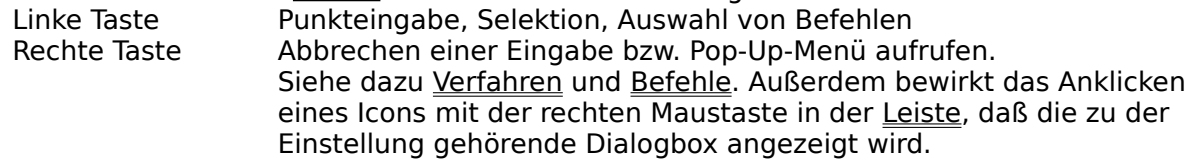

# **Befehle**

Dieser Abschnitt erläutert den Umgang mit Befehlen und Dialogboxen.

Auswahl von Befehlen Pop-Up-Menü Befehle auf Tasten legen **Dialogboxen** 

### **Menüs**

In diesem Abschnitt sind alle Befehle von TOMMYSOFTWARE® CAD/DRAW aufgelistet und erklärt. Die Anordnung entspricht der Anordnung der Befehle im Menü des Programms.

Datei **Bearbeiten Ansicht** Gestalten Zeichnen Konstruktion **Bibliothek** <u>Selektion</u> Spezial Design **Hilfe** 

## **Verfahren**

In diesem Abschnitt sind allgemeine Informationen und Erläuterungen zu Arbeitsverfahren enthalten.

Programmkonfiguration **Statusfenster** Leiste Bildschirmdarstellung Punkteingabe und Objekte **Ebenen** Eingabe rückgängig machen (Undo) **Selektion Gruppen Manipulation** Markierungen **Konstruktion Schraffieren Bemaßen Trimmen** Umriß **Bibliotheken** Wichtige Eingabebereiche Fehlermeldungen und Diagnose

## **Auswahl von Befehlen**

Grundsätzlich gibt es drei Möglichkeiten einen Befehl auszuwählen: Über das Menü, das Pop-Up-Menü oder die Tastatur, hierbei kann es sich um eine fest belegte Taste oder eine vom Benutzer belegte Taste handeln. Zusätzlich besteht die Möglichkeit, durch Anklicken bestimmter Bereiche im Statusfenster und der Leiste Einstellungen zu ändern bzw. bestimmte Dialogboxen anzuzeigen.

Der aktuelle Befehl wird im Statusfenster angezeigt. Er bleibt solange aktiv bis ein neuer Befehl ausgewählt wird.

### **Pop-Up-Menü**

Das Pop-Up-Menü ist ein Fenster, das aus Icons und Ebenenauswahlfeldern besteht. Ein Icon ist ein grafisches Symbol, das einem bestimmten Befehl zugeordnet ist. Es wird durch Drücken der rechten Maustaste (insofern nicht mit der Eingabe eines Objektes begonnen worden ist, in diesem Fall würde die Eingabe abgebrochen werden) bzw. durch Drücken von F9 aktiviert.

Wird der Cursor über eines der Ebenenauswahlfelder bewegt, so werden die Icons dieser Ebene angezeigt, und der Rahmen um das vorher aktive Ebenenauswahlfeld wird zu dem aktuellen verschoben. Wenn der Cursor über ein Icon bewegt wird, wird dieses invertiert und gleichzeitig wird der dazugehörige Befehlstext im Statusfenster angezeigt.

Befindet sich der Cursor über einem Icon und wird die linke Maustaste gedrückt, so wird der entsprechende Befehl ausgewählt und das Pop-Up-Menü verlassen. Durch Drücken der rechten Maustaste bzw. durch Betätigen von F9 wird das Pop-Up-Menü verlassen, ohne daß ein Befehl ausgewählt wird.

Sie können das Pop-Up-Menü nach Ihren eigenen Wünschen konfigurieren. Wählen Sie dazu den Befehl Pop-Up-Menü ändern und anschließend den Befehl, den Sie ins Pop-Up-Menü legen möchten. In dem daraufhin erscheinenden Pop-Up-Menü wählen Sie die Position, an der das zu dem Befehl gehörende Icon erscheinen soll. Damit ist der Vorgang beendet, und der Befehl kann nun auch über das Pop-Up-Menü ausgewählt werden.

Die Belegung des Pop-Up-Menüs kann zusammen mit der Tastaturbelegung abgespeichert bzw. neu geladen werden. Dies ermöglicht es Ihnen, für bestimmte Anwendungsgebiete spezielle Pop-Up-Menü- und Tastaturbelegungen zu erzeugen. Siehe dazu Belegungen.

## **Befehle auf Tasten legen**

Den Tasten 'A'..'Z' bzw. '1'..'0' können Sie Befehle zuordnen, so daß durch Drücken einer dieser Tasten der ihr zugeordnete Befehl ausgewählt wird. Es ist möglich jede dieser Tasten maximal dreifach zu belegen (Taste, Umschalt+Taste, Strg+Taste).

Um eine Taste mit einem Befehl zu belegen, wählen Sie den Befehl Tastaturbelegung ändern und anschließend den Befehl, den Sie auf die Tastatur legen möchten. Daraufhin erscheint eine Dialogbox, die alle in Frage kommenden Tasten anzeigt. Nach Auswahl der gewünschten Taste wird der Befehl dieser zugeordnet. Mit Hilfe der Auswahlsymbole kann der Befehl direkt auf die Taste (Normal), auf Umschalt+Taste oder auf Strg+Taste gelegt werden. Ist das Markierungsfeld "Info-Modus" aktiv, so wird durch Betätigen einer Taste deren aktuelle Belegung angezeigt, ohne daß diese verändert wird.

Die Tastaturbelegung kann zusammen mit der Belegung des Pop-Up-Menüs abgespeichert bzw. neu geladen werden. Dies ermöglicht es Ihnen, für bestimmte Anwendungsgebiete spezielle Pop-Up-Menü- und Tastaturbelegungen zu erzeugen. Siehe dazu Belegungen.

## **Dialogboxen**

Wird eine Dialogbox durch Betätigen des Tasters "Abbruch" oder mit Esc verlassen, werden die getätigten Einstellungen nicht übernommen und auch nicht gemerkt. In allen anderen Fällen wird durch Betätigen eines Tasters entweder eine spezielle Funktion innerhalb der Box ausgeführt, oder die Box wird verlassen, und alle Einstellungen werden übernommen und gemerkt. D.h. beim nächsten Aufruf der Box werden die zuletzt getätigten Einstellungen angezeigt.

Durch Anklicken eines in Bildschirmhintergrundfarbe umrahmten Textfeldes wird eine Box aufgerufen, mit deren Hilfe der Inhalt dieses Textfeldes geändert werden kann. Siehe zum Beispiel Suchpfad editieren.

Wird ein Farbfeld angeklickt, so erscheint eine Dialogbox, die die Auswahl einer Farbe ermöglicht. Die Farbauswahl kann auf drei Arten geschehen. Zum einen kann einfach eine der sechszehn Standardfarben angeklickt werden. Zum anderen kann eine Farbe auch direkt als RGB- oder CMY-Wert eingegeben werden. Schließlich ist auch möglich, eine benutzerdefinerte Farbe auszuwählen, dies geschieht durch Auswahl des gewünschten Eintrags in der Listbox. Anschließend wird immer die gewählte Farbe und der entsprechende RBG- bzw. CMY-Wert angezeigt. Diese Farbe wird dann beim Verlassen der Box durch Anklicken von "OK" übernommen.Sollen häufig Nichtstandardfarben verwendet werden, so können diese als benutzerdefinierte Farben gemerkt werden. Dazu wird die gewünschte Farbe eingestellt, und der Name, unter dem die Farbe gespeichert werden soll, eingegeben. Durch Betätigen des Tasters "Einstellen" wird die Farbdefinition in die Listbox übernommen. Auf diese Weise können maximal 50 Farben definiert werden.

## **Programmkonfiguration**

Sie haben die Möglichkeit, TOMMYSOFTWARE® CAD/DRAW an Ihre spezielle Arbeitsumgebung anzupassen. Hierzu gehören zum Beispiel Speicherverwaltung, Bildschirmanpassung, Farbwahl, Standardpfade etc. Siehe hierzu Einstellung ändern und Suchpfade editieren.

Besonders wichtig sind die Einstellungen, die die aktuelle Zeichnung betreffen, also zum Beispiel Blattgröße, Skaleneinheit, Skalenmaßstab, Ebenenanzeige, Zeichenmodi, Anzeigemodi etc. Siehe Menü Ansicht.

Ferner haben Sie die Möglichkeit, **alle** Einstellungen des Programms jederzeit abzuspeichern bzw. neue Einstellungen zu laden.

TOMMYSOFTWARE® CAD/DRAW nutzt einen Mathematik Coprozessor, insoweit dieser vorhanden ist. Das Programm läuft aber auch ohne einen Coprozessor.

Sie haben die Wahl, ob Sie auf einer weißen oder einer schwarzen Zeichenfläche arbeiten möchten. Außerdem haben Sie Möglichkeit, zwischen langen und kurzen Menüs zu wählen. Die Umstellung geschieht in Anzeigemodi.

### **Statusfenster**

Das Statusfenster befindet sich zwischen Menüleiste und Zeichenfenster. In ihm werden alle aktuellen Programmparameter angezeigt. Durch Anklicken von bestimmten Bereichen im Statusfenster wird eine entsprechende Dialogbox angezeigt, die das Ändern der dazugehörigen Parameter ermöglicht.

In der oberen Zeile wird der aktuelle Befehl und der nächste einzugebene Punkt angezeigt. Der nächste Punkt hängt von dem aktuellen Befehl und den schon eingegebenen Punkten ab. Durch Anklicken der Befehlsanzeige erscheint, soweit möglich, eine Dialogbox, in der die Parameter für den aktuellen Befehl geändert werden können.

In der zweiten Zeile wird die aktuelle Ebene angezeigt. Durch Anklicken des Textes wird der Ebenenstatus angezeigt.

Darauf folgen Angaben zum Linienstatus. Ein Anklicken der Linieneinheit bewirkt die Anzeige der Einheiten-Dialogbox, durch Anklicken der angezeigten Linie wird die Linienstatus-Dialogbox angezeigt.

Ein Anklicken der Anzeige zum aktuellen Modus bewirkt den Aufruf der aktuellen Zeichenparameter.

In der Statusanzeige können verschiedene Buchstaben stehen:

- H Hauptselektion aktiv
- N Nebenselektion aktiv
- X X-Sperren aktiv, d.h. der Cursor kann nicht mehr in X-Richtung bewegt werden.
- Y Y-Sperren aktiv, d.h. der Cursor kann nicht mehr in Y-Richtung bewegt werden.
- R Raster ist eingestellt.<br>F Fangen ist aktiv.
- Fangen ist aktiv.
- D Duplikat ist aktiv.

Ein Anklicken in diese Anzeige bewirkt den Aufruf der Raster einstellen-Dialogbox. Einige der hier aufgeführten Einstellungen werden auch in der Leiste angezeigt.

In der dritten Zeile werden die aktuellen Koordinaten, sowie Richtungsvektor, Länge, Winkel relativ zum zuletzt eingegebenen Punkt angezeigt. Durch ein Anklicken der Koordinatenanzeige wird die Skalenmaßstab-Dialogbox aufgerufen. Ein Anklicken der Einheitenanzeige bewirkt die Anzeige der Einheiten-Dialogbox.

### **Leiste**

Die Leiste befindet sich am linken Bildschirmrand. In ihr befinden sich 17 Icons. Wird ein Icon invertiert dargestellt, so ist die betroffene Einstellung aktiv. Durch Anklicken eines Icons mit der linken Maustaste wird dieses invertiert bzw. normal dargestellt. Ein Anklicken mit der rechten Maustaste bewirkt, daß eine zu der Einstellung gehörende Dialogbox angezeigt wird. Bei einem Icon, zu dem es keine Dialogbox gibt, bewirkt die rechte Maustaste dasgleiche wie die linke Maustaste.

Das von oben gesehen erste Icon, stellt den Status des Rasters dar. Ein Anklicken mit der rechten Maustaste bewirkt das Erscheinen der Dialogbox zu Raster einstellen.

Das zweite Icon symbolisiert den Fangenstatus. Das dritte zeigt an, ob Duplikat aktiv ist.

Icon Nummer vier und fünf zeigen die aktuelle Selektionsart an. "HS" bedeutet Hauptselektion, und "NS" steht für Nebenselektion.

In den Icons 6 bis 17 stehen Nummern von 1 bis 12, diese stehen für die 12 Parametersätze. Ein Parametersatz besteht aus Zeichenmodus, Füllmodus, Linienstil und Füllstil. Dies entspricht im Prinzip dem, was man mit dem Befehl Zeichenparameter einstellen kann. Wird eines dieser Icons mit der linken Maustaste angeklickt, so werden die zu dieser Parametersatznummer gespeicherte Einstellungen in die aktuellen Zeichenparameter übernommen. D.h. fortan werden alle Objekte aufgrund dieser neuen Zeichenparameter erstellt. Durch diesen Vorgang werden also die aktuellen Zeichenparameter neu initialisiert. Natürlich können sie weiterhin jederzeit wieder verändert werden. Wählen Sie dazu den Befehl Zeichenparameter aus dem Menu Ansicht aus, oder Klicken Sie mit der Maus die entsprechende Stelle im Statusfenster an.

Nachdem die aktuellen Zeichenparameter geändert wurden, prüft das Programm automatisch, ob ein Parametersatz existiert, dessen Einstellungen mit den aktuellen Zeichenparametern identisch sind. Sollte dies der Fall sein, wird das entsprechende Icon invertiert. Dies geschieht nur um Ihnen zu zeigen, daß Sie die aktuellen Zeichenparameter auch durch Anklicken dieses Icons hätten einstellen können. Zu beachten ist, daß ein Ändern der aktuellen Zeichenparameter keinen Einfluß auf die in den Parametersätzen gespeicherten Einstellungen hat.

Um die Einstellungen in den Parametersätzen zu ändern, klicken Sie das entsprechende Icon mit der rechten Maustaste an. Daraufhin erscheint eine Dialogbox, mit deren Hilfe sie alle Einstellungen editieren können. Wurden Einstellungen geändert, prüft das Programm automatisch nach, ob eventuell Parametersätze mit identischen Einstellungen existieren. Sollte dies der Fall sein, werden die betroffenen Icons invertiert, und Sie erkennen so, welche Parametersätze die identischen Einstellungen enthalten.

Sie haben die Möglichkeit die Leiste auszublenden, um eine größere Zeichenfläche zur Verfügung zu haben. Dies geschieht mit dem Befehl Anzeigemodi.

## **Bildschirmdarstellung**

Eine Zeichnung kann auf dem Bildschirm in verschiedenen Größen dargestellt werden. Die gewünschte Größe wird bezogen auf die Originalgröße angegeben, d.h. die Größe, in der die Zeichnung gedruckt wird.

Der Faktor, der diese relative Größe der Zeichnung angibt, wird Zoom genannt. Der Zoom wird in Prozent angegeben. Ist er 100%, so wird die Zeichnung in Originalgröße angezeigt. In diesem Fall erscheinen die Zeichnungselemente in der gleichen Größe auf dem Bildschirm, in der sie gedruckt würden. Siehe hierzu Zoom Ausschnitt.

Wird der Zoom kleiner als 100% gewählt, wird die Zeichnung verkleinert dargestellt. Dies ist z.B. nötig, wenn eine große Zeichnung komplett auf dem Bildschirm eingesehen werden soll. Um die Zeichnung vergrößert darzustellen wird der Zoom größer als 100% gewählt. Dies kann benutzt werden, um Details der Zeichnung genauer einzusehen.

Einige häufig benötigte Zooms können direkt über spezielle Befehle im Menü Ansicht eingestellt werden. Außerdem kann der aktuelle Zoom gemerkt und restauriert werden. Siehe dazu feste Tastaturbelegung.

Das gestrichelte Rechteck im Zeichenfenster stellt die Blattgrenze dar. Die Positionen der Leistenmarken innerhalb der Bildlaufleisten symbolisieren die Position des sichtbaren Zeichnungsausschnittes relativ zum Blatt.

Außerdem ist möglich, die Art und Weise zu beeinflussen, in der Objekte angezeigt werden. Dies geschieht mit dem Befehl Anzeigemodi.

## **Punkteingabe und Objekte**

Punkte können grundsätzlich auf zwei verschiedene Arten eingegeben werden: Durch Anklicken der gewünschten Position im Zeichenfenster oder durch Eingabe des Punktes über die Tastatur.

Bei der Eingabe mit der Maus ist die aktuelle Position des Cursors auf dem Zeichenfenster entscheidend, denn sie bestimmt wo der Punkt in die Zeichnung eingesetzt wird. Die Cursorposition wiederum wird eventuell durch ein aktiviertes Raster oder durch eine Sperrung in X- oder Y-Richtung beeinflußt. In diesem Fall kann der Cursor nur auf bestimmten Positionen im Zeichenfenster bewegt werden. Bei angestellter Fangen-Funktion wird ungeachtet der aktuellen Cursorposition der nächstgelegene Punkt ausgewählt.

Die Eingabe über die Tastatur ist kontextsensitiv, d.h. je nachdem welcher Befehl gerade aktiv ist (Linie, Kreis etc.) und abhängig vom einzugebenen Punkt erscheint nach Drücken von F8 (Siehe Feste Tastaturbelegung) eine entsprechende Dialogbox. Diese ermöglicht die Eingabe von absoluten Koordinaten, relativen Koordinaten (zum vorherigen Punkt) und Polarkoordinaten.

Den zuletzt eingebenen Punkt können Sie, unabhängig davon wie er eingegeben wurde, immer durch Drücken von Esc zurücknehmen.

Allen Eingaben geschehen immer in der aktuellen Längen bzw. Winkeleinheit. Diese werden im Statusfenster angezeigt.

Ein Objekt, z.B. eine Linie oder ein Kreis (siehe Menü Zeichnen), besteht aus einer bestimmten Anzahl von Punkten bzw. wird aus diesen berechnet. Diese Punkte können auch angezeigt werden, dies können Sie mit dem Befehl Anzeigemodi einstellen. Die Punkte werden dann als kleine Rechtecke angezeigt. Das Anzeigen der Punkte ist besonders dann sehr hilfreich, wenn Fangen aktiv ist. Gefangen werden die Punkte zwar auch wenn sie nicht angezeigt werden, doch um sicher zu sein, daß der gewünschte Punkt gefangen wird, sollte man die Punkte anzeigen.

Objekte werden immer mit der aktuellen Linien- bzw. Füllfarbe und den aktuellen Zeichenmodi gezeichnet, diese Zeichenparameter können jederzeit geändert werden. Desweiteren wird ein Objekt in der Regel der aktuellen Ebene zugeordnet. Siehe dazu Ebenen.

#### **Ebenen**

TOMMYSOFTWARE® CAD/DRAW unterscheidet 256 verschiedene Ebenen. Jedes Objekt, das gezeichnet wird, wird in der Regel automatisch der aktuellen Ebene zugeordnet, diese wird im Statusfenster angezeigt. Mit dem Befehl Ebenenstatus können die Parameter für alle Ebenen festgelegt werden.

Jede Ebene kann mit einem Namen versehen werden. Zu jeder Ebene muß eine Parametersatznummer angegeben werden. Ein Parametersatz besteht aus Zeichenmodus, Füllmodus, Linienstil und Füllstil. Parametersätze werden mit Hilfe der Leiste definiert. Wird eine Nummer zwischen 1 und 12 angegeben, so werden beim Auswählen dieser Ebene als aktuelle Ebene die aktuellen Zeichenparameter mit dem entsprechenden Parametersatz initialisiert. Wird als Parametersatznummer eine 0 gewählt, werden beim Auswählen dieser Ebene als aktuelle Ebene die aktuellen Zeichenparameter nicht verändert.

Sie haben die Möglichkeit, Ebenen anzuzeigen bzw. auszublenden. Wird eine Ebene nicht angezeigt, so hat dies keine Auswirkung auf die Objekte in dieser Ebene, es hat lediglich zur Folge, daß diese Objekte solange nicht mehr sichtbar sind, bis die Ebene wieder angezeigt wird. Auch ist es nicht möglich, Objekte zu selektieren, die sich in nicht angezeigten Ebenen befinden. D.h. Sie können Objekte, die nicht angezeigt werden, auch nicht manipulieren.

Ebenen können eingefroren werden. Dies bewirkt, daß die Ebene zwar sichtbar bleibt, ihre Objekte jedoch nicht mehr selektiert und damit auch nicht mehr manipuliert werden können. Diese Funktion eignet sich besonders für das Anzeigen von Vordrucken und Schriftfeldern, denn diese sollen zwar sichtbar sein, dürfen aber im Verlauf der Zeichnungserstellung nicht verändert werden.

Durch das Färben einer Ebene wird erreicht, daß alle Objekte, die zu dieser Ebene gehören, in der aktuellen Färbung angezeigt werden. Auch diese Einstellung wirkt sich nicht auf die Objekte direkt aus, sondern nur auf deren Anzeige.

Durch einfaches Anklicken einer Zeile in der Listbox, in der die Ebenenparameter angezeigt werden, werden die Einstellungen zu der entsprechenden Ebene in das Feld darüber übernommen, und Sie können diese editieren. Haben Sie die Einstellungen zu einer Ebene verändert, und wollen Sie diese übernehmen, so betätigen Sie den Taster "Einstellen". Daraufhin werden die Einstellungen übernommen und in der Listbox angezeigt. Zu beachten ist, daß nach Betätigen des Tasters "Einstellen", die Einstellungen in die Ebene übernommen werden, deren Nummer im Eingabefeld "Nummer" angezeigt wird. Dadurch ist es möglich, Einstellungen in verschiedene Ebenen zu kopieren, indem vor dem Betätigen des Tasters "Einstellen" eine andere Ebenennummer eingegeben wird.

Durch doppeltes Anklicken einer Zeile bzw. durch Betätigen des "OK"-Tasters wird die Box verlassen und die Ebene, die im Eingabefeld "Nummer" angezeigt wird, wird zur aktuellen Ebene. Eine aktuelle Ebene kann weder nicht angezeigt noch eingefroren sein. Sollten Sie versuchen eine solche Ebene als aktuelle Ebene zu wählen, erscheint ein Fenster, das dies meldet, und die Dialogbox wird nicht verlassen.

Sie sollten bei der Erstellung einer Zeichnung von Anfang an darauf achten, mehrere Ebenen zu nutzen. Denn dadurch wird das Arbeiten erleichtert, und die Zeichnung wird übersichtlicher.

# **Eingabe rückgängig machen (Undo)**

TOMMYSOFTWARE® CAD/DRAW verfügt über ein Undo, d.h. Sie können die letzte Operation rückgängig machen.

Mit dem Befehl Redo kann ein Undo-Befehl wieder zurückgenommen werden.

### **Selektion**

Mit Selektion ist das Auswählen eines oder mehrerer Objekte gemeint. Es gibt verschiedene Arten Objekte zu selektieren, siehe dazu auch Menü Selektion. Mit den selektierten Objekten können anschließend bestimmte Operationen durchgeführt werden, z.B. drehen und skalieren.

Objekte können mit dem Befehl Objekt selektieren direkt durch Anklicken mit der Maus selektiert werden. Dazu muß in den rechteckigen Bereich geklickt werden, den das Objekt belegt (Selektionsbereich). Angezeigt wird die Selektion durch einen Rahmen, der um das selektierte Objekt gezeichnet wird (Selektionsrahmen).

Soll eine größere Anzahl von Objekten selektiert werden, so kann dies bereichsweise durch Angabe eines rechteckigen Bereiches oder auch komplett geschehen.

In vielen Fällen müssen Objekte mit gleichen Attributen wie z.B. Linienbreite, Objekttyp oder Ebenenzugehörigkeit selektiert werden. Dazu dient der Befehl Bedingte Selektion. In einer Dialogbox werden all die Attribute ausgewählt, die die zu selektierenden Objekte haben sollen.

Schließlich können Objekte auch mit Hilfe der Tastatur selektiert werden. Dazu muß der Befehl Objekt selektieren aktiv sein. Mit der Taste F11 oder RÜCK wird dann das dem Fadenkreuz naheste Objekt vorselektiert, d.h. mit einem Rahmen markiert. Handelt es sich bei dem vorselektierten Objekt noch nicht um das gewünschte Objekt, kann durch erneutes Drücken der Taste F11 bzw. RÜCK das nächstnaheste Objekt vorselektiert werden usw. Sobald das gewünschte Objekt vorselektiert ist, wird mit der Taste F12 oder EINGABE das vorselektierte Objekt selektiert. Drücken der Tastenkombination UMSCHALT + F11 oder UMSCHALT + RÜCK löscht die Markierung wieder.

Es gibt zwei verschiedene Selektionsarten: Die Haupt- und die Nebenselektion. Diese sind in der Anzeige farblich unterschieden. Welche der beiden Selektionsarten aktiv ist, wird im Statusfenster und in der Leiste angezeigt. Normalerweise ist die Hauptselektion aktiv, die Nebenselektion ist hauptsächlich nur für das Schraffieren von Bedeutung.

Ab einer bestimmten Größe werden in den Ecken der Selektionsrahmen kleine Kästchen gezeichnet, wenn diese Option nicht mit dem Befehl Anzeigemodi ausgestellt wurde.

Die Selektion der Objekte bleibt solange erhalten, bis sie explizit zurückgenommen wird. Dies geschieht durch die Deselektion. Für die Deselektion stehen die gleiche Möglichkeiten zur Verfügung wie für die Selektion.

Die Selektion wird außerdem von einigen anderen Operationen beeinflußt. So löscht z.B. der Befehl Puffer Einfügen die aktuelle Selektion, bevor die Objekte aus dem Puffer in die Zeichnung eingesetzt werden. Außerdem bleibt die Selektion beim Speichern nicht erhalten, d.h. nach dem Laden einer Zeichnung sind alle Objekt unselektiert.

### **Gruppen**

Eine Zeichnung besteht aus vielen einzelnen Objekten. In vielen Fällen ist es hilfreich, mehrere Objekte zu einer Einheit zusammenzufassen, um sie anschließend immer gemeinsam zu bearbeiten.

Eine solche Einheit von Objekten ist die Gruppe. In einer Gruppe können beliebige Objekte zusammengefaßt werden. Wird nun ein Objekt aus dieser Gruppe z.B. selektiert, geschieht dies automatisch bei allen anderen Objekten dieser Gruppe. Dadurch werden auch alle folgenden Manipulationen automatisch auf alle Objekte der Gruppe angewendet.

Gruppen können jederzeit gebildet und wieder aufgelöst werden. Sie bleiben bei jeder Operation erhalten. Werden z.B. die Objekte einer Gruppe kopiert, so bleiben die ursprünglichen Objekte eine Gruppe, aber auch die neu erzeugten Objekte sind automatisch eine neue Gruppe.

Die Gruppendefinition hat absoluten Vorrang vor allen anderen Einstellungen. Liegt z.B. ein Objekt einer Gruppe in einer eingefrorenen oder nicht angezeigten Ebene, so wird es trotzdem zusammen mit den anderen Objekten der Gruppe selektiert und verändert.

## **Manipulation**

Manipulationen (Drehen, Skalieren, Kopieren etc.) wirken sich immer nur auf selektierte Objekte aus. Siehe Menü Gestalten zu den verschiedenen Manipulationsmöglichkeiten.

Ist Duplikat angestellt, bleiben die ursprünglichen Objekte erhalten, und die manipulierten Objekte werden neu eingesetzt. Zum Aktivieren/Deaktivieren von Duplikat siehe feste Tastaturbelegung.

#### **Markierungen**

Markierungen sind kleine, punktförmige Symbole, die zum Merken von Positionen, z.B. bei der Konstruktion, genutzt werden. Sie können auch bei der Konstruktion erzeugt werden. Markierungen werden als kleine, durchkreuzte Quadrate angezeigt. Sie sind nur auf dem Bildschirm sichtbar, nicht jedoch beim Drucken oder beim Kopieren in die Windows-Zwischenablage.

Markierungen können auf verschiedene Arten erzeugt werden. Zum einen können sie direkt mit der Maus an eine beliebige Position im Bild gesetzt werden. Zum anderen können sie mit den Befehlen zur Konstruktion und durch den Befehl Teilungen konstruiert werden.

Markierungen werden außerdem im Zusammenhang mit dem Befehl Mehrfachkopie genutzt. Mit diesem Befehl ist es u.a. möglich, selektierte Objekte in einem Arbeitsvorgang an mehrere beliebige Position in der Zeichnung zu kopieren, die durch Markierungen angegeben werden.

#### **Konstruktion**

TOMMYSOFTWARE® CAD/DRAW verfügt über eine Vielzahl von Konstruktionsmöglichkeiten. Damit ist es möglich, alle in der Praxis anfallenden konstruktiven Aufgaben zu bewältigen. Es stehen Befehle für einfache Konstruktionen wie z.B. das Fällen von Loten, aber auch für komplexe Konstruktionen wie das Einpassen eines Kreises in zwei Geraden zur Verfügung.

In fast allen Fällen müssen zur Konstruktion Bezugspunkte oder -objekte eingegeben werden. Soll z.B. ein Lot gefällt werden, muß die Gerade oder der Kreis angegeben werden, auf den dieses Lot gefällt werden soll. Diese Angabe der Bezugsobjekte kann auf zwei Arten geschehen.

Die erste Möglichkeit ist die direkte Eingabe der Punkte, die das Bezugsobjekt definieren. Dies wird benutzt, um mit nicht existierenden Objekten konstruieren zu können. Soll das Lot also auf eine Linie gefällt werden, die gar nicht existiert, sondern von der nur zwei Punkte bekannt sind, so können diese Punkte direkt eingegeben werden.

Existiert das Bezugsobjekt aber schon, so ist die zweite Möglichkeit sinnvoller. Sie erlaubt es, ein existierendes Objekt direkt anzugeben. Dazu wird dieses Objekt wie bei der Selektion beschrieben mit den Tasten F11 bzw. RÜCK und F12 bzw. EINGABE ausgewählt. Dieses Bezugsobjekt wird dann für die Konstruktion verwendet.

Diese direkte Auswahl des Bezugsobjektes ist nicht in allen Fällen möglich. Deshalb wird im Statusfenster bei der Anzeige des einzugebenden Punktes diese Möglichkeit angegeben, sofern sie besteht. Ansonsten sind beide Eingabearten für das Bezugsobjekt absolut gleichwertig.

Bei einfachen Konstruktionen wie dem Fällen von Loten wird nach der Eingabe der Bezugsobjekte das konstruierte Objekt direkt eingesetzt oder es kann mit dem Fadenkreuz positioniert werden.

Bei komplexeren Konstruktionen können aufgrund der getätigten Eingaben mehrere korrekte Möglichkeiten existieren, das Objekt zu konstruieren. In diesem Fall bietet das Programm alle zur Verfügung stehenden Varianten zur Auswahl an, d.h. es werden alle Varianten gestrichelt auf dem Bildschirm angezeigt. Jeweils eine Variante ist farblich und durch ein umfassendes Rechteck markiert. Diese Markierung kann mit der Taste F11 bzw. RÜCK zur jeweils nächsten Variante verschoben werden. Für jede Variante kann entschieden werden, ob sie eingesetzt werden soll oder nicht. Dies geschieht mit Hilfe der Taste F12 bzw. EINGABE. Einfaches Drücken von F12 bzw. EINGABE wählt diese Variante aus, sie wird farblich und durch ein umfassendes, gleichfarbiges Rechteck gekennzeichnet. Erneutes Drücken von F12 bzw. EINGABE nimmt die Auswahl wieder zurück.

Es können beliebig viele Varianten gleichzeitig gewählt und übernommen werden. Dadurch entfällt die mehrfache Eingabe der Bezugsobjekte.

Für die Konstruktion können zwei Parameter eingestellt werden. Zum einen kann bestimmt werden, ob anstelle der Objekte nur Markierungen eingesetzt werden sollen, die den Definitionspunkten der zu konstruierenden Objekte entsprechen. Zum anderen kann bestimmt werden, ob bei der Konstruktion von Kreisen immer Vollkreise oder nur Kreisbögen erzeugt werden sollen.

## **Schraffieren**

Es gibt drei verschiedene Schraffurmethoden: Vereinigungsschraffur, Schnittschraffur und Differenzschraffur. Voraussetzung für die Schraffur ist die Selektion der zu schraffierenden Objekte.

Bei der Vereinigungsschraffur werden alle selektierten (haupt- oder nebenselektiert) Objekte schraffiert.

Mit der Schnittschraffur wird die Schnittmenge, die von den haupt- und nebenselektierten Objekten gebildet wird, schraffiert. Das sind genau die Flächen, die von haupt- und nebenselektierten Objekten überlagert werden.

Die Differenzschraffur bezieht sich auf die Differenz, die von den haupt- und nebenselektierten Objekten gebildet wird, d.h. die hauptselektierten Objekte werden schraffiert mit Ausnahme der Flächen, die von nebenselektierten Objekten überlagert werden.

Bei allen Schraffurmethoden werden die aktuellen Schraffurparameter beachtet. Die Schraffurparameter beeinflussen die Breite, das Muster und die Farbe der einzelnen Schraffurlinien, sowie deren Abstände, Neigungswinkel und Anzeige. Es gibt eine Schraffur 1 und eine Schraffur 2, die einzeln an- bzw. ausgestellt werden können. Jede der beiden besteht aus 8 Schraffurlinien. Hierdurch ist es möglich, Schraffuren mit sich schneidenden Schraffurlinien zu erzeugen.

Mit dem Befehl Schraffurtypen können bis zu 10 Schraffurparameter gespeichert werden. Zusätzlich können Sie hier eine Bibliothek bestimmen, mit der schraffiert werden soll. Auf diese Weise kann mit beliebigen Objekten (Kreise, Dreiecke etc.) schraffiert werden, eventuelle Füllungen dieser Objekte werden jedoch ignoriert.

Die Schraffurebene bestimmt die Ebene, in die die Schraffur eingesetzt werden soll. Sie haben die Möglichkeit, die Schraffur in die aktuelle Ebene oder in eine feste Ebene einzusetzen.

Die Schraffur ist ein ganz normales Objekt (wie z.B. Linie oder Kreis), das bedeutet, die Schraffur kann jederzeit selektiert und manipuliert werden.

#### **Bemaßen**

Unter Bemaßen versteht man das Versehen der Zeichnung mit Maßen. TOMMYSOFTWARE® CAD/DRAW verfügt über eine assoziative Bemaßung. Dies bedeutet, daß sich die Maße auf Wunsch allen Veränderungen an der Zeichnung automatisch anpassen.

Für eine Bemaßung werden mehrere Bezugspunkte angegeben. Zuerst werden die Punkte angegeben, die die zu bemaßende Stelle definieren. Das sind z.B. beim Bemaßen einer Strecke die Endpunkte der Strecke. Dann wird die Position der Maßlinie bestimmt. TOMMYSOFTWARE® CAD/DRAW bietet mehrere Hilfen für die Positionierung der Maßlinie, die einzeln ein- und ausgeschaltet werden können.

Danach wird das Maß errechnet und kann nun ebenfalls positioniert werden. Die Maßzahl wird automatisch so gedreht, daß sie korrekt auf der Maßlinie steht. Außerdem wird sie automatisch so gedreht, daß sie von unten oder von rechts zu lesen ist. Auch für Positionierung werden einige Hilfen angeboten, die es z.B. erlauben, die Maßzahl mittig auf die Maßlinie zu setzen.

Das Erscheinungsbild der Maßlinie kann vielfältig verändert werden. Neben der Farbe und der Breite der Maßlinie können die beiden Maßpfeile einzeln ein- und ausgestellt werden. Außerdem kann an jedem Ende getrennt eine Maßhilfslinie angezeigt werden.

Die Schrift, die für die Anzeige der Maßzahlen benutzt wird, muß mit dem Befehl Schrift zuerst geladen werden, damit die Maßzahlen korrekt angezeigt werden kann. Ansonsten werden die Maßzahlen durch ein durchkreuztes Rechteck angedeutet.

Die Schrift für die Bemaßung ist kein Bestandteil der Zeichnung selbst. Sobald eine andere Schrift stattdessen geladen wird, werden alle Maße in der neuen Schrift angezeigt. Dies kann genutzt werden, um Zeit zu sparen. Während der Entwicklung werden die Maße einfach gar nicht oder nur mit einer einfachen Schrift angezeigt (z.B. DIN-DRAFT, siehe Schrift). Dadurch ist der Bildschirmaufbau sehr schnell. Vor dem Druck wird diese Schrift dann durch eine qualitativ hochwertigere Schrift ersetzt (z.B. DIN-LQ, siehe Schrift). Nun werden alle Maße in der neuen, hochwertigeren Schrift angezeigt und gedruckt.

## **Trimmen**

Trimmen bedeutet das nachträgliche Bearbeiten bereits existierender Objekte. Während des Zeichnens ist es häufig erforderlich, Objekte zu verändern, um sie veränderten Maßen oder neu hinzugekommenen Objekte anzupassen.

Soll ein Objekt getrimmt werden, muß es zuerst selektiert werden. Dann wird der gewünschte Trimmen-Befehl gewählt. Beim Trimmen ist es wie bei der Konstruktion häufig nötig, Bezugsobjekte einzugeben. Der Arbeitsablauf entspricht dabei dem bei der Konstruktion.

Ebenfalls wie bei der Konstruktion können auch beim Trimmen mehrere korrekte Möglichkeiten bestehen, das selektierte Objekt zu verändert. Ist dies der Fall, werden die Varianten angezeigt und können einzeln ausgewählt werden. Es können mehrere Varianten ausgewählt werden, so daß aus dem einen ursprünglichen Objekt mehrere Objekte werden können. Die erzeugten Objekte sind wie das ursprüngliche Objekt selektiert, um eine direkte Weiterbearbeitung dieser Objekte zu erleichtern.

Da das Trimmen als Veränderung eines existierenden Objektes gedacht ist, wird das ursprüngliche Objekt bei dieser Operation verändert. Soll es jedoch erhalten bleiben, so sollte vor dem Ausführen der Operation das Duplikat angestellt werden.

## **Umriß**

Ein Umriß ist eine Freiformfläche, die sich aus mehreren Konturen zusammensetzt. Jede Kontur wiederum setzt sich aus Linien und Bezier-Kurven zusammen. Konturen können ineinander geschachtelt werden, um "Löcher" zu erzeugen.

Umrisse können direkt eingegeben werden. Dazu wird jede Kontur einzeln aus Linien und Bezier-Kurven zusammengesetzt. Die Art der Bezier-Kurveneingabe kann variiert werden.

Existierende Umrisse können nachträglich verändert werden. Außerdem können einzelne Umrisse zu einem zusammengefügt und komplexe Umrisse in einfachere aufgeteilt werden.

### **Bibliotheken**

Ein Bibliothek kann aus maximal 900 Symbolen bestehen. Ein Symbol kann aus beliebigen Objekten bestehen, die z.B. ein Schaltsymbol, ein Bauteil oder ein Zeichen einer Schrift darstellen.

Sie können Symbole in die Zeichnung einsetzen, indem Sie den Befehl Symbol einsetzen wählen. In der darauf erscheinenden Listbox kann dann das gewünschte Symbol ausgewählt werden. Daraufhin erscheint am Cursur ein Rechteck, das das Symbol darstellt, welches durch Anklicken mit der Maus an eine beliebigen Stelle in der Zeichnung gesetzt werden kann. Dieser Vorgang kann solange wiederholt werden, bis ein anderer Befehl ausgewählt wird.

Symbole können auch eingelesen werden. Dazu werden zunächst all die Objekte, die zu dem Symbol gehören sollen, selektiert. Es empfiehlt sich, diese zu einer Gruppe zusammenzufassen, denn dies erleichtert das spätere Arbeiten mit dem Symbol. Nun wird der Befehl Symbol einlesen gewählt. Als erstes muß ein Punkt gewählt werden, dieser Punkt bestimmt die Position innerhalb des Symbols, die sich beim späteren wiedereinsetzen an der Cursorposition befindet. Ist dieses geschehen, wird in der erscheinenden Dialogbox der Name des Symbols eingegeben und das Symbol in die Bibliothek eingefügt.

Beim Einlesen eines Symbols sind die Symbolparameter zu beachten. Hier gibt es zwei Einstellungsmöglichkeiten: Punkt und Bereich. Ist Punkt aktiv, dies ist die Standardeinstellung, verläuft die Symboleingabe wie oben beschrieben. Ist Bereich aktiv wird statt des Punktes ein rechteckiger Bereich, also zwei Punkte, eingegeben. Dieses ist nötig, wenn die Bibliothek eine Schrift enthält, siehe Symbol einlesen.

## **Eingabebereiche und Rechengenauigkeit**

Der gültige Koordinatenbereich erstreckt sich von -1,0e100 bis 1,0e100 Millimetern, auch wenn eine andere Einheit aktiv sein sollte. Eingaben in Dialogboxen werden auf diese Grenze überprüft.

TOMMYSOFTWARE® CAD/DRAW arbeitet intern mit einer Genauigkeit von 15 Nachkommastellen. Dies reicht aus, um auch bei größten Zeichnungen eine interne Genauigkeit von 0,001 µm zu erreichen. Dies ist kaum noch meßbar. Dennoch steht keine absolute Genauigkeit zur Verfügung, was sich bei einigen Anzeigen bemerkbar machen kann, die z.B. statt dem Wert 1,0 dem Wert 0,9999999999 anzeigen. Diese minimale Ungenauigkeit wird sich niemals auf das Druckbild auswirken und kann vernachlässigt werden!

### **Fehlermeldungen und Diagnose**

#### **"Ausführung nicht möglich, da zu wenig Arbeitsspeicher zur Verfügung steht! Soll mehr Speicher reserviert werden?"**

Erscheint während der Arbeit mit dem Programm diese Meldung, so reicht der zur Verfügung stehende Speicher für die Ausführung des aktuellen Befehls nicht aus.

Betätigen Sie den Taster "Ja", dann wird der Speicher um den Wert, der in Einstellung ändern im Feld Schrittweite eingestellt ist, vergrößert. Der Befehl wird in keinem Fall ausgeführt, er muß evtl. wiederholt werden.

Erscheint diese Meldung häufig schon nach kurzer Arbeit, sollten Sie bei Einstellung ändern im Feld Startgröße einen größeren Wert einstellen und die Einstellungen mit Einstellung speichern als als Standard-Einstellung abspeichern, damit diese Einstellung beim nächsten Programmstart wieder verwendet wird.

#### **"Berechnung nicht möglich! Falsche Parameter oder Systemspeicher zu klein."**

Bei dieser Meldung sollten Sie die vorher eingestellten Parameter bzw. eingegebenen Punkte überprüfen. Sie bedeutet meist, daß die Eingaben keinen Sinn ergeben, so daß der Befehl nicht ausgeführt werden kann. Dies ist z.B. der Fall, wenn die Schnittpunkte zweier paralleler Linien berechnet werden sollen.

Eine anderer Grund für diese Meldung kann darin bestehen, daß der Systemspeicher, der für interne Berechnungen genutzt wird, nicht ausreicht. Dies ist z.B. der Fall, wenn sehr komplexe Objekte schraffiert werden sollen. In diesem Fall sollten Sie bei Einstellung ändern die Größe des Systemspeichers erhöhen.

#### **"Berechnung nicht möglich! Falsche Parameter oder Berechnung zu komplex."**

Bei dieser Meldung sollten Sie die vorher eingestellten Parameter bzw. eingegebenen Punkte überprüfen. Sie bedeutet meist, daß die Eingaben keinen Sinn ergeben, so daß der Befehl nicht ausgeführt werden kann. Dies ist z.B. der Fall, wenn die Schnittpunkte zweier paralleler Linien berechnet werden sollen oder wenn beim Befehl Linienzug nur ein Punkt eingegeben wurde.

Eine andere Möglichkeit ist, daß die Berechnung zu komplex war, d.h. zu viele Ergebnisse erzeugt hat. Dies passiert z.B. bei dem Befehl Schnittpunkte Alle Objekte, wenn zuviele Objekte selektiert wurden.

#### **"Kein Objekt vorhanden oder kein gültiges Objekt selektiert."**

Der gerade ausgewählte Befehl erwartet, daß mindestens ein Objekt selektiert ist. Dies ist jedoch nicht der Fall. Selektieren Sie mindestens ein Objekt, bevor Sie den Befehl erneut auswählen.

Erscheint diese Meldung, während mit Symbol einlesen ein Symbol eingelesen wird, ist u.U. neben dem Taster "Abbruch" auch der Taster "Ignorieren" verfügbar. Dieser erlaubt es, trotz dieser Meldung weiterzuarbeiten. Dies ist nötig, um ein "leeres" Symbol, also z.B. das Leerzeichen einer Schrift, einzulesen, da dieses meist aus null Objekten besteht. Diese Option ist nur verfügbar, wenn bei Symbolparameter der Modus "Bereich" aktiv ist.

#### **"Falsche Selektion. Bitte genau ... selektieren."**

Der gerade ausgewählte Befehl erwartet, daß eine bestimmte Anzahl von Objekten eines speziellen Objekttyps selektiert sind. Dies ist jedoch nicht der Fall. Selektieren Sie die verlangten Objekte, bevor Sie den Befehl erneut auswählen.

#### **"Kein Definitionspunkt selektiert."**

Der gerade ausgewählte Befehl erwartet, daß mindestens ein Definitionspunkt <u>selektiert</u>. Selektieren Sie mindestens einen Definitionspunkt, bevor Sie den Befehl erneut auswählen.

## **Menü Datei**

Neue Zeichnung Zeichnung laden -auswählen -hinzuladen -speichern -speichern als -schließen Objekte speichern als Zeichnung konvertieren Zeichnung drucken Objekte drucken Druckereinstellungen Systemsteuerung Beenden

### **Neue Zeichnung**

Mit Hilfe dieses Befehls wird die aktuelle Zeichnung, nach dem eventuellen Erscheinen einer Sicherungsabfrage, gelöscht. Daraufhin erscheint eine Dialogbox, die es Ihnen ermöglicht, eine neue Blattgröße und eine neue Blattlage einzustellen.

Als vordefinerte Blattgrößen stehen Formate nach DIN bzw. ISO und einige gängige US-Formate zur Verfügung. Durch Anklicken eines der Auswahlsymbole wird das entsprechende Format eingestellt. Die Größe des aktuellen Formates in Millimetern bzw. Zoll wird in zwei Eingabefeldern angezeigt. Hier haben Sie auch die Möglichkeit, einen beliebigen Wert zwischen 10 und 4000 Millimetern als Blattgröße einzugeben. Die Eingabe kann entweder in Millimetern oder in Zoll vorgenommen werden.

Durch Anklicken der Auswahlsymbole für die Blattlage wird die gewünschte eingestellt.

Das Anklicken der Auswahlsymbole "Benutzerdefiniert" bzw. "Undefiniert" bewirkt, daß kein Standardformat eingestellt wird, sondern die Werte in den Eingabefeldern übernommen werden.

Nach dem Verlassen der Box mit dem Taster "OK" wird die Zeichnung gelöscht und das neue Blatt eingestellt. Der gestrichelte Rahmen symbolisiert Blattlage und -größe.

In der Fensterüberschrift erscheint der Name der neuen Zeichnung als "(NAMENLOS)". Nachdem die Zeichnung gespeichert wurde, erscheint hier dann der gewählte Name.

Sie haben die Möglichkeit, die gelöschte Zeichnung schnell wieder zu laden, siehe dazu Zeichnung auswählen.

## **Zeichnung laden**

Es wird eine neue Zeichnung, nachdem eventuellen Erscheinen einer Sicherungsabfrage, geladen. Hierzu erscheint eine Dateiauswahlbox, in der der Name der zu ladenden Zeichnung gewählt wird.

Ist das Markierungsfeld "MPI laden" aktiv, so werden die Einstellungen, die unter dem gleichen Namen wie die Zeichnung (natürlich mit der Endung \*.MPI) gespeichert wurden, mitgeladen.

Sie haben die Möglichkeit, die alte Zeichnung schnell wieder zu laden, siehe dazu Zeichnung auswählen.
## **Zeichnung auswählen**

Es erscheint eine Dialogbox, die die acht zuletzt bearbeiteten Zeichnungen (ausschließlich der aktuellen) anzeigt. Die Zeichnungen sind nach dem Zeitpunkt ihrer letzten Bearbeitung geordnet. Oben steht die zuletzt bearbeitete Zeichnung.

Durch Anklicken eines Namens wird die entsprechende Zeichnung, nach dem eventuellen Erscheinen einer Sicherungsabfrage, geladen, und der Name erscheint in der Fensterüberschrift.

Der Liste wird immer dann eine neue Zeichnung hinzugefügt, wenn z.B. eine neue Zeichnung angelegt oder eine Zeichnung geladen wurde. Sollten sich bereits acht Zeichnungen in der Liste befinden, und es wird eine weitere hinzugefügt, so wird die letzte Zeichnung in der Liste entfernt.

Es werden nur Zeichnungen in der Liste gehalten, die einen Namen haben. Wurde eine neue Zeichnung angelegt und verändert, so erscheint vor dem Laden der ausgewählten Datei wie sonst auch eine Sicherungsabfrage. Wird die Zeichnung nun nicht gesichert, wodurch sie erst einen Namen erhalten würde, wird sie nicht in die Liste aufgenommen.

## **Zeichnung hinzuladen**

Das Hinzuladen einer Zeichnung bewirkt, daß die gewählte Zeichnung zur aktuellen hinzugefügt wird, die aktuelle Zeichnung wird also nicht gelöscht. Es gibt mehrere Möglichkeiten, eine Zeichnung hinzuzuladen, wozu evtl. ein Bereich eingegeben werden muß. Nach der Eingabe dieses Bereiches und einer eventuellen Sicherungsabfrage erscheint hierzu eine Dateiauswahlbox, in der der Name der hinzuzuladenden Zeichnung gewählt wird.

#### **Original**

Die gewählte Zeichnung wird ohne vorherige Veränderung zur aktuellen Zeichnung hinzugefügt, d.h. ihre Position auf dem Blatt entspricht der zu dem Zeitpunkt, als sie gespeichert wurde.

#### **Zentriert**

Es werden zwei Punkte gewählt, die einen Bereich bestimmen, zu dessen Mittelpunkt die gewählte Zeichnung zentriert wird. Die hinzuzuladende Zeichnung wird dabei nicht skaliert, d.h. nicht vergößert oder verkleinert.

#### **Proportional**

Die Zeichnung wird so skaliert, daß sie nach dem Hinzufügen genau in den gewählten Bereich paßt. Das Höhen- und Breitenverhältnis wird dabei nicht verändert, d.h. die Zeichnung wird in Höhe und Breite um den gleichen Faktor vergrößert bzw. verkleinert, so daß sie vollständig in den Bereich paßt.

#### **Beliebig**

Die Zeichnung wird so skaliert, daß sie nach dem Hinzufügen genau in den gewählten Bereich paßt. Dabei kann das Höhen- und Breitenverhältnis verändert werden, d.h. die Zeichnung kann in Höhe und Breite um einen unterschiedlichen Faktor vergrößert bzw. verkleinert werden.

## **Zeichnung speichern**

Die aktuelle Zeichnung wird gespeichert. Sollte sie noch keinen Namen haben, in diesem Fall würde in der Fensterüberschrift "(NAMENLOS)" angezeigt, erscheint eine Dateiauswahlbox, in der der Name gewählt werden kann, den die Zeichnung erhalten soll. Existiert bereits eine Datei mit dem gewünschten Namen, so ermöglicht eine Dialogbox den Abbruch bzw. die Bestätigung der Speicherung. Hat die aktuelle Zeichnung bereits einen Namen, und existiert bereits eine Datei mit dem Namen, erscheint eine eine Dialogbox die den Abbruch bzw. die Bestätigung der Speicherung ermöglicht.

Anschließend werden die Einstellungen unter dem gleichen Namen wie die Zeichnung (natürlich mit der Endung \*.MPI) gespeichert. Existiert bereits eine Datei mit dem Namen, so ermöglicht eine Dialogbox den Abbruch bzw. die Bestätigung der Speicherung.

## **Zeichnung speichern als**

Es erscheint eine Dateiauswahlbox, mit deren Hilfe der Name gewählt werden kann, unter dem die Datei abgespeichert werden soll. Existiert bereits eine Datei mit dem gewähltem Namen, so ermöglicht eine Dialogbox den Abbruch bzw. die Bestätigung der Speicherung.

Wurden Einstellungen geändert, die sich speziell auf eine bestimmte Zeichnung beziehen, z.B. Blattformat, Ebenenstatus, Einheiten, Skalenmaßstab, Raster und Zoombereiche, ist es ratsam, die Einstellungen unter dem gleichen Namen wie die Zeichnung (natürlich mit der Endung \*.MPI) zu speichern. Dazu muß das Markierungsfeld "MPI speichern" aktiv sein. Sie haben dann beim Laden der Zeichnung die Möglichkeit, die Einstellungen ebenfalls mitzuladen. Auf diese Weise ist es leicht möglich, für verschiedene Zeichnungen auch verschiedene Einstellungen zu erzeugen, abzuspeichern und zu laden.

Anschließend erscheinen nacheinander zwei Dialogboxen, die die Eingabe von Angaben zur Zeichnung und von Angaben zu Einstellungen ermöglicht. Es besteht allerdings die Möglichkeit, diese Option durch Deaktivieren des Markierungsfeldes "Angaben editieren" in der Dateiauswahlbox auszuschalten.

Schließlich haben Sie die Möglichkeit, den Namen der vorher gespeicherten Zeichnung als neuen Namen für die aktuelle Zeichnung zu übernehmen.

## **Zeichnung schließen**

Die aktuelle Zeichnung wird, nach dem eventuellen Erscheinen einer Sicherungsabfrage, geschlossen, d.h. sie wird aus der Liste der zuletzt bearbeiteten Zeichnungen entfernt und kann damit dann auch nicht mehr mit dem Befehl Zeichnung auswählen ausgewählt werden.

Anschließend wird die nächste Zeichnung aus der Liste der zuletzt bearbeiteten Zeichnungen geladen. Ist keine Zeichnung mehr in der Liste vorhanden, wird eine neue Zeichnung angelegt.

## **Objekte speichern als**

Es erscheint eine Dateiauswahlbox, in der der Name der Datei gewählt werden kann, in die alle selektierten Objekte gespeichert werden sollen. Existiert bereits eine Datei mit dem gewähltem Namen, so ermöglicht eine <u>Dialogbox</u> den Abbruch bzw. die Bestätigung der Speicherung.

Zur Selektion von Objekten siehe Menü Selektion.

### **Zeichnung konvertieren**

Mit diesem Befehl können Konverter aufgerufen werden. Dies sind Programme, die Zeichnungen verschiedener Formate in andere Formate umsetzen. Liegt z.B. eine Zeichnung im DXF-Format von AutoCAD vor, und soll diese Zeichnung mit TOMMYSOFTWARE® CAD/DRAW weiterverarbeitet werden, so muß sie zuvor in das MPG-Format von TOMMYSOFTWARE® CAD/DRAW umgesetzt werden.

Es erscheint zunächst eine Dialogbox, in welcher alle vorhandenen Konvertierungsprogramme (\*.EXE) angezeigt werden.

Nach der Auswahl eines Konvertierungsprogrammes wird dieses gestartet. Der weitere Arbeitsablauf hängt von dem jeweiligen Konvertierungsprogramm ab. Informationen dazu entnehmen Sie bitte der Beschreibung des Konvertierungsprogrammes.

Alle Konvertierungsprogramme müssen sich im Ordner "CONVERT" im Systempfad befinden. Die Namensgebung der Programme gibt Aufschluß über die Dateiformate, zwischen denen umgesetzt wird. Das Programm DXF\_MPG.EXE wandelt z.B. Dateien vom Typ DXF in Dateien vom Typ MPG um, das Programm MPG\_DXF.EXE wandelt Dateien vom Typ MPG in Dateien vom Typ DXF um.

## **Zeichnung drucken**

Mit diesem Befehl kann die aktuelle Zeichnung gedruckt werden. Es wird der Standarddrucker verwendet, der u.a. mit dem Befehl Systemsteuerung eingestellt werden kann.

Mit dem Befehl Druckereinstellungen können die Einstellungen des aktuellen Druckers verändert werden.

Es erscheint eine Dialogbox, in der einige Parameter zum Drucken eingestellt werden können.

- Kopfzeile Beim Ausdruck kann eine Kopf- und eine Fußzeile gedruckt werden. Jede der beiden Zeilen kann maximal 255 Zeichen fassen. Sie können neben normalen Text auch Steuerzeichen enthalten, die z.B. den Ausdruck der aktuellen Zeit ermöglichen. Das Steuerzeichen wird beim Drucken durch die jeweilige Angabe ersetzt. Steuerzeichen beginnen mit einem '%'-Zeichen. Auf dieses kann einer der folgenden Buchstaben folgen: 'Z' bzw. 'z' Name der Zeichnung 'D' bzw. 'd' Aktuelles Datum 'T' bzw. 't' Aktuelle Uhrzeit 'A' bzw. 'a' Name des Autors 'N' bzw. 'n' Name des Änderungsautors. Siehe hierzu Angaben zur Zeichnung. '%' Ein einzelnes '%' wird eingesetzt. Durch Anklicken der Markierungsfelder wird das Drucken der Fuß- bzw. Kopfzeile ein- bzw. ausgeschaltet. Mit Hilfe der Auswahlsymbole wird die Positionierung der Kopf- bzw. Fußzeile bestimmt. Orientierung Hier können Sie wählen, ob die Zeichnung im Hoch- oder Querformat gedruckt werden soll. Die Voreinstellung entspricht dem aktuellen Blattformat. Das bedeutet, ändern Sie die Einstellung nicht, wird die Zeichnung automatisch korrekt ausgedruckt. Skalierungsfaktor Der Skalierungsfaktor gibt die gewünschte Skalierung der Zeichnung in Prozent an. 100% bedeutet, daß die Größe der Zeichnung unverändert
- bleibt. 50% bedeutet, daß die Zeichnung vor dem Ausdrucken auf die Hälfte verkleinert wird. Die Eingabe 200% bewirkt, daß die Zeichnung doppelt so groß ausgedruckt wird. Der hier eingestellte Wert beeinflußt in jedem Fall nur die Größe des Ausdruckes, die Zeichnung selbst wird nicht verändert. Es sind Werte zwischen 10% und 1000% erlaubt.

Es können maximal Zeichnungen mit einer Größe von 4000 mal 4000 Millimetern gedruckt werden. Ist der Skalierungsfaktor zu groß, kann die resultierende Zeichnung größer als dieser Wert werden. In diesem Fall wird der Druckvorgang mit einer Fehlermeldung abgebrochen.

Anzahl Kopien Die Anzahl an Kopien gibt an, wieviel Exemplare von jeder Seite

gedruckt werden sollen. Es sind Werte von 1 bis 250 erlaubt.

Entwurfsmodus Ist dieses Markierungsfeld aktiv, wird im Entwurfsmodus gedruckt. Dies bedeutet meist, daß schneller, aber dafür ungenauer gearbeit wird.

Wird die Dialogbox mit "OK" verlassen, wird der Druckvorgang begonnen. Dazu erscheint eine weitere Dialogbox, die anzeigt, daß der Druckvorgang noch in Arbeit ist. Durch Anklicken des Tasters "Abbruch" kann der Druckvorgang jederzeit abgebrochen werden.

## **Objekte drucken**

Mit diesem Befehl können alle selektierten Objekte der aktuellen Zeichnung gedruckt werden. Es wird der Standarddrucker verwendet, der u.a. mit dem Befehl Systemsteuerung eingestellt werden kann.

Mit dem Befehl Druckereinstellungen können die Einstellungen des aktuellen Druckers verändert werden.

Es erscheint eine Dialogbox, in der einige Parameter zum Drucken eingestellt werden können.

- Kopfzeile
	- Beim Ausdruck kann eine Kopf- und eine Fußzeile gedruckt werden. Jede der beiden Zeilen kann maximal 255 Zeichen fassen. Sie können neben normalen Text auch Steuerzeichen enthalten, die z.B. den Ausdruck der aktuellen Zeit ermöglichen. Das Steuerzeichen wird beim Drucken durch die jeweilige Angabe ersetzt.

Steuerzeichen beginnen mit einem '%'-Zeichen. Auf dieses kann einer der folgenden Buchstaben folgen:

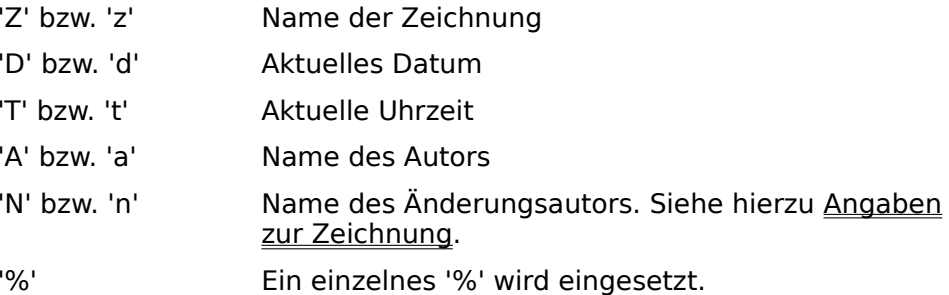

Durch Anklicken der Markierungsfelder wird das Drucken der Fuß- bzw. Kopfzeile ein- bzw. ausgeschaltet. Mit Hilfe der Auswahlsymbole wird die Positionierung der Kopf- bzw. Fußzeile bestimmt.

- Orientierung Hier können Sie wählen, ob die Zeichnung im Hoch- oder Querformat gedruckt werden soll. Die Voreinstellung entspricht dem aktuellen Blattformat. Das bedeutet, ändern Sie die Einstellung nicht, wird die Zeichnung automatisch korrekt ausgedruckt.
- Skalierungsfaktor Der Skalierungsfaktor gibt die gewünschte Skalierung der Zeichnung in Prozent an. 100% bedeutet, daß die Größe der Zeichnung unverändert bleibt. 50% bedeutet, daß die Zeichnung vor dem Ausdrucken auf die Hälfte verkleinert wird. Die Eingabe 200% bewirkt, daß die Zeichnung doppelt so groß ausgedruckt wird. Der hier eingestellte Wert beeinflußt in jedem Fall nur die Größe des Ausdruckes, die Zeichnung selbst wird nicht verändert. Es sind Werte zwischen 10% und 1000% erlaubt.

Es können maximal Zeichnungen mit einer Größe von 4000 mal 4000 Millimetern gedruckt werden. Ist der Skalierungsfaktor zu groß, kann die resultierende Zeichnung größer als dieser Wert werden. In diesem Fall wird der Druckvorgang mit einer Fehlermeldung abgebrochen.

Anzahl Kopien Die Anzahl an Kopien gibt an, wieviel Exemplare von jeder Seite

gedruckt werden sollen. Es sind Werte von 1 bis 250 erlaubt.

Entwurfsmodus Ist dieses Markierungsfeld aktiv, wird im Entwurfsmodus gedruckt. Dies bedeutet meist, daß schneller, aber dafür ungenauer gearbeit wird.

Wird die Dialogbox mit "OK" verlassen, wird der Druckvorgang begonnen. Dazu erscheint eine weitere Dialogbox, die anzeigt, daß der Druckvorgang noch in Arbeit ist. Durch Anklicken des Tasters "Abbruch" kann der Druckvorgang jederzeit abgebrochen werden.

## **Druckereinstellungen**

In der erscheinenden Dialogbox können Einstellungen zum aktuellen Drucker vorgenommen werden. Diese Einstellungen sind vom aktuellen Druckertyp abhängig. Es kann hier z.B. die aktuelle Druckerauflösung verändert werden.

Nähere Informationen können Sie den Beschreibungen des Druckertreibers bzw. dem Hilfesystem entnehmen, daß zu dem Druckertreiber mitgeliefert wird.

## **Systemsteuerung**

Es wird das Fenster zur Systemsteuerung aufgerufen. Nähere Beschreibungen dazu finden Sie im Hilfesystem zu Windows.

### **Beenden**

Mit diesem Befehl wird TOMMYSOFTWARE® CAD/DRAW beendet. Zuvor erscheint, wenn die aktuelle Zeichnung oder Bibliothek verändert wurde, eine Sicherungsabfrage. Es kann Ihnen also nicht passieren, daß Sie TOMMYSOFTWARE® CAD/DRAW verlassen und dadurch aus Versehen Daten löschen.

### **Menü Bearbeiten**

**Undo Redo Kopieren Einfügen Puffer** Pop-Up-Menü ändern -aktualisieren Tastaturbelegung ändern -Übersicht Belegungen Angaben zu Belegungen Programmstatus Angaben zur Zeichnung Suchpfade editieren **Einstellungen** Angaben zu Einstellungen

### **Undo**

Durch die Auswahl dieses Befehles wird die letzte Operation zurückgenommen, die die Objekte der Zeichnung verändert hat. Zurückgenommen werden können z.B. folgende Operationen:

Zeichnung löschen Ausschneiden Objekt-Info Objekte löschen Objekte skalieren Linie zeichnen Punkte verschieben Objekte schraffieren

Nicht zurückgenommen werden können z.B. folgende Operationen:

Zeichnung schließen **PufferLeeren** Zoom Seite Objekt selektieren Gruppe bilden

Die Informationen, die dieser Befehl benötigt, um eine Operation zurücknehmen zu können, werden vor dem Speichern einer Zeichnung gelöscht und auch nicht mitgespeichert, d.h. nach dem Speichern ist kein Undo mehr möglich, ebensowenig direkt nach dem Laden einer Zeichnung!

## **Redo**

Mit dem Befehl Redo kann die letzte Undo-Operation zurückgenommen werden.

Die Informationen, die dieser Befehl benötigt, um eine Undo-Operation zurücknehmen zu können, werden vor dem <u>Speichern einer Zeichnung</u> gelöscht und auch nicht mitgespeichert, d.h. nach dem Speichern ist kein Redo mehr möglich, ebensowenig direkt nach dem Laden einer Zeichnung!

### **Kopieren**

Mit diesem Befehl können alle selektierten Objekte in die Zwischenablage von Windows kopiert werden. Sie sind damit direkt für andere Programme verfügbar.

Wie beim Drucken werden bei dieser Funktion die Einstellungen bei Anzeigemodi nicht beachtet. Außerdem werden Markierungen nicht übernommen.

Es ist auch möglich, Objekte aus der Zwischenablage von Windows in die Zeichnung zu übernehmen. Dies geschieht mit dem Befehl Einfügen.

Der Puffer (siehe Menü Bearbeiten) ist im Gegensatz zur Zwischenablage TOMMYSOFTWARE® CAD/DRAW-intern und kann von anderen Programmen nicht genutzt werden. Er hat aber den Vorteil, daß Punkte ohne Rundungsfehler gespeichert werden und sämtliche Objekttypen direkt zur Verfügung stehen.

Möchten Sie also Objekte nur kurzzeitig zwischenpuffern, um sie später wieder einzusetzen, sollten Sie dies unbedingt mit dem TOMMYSOFTWARE® CAD/DRAW-internen Puffer tun, da nur so gewährleistet ist, daß die Objekte unverändert bleiben.

### **Einfügen**

Mit diesem Befehl können alle Objekte aus der Zwischenablage von Windows in die Zeichnung eingefügt werden. Dazu wird zunächst ein Punkt gewählt, dieser definiert die linke, obere Ecke der Objekte aus der Zwischenablage. Anschließend werden die Objekte aus der Zwischenablage in die Zeichnung übernommen. Sollten Objekte darunter sein, die nicht oder nur teilweise übernommen werden können, so erscheint eine entspechende Meldung.

Dieser Befehl ermöglicht es, Grafikdaten aus anderen Programmen zu übernehmen. Zu beachten ist hierbei jedoch, daß die Grafikdaten durch den Austausch über die Zwischenablage in der Regel verändert werden, da in der Zwischenablage Punkte nur mit einer stark begrenzten Genauigkeit gespeichert werden können und nur eine eingeschränkte Anzahl von Objekttypen zur Verfügung steht. Dies hat zur Folge, daß beim Einfügen von Objekten aus der Zwischenablage Rundungsfehler enstehen können und ursprünglich komplexe Objekte (z.B. Splines oder Bézier-Kurven) in einfache Objekte (meistens Linien) aufgelöst werden.

Das Puffer (siehe Menü Bearbeiten) ist im Gegensatz zur Zwischenablage TOMMYSOFTWARE® CAD/DRAW-intern und kann von anderen Programmen nicht genutzt werden. Er hat aber den Vorteil, daß Punkte ohne Rundungsfehler gespeichert werden und sämtliche Objekttypen direkt zur Verfügung stehen.

Möchten Sie also Objekte nur kurzzeitig zwischenpuffern, um sie später wieder einzusetzen, sollten Sie dies unbedingt mit dem TOMMYSOFTWARE® CAD/DRAW-internen Puffer tun, da nur so gewährleistet ist, daß die Objekte unverändert bleiben.

### **Puffer**

#### **Ausschneiden**

Alle selektierten Objekte werden in den Puffer kopiert und anschließend gelöscht.

Wenn größere Objektmengen innerhalb der gleichen Zeichnung bewegt werden müssen, sollte dies möglichst nicht mit Hilfe des Puffers und der Befehle Puffer Ausschneiden und Puffer Einfügen geschehen, da dies wesentlich mehr Speicherplatz und Rechenzeit benötigt als direktes Bewegen mit Hilfe des Befehles Objekte bewegen.

#### **Kopieren**

Alle selektierten Objekte werden in den Puffer kopiert.

Wenn größere Objektmengen innerhalb der gleichen Zeichnung kopiert werden müssen, sollte dies möglichst nicht mit Hilfe des Puffers und der Befehle Puffer Kopieren und Puffer Einfügen geschehen, da dies wesentlich mehr Speicherplatz und Rechenzeit benötigt als direktes Kopieren mit Hilfe des Befehles Objekte kopieren.

#### **Einfügen**

#### **Original**

Alle Objekte der Zeichnung werden deselektiert, anschließend werden alle Objekte, die sich im Puffer befinden, in ihrer ursprünglichen Position in die aktuelle Zeichnung eingefügt und selektiert.

Auf diese Weise können die so eingefügten Objekte sofort weiter bearbeitet werden, z.B. mit dem Befehl Objekte bewegen.

#### **Links oben**

Es muß ein Punkt eingegeben werden. Ist dies geschehen, werden alle Objekte der Zeichnung deselektiert, und alle Objekte, die sich im Puffer befinden, werden so in die aktuelle Zeichnung eingefügt, daß die linke, obere Ecke des die Objekte umfassenden Rahmens auf dem vorher gewählten Punkt liegt. Anschließend werden die eingefügten Objekte selektiert.

#### **Rechts oben**

Es muß ein Punkt eingegeben werden. Ist dies geschehen, werden alle Objekte der Zeichnung deselektiert, und alle Objekte, die sich im Puffer befinden, werden so in die aktuelle Zeichnung eingefügt, daß die rechte, obere Ecke des die Objekte umfassenden Rahmens auf dem vorher gewählten Punkt liegt. Anschließend werden die eingefügten Objekte selektiert.

#### **Links unten**

Es muß ein Punkt eingegeben werden. Ist dies geschehen, werden alle Objekte der Zeichnung deselektiert, und alle Objekte, die sich im Puffer befinden, werden so in die aktuelle Zeichnung eingefügt, daß die linke, untere Ecke des die Objekte umfassenden Rahmens auf dem vorher gewählten Punkt liegt. Anschließend werden die eingefügten Objekte selektiert.

#### **Rechts unten**

Es muß ein Punkt eingegeben werden. Ist dies geschehen, werden alle Objekte der Zeichnung deselektiert, und alle Objekte, die sich im Puffer befinden, werden so in die aktuelle Zeichnung eingefügt, daß die rechte, untere Ecke des die Objekte umfassenden Rahmens auf dem vorher gewählten Punkt liegt. Anschließend werden die eingefügten Objekte selektiert.

#### **Leeren**

Mit diesem Befehl werden alle Objekte des Puffers gelöscht. Dadurch wird der vom Puffer belegte Speicher freigegeben.

#### **Anzeigen**

Der Inhalt des Puffers wird in einer Dialogbox, angezeigt.

### **Pop-Up-Menü ändern**

Zur allgemeinen Erläuterung siehe Pop-Up-Menü. Nachdem Sie diesen Befehl ausgewählt haben, müssen Sie den Befehl auswählen, den Sie ins Pop-Up-Menü legen möchten, siehe dazu Auswahl von Befehlen. Anschließend erscheint nun das Pop-Up-Menü. In diesem müssen Sie die Position anklicken, an der das zu dem Befehl gehörende Icon erscheinen soll. Damit ist der Vorgang beendet, und der Befehl kann nun auch über das Pop-Up-Menü ausgewählt werden.

Das Icon wird aus der Datei "TSCADRAW.BLD" geladen, diese muß sich dazu im Systempfad befinden.

Das geänderte Pop-Up-Menü kann mit dem Befehl Belegungen speichern als gespeichert werden.

## **Pop-Up-Menü aktualisieren**

Mit diesem Befehl können die Icons des Pop-Up-Menüs aktualisiert werden, das bedeutet, zu jedem Befehl im Pop-Up-Menü wird das dazugehörige Icon aus der Datei "TSCADRAW.BLD" geladen. Die eigentliche Belegung wird dadurch nicht verändert.

Sollten Sie einmal eine neue Datei "TSCADRAW.BLD" haben, können Sie mit dieser Funktion die alten Icons Ihres Pop-Up-Menüs durch die neuen ersetzen.

## **Tastaturbelegung ändern**

Zur allgemeinen Erläuterung siehe Befehle auf Tasten legen. Nachdem Sie diesen Befehl gewählt haben, müssen Sie den Befehl, den Sie auf die Tastatur legen möchten, auswählen, siehe dazu Auswahl von Befehlen. Daraufhin erscheint eine Dialogbox, die alle in Frage kommenden Tasten anzeigt. Nach Auswahl der gewünschten Taste wird der Befehl dieser zugeordnet.

Mit Hilfe der Auswahlsymbole kann der Befehl direkt auf die Taste (Normal), auf Umschalt+Taste oder auf Strg+Taste gelegt werden. Ist das Markierungsfeld "Info-Modus" aktiv, so wird durch Anklicken einer Taste deren aktuelle Belegung angezeigt, ohne daß diese verändert wird.

Die geänderte Tastaturbelegung kann mit dem Befehl Belegungen speichern als gespeichert werden.

## **Tastaturbelegung Übersicht**

In der erscheinenden Dialogbox wird die gesamte Tastaturbelegung angezeigt. Nicht belegte Tasten werden nicht angezeigt. In einer Listbox wird dazu die Taste und die dazugehörige Befehlsbeschreibung angezeigt. Liegt ein Befehl auf Umschalt+Taste, so wird vor dem Buchstaben '+' angezeigt, für Steuerung wird '^' angezeigt. Durch Betätigen des Tasters "Löschen" wird die aktuell selektierte Tastenbelegung gelöscht.

### **Belegungen**

Mit Belegungen sind die Belegungen der Tastatur und des Pop-Up-Menüs mit Befehlen gemeint. Sie haben die Möglichkeit, diese Belegungen jederzeit zu speichern bzw. neu zu laden. Auf diese Weise können Sie mehrere Belegungen erzeugen, die jeweils auf ein bestimmtes Anwendungsgebiet zugeschnitten sind.

#### **Belegungen laden**

Mit Hilfe der erscheinenden Dateiauswahlbox kann eine neue Belegung geladen werden.

#### **Belegungen speichern als**

In der Dateiauswahlbox wird der Name gewählt, unter dem die Belegung abgespeichert werden soll. Existiert bereits eine Datei mit dem gewünschten Namen, so ermöglicht eine Dialogbox den Abbruch bzw. die Bestätigung der Speicherung.

Hinweis: TOMMYSOFTWARE® CAD/DRAW lädt beim Programmstart die Belegungen mit dem Namen TSCADRAW.MPB aus dem Programm-Pfad (siehe Systempfade editieren). Sollen also die Standardbelegungen dauerhaft geändert werden, sollten sie unter diesem Namen im Programmpfad gespeichert werden.

## **Angaben zu Belegungen**

In der erscheinenden <u>Dialogbox</u> können die Angaben zu den Belegungen eingesehen und geändert werden:

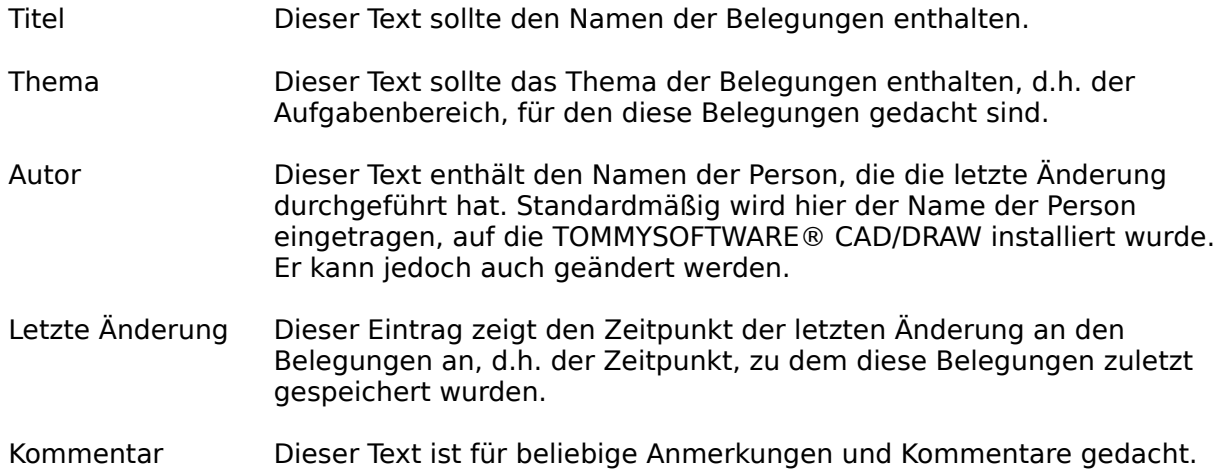

## **Programmstatus**

Es erscheint eine <u>Dialogbox,</u> in der verschiedene Angaben zum aktuellen Programmstatus angezeigt werden:

#### **Programmdaten**

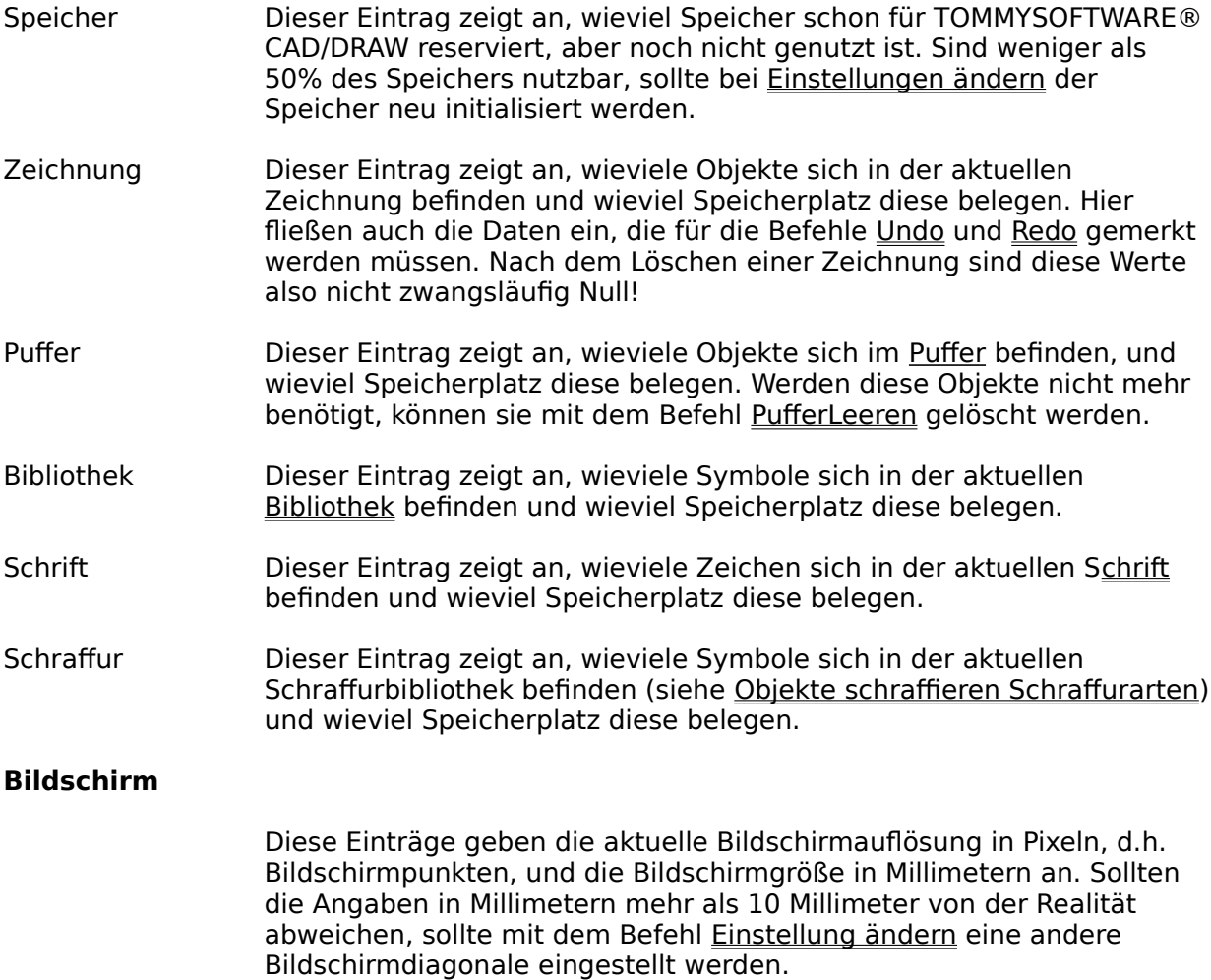

## **Angaben zur Zeichnung**

In der erscheinenden <u>Dialogbox</u> können die Angaben zur aktuellen Zeichnung eingesehen und geändert werden:

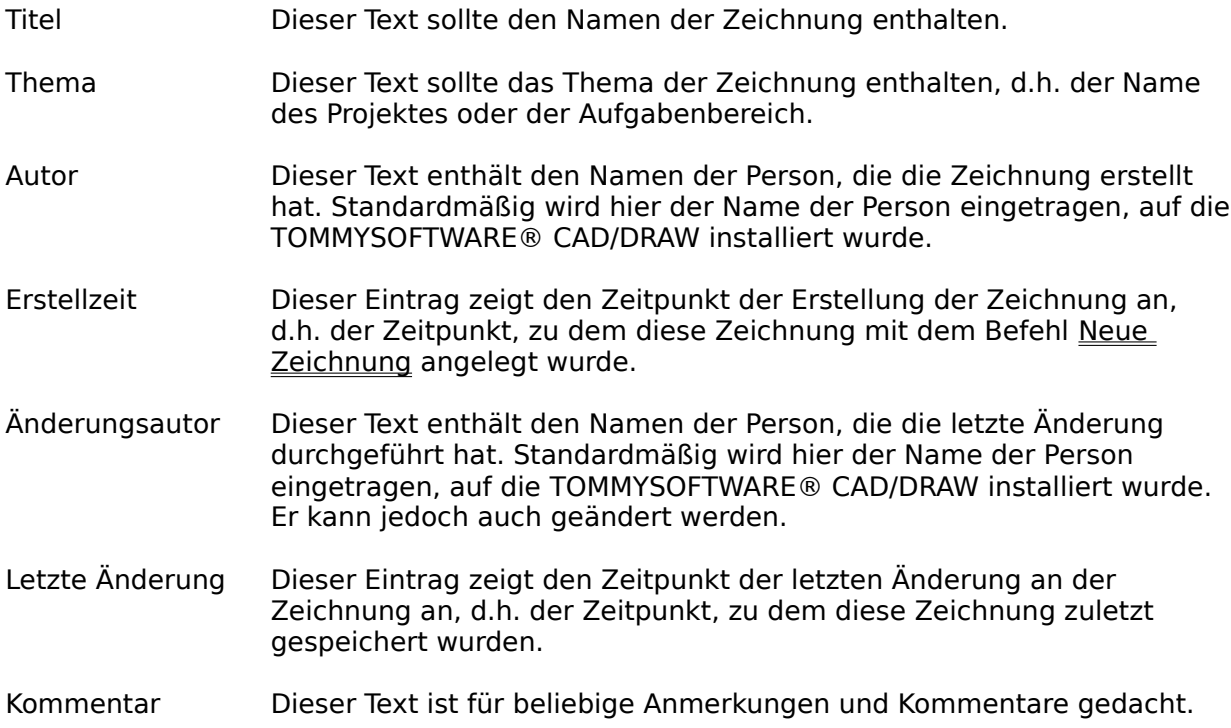

## **Suchpfade editieren**

In der Dialogbox werden alle Standardsuchpfade von TOMMYSOFTWARE® CAD/DRAW angezeigt.

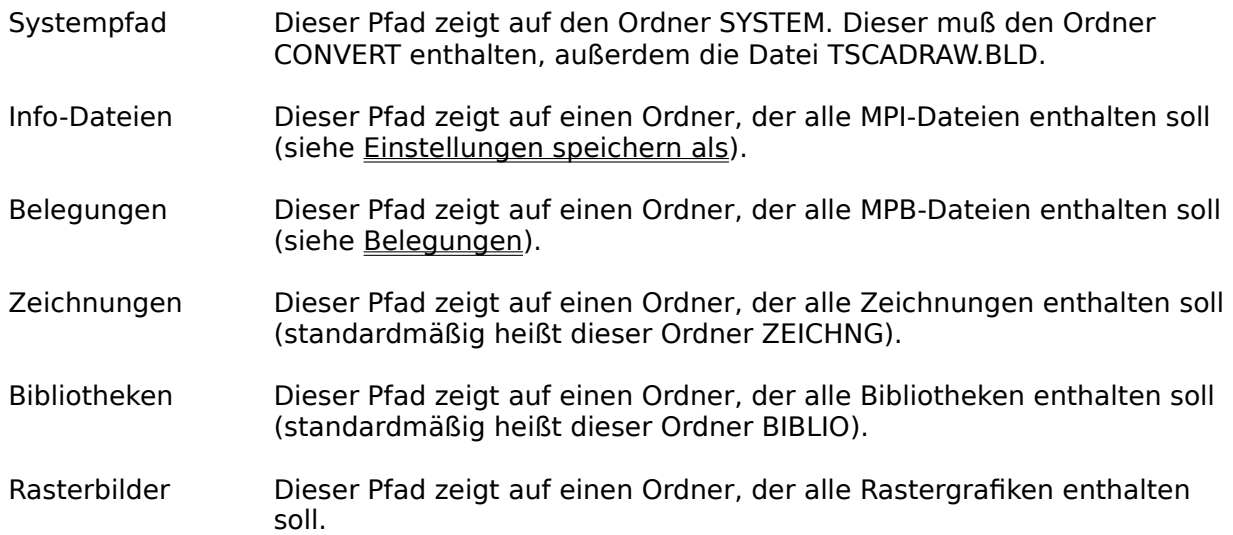

Durch Anklicken eines dieser in Bildschirmhintergrundfarbe umrahmten Textfeldes erscheint eine Dateiauswahlbox, mit deren Hilfe ein neuer Pfad ausgewählt werden kann. Wird die Dateiauswahlbox mit "OK" verlassen, wird der neue Pfad in dem entsprechenden Textfeld angezeigt (ein eventuell ausgewählter Dateiname wird ignoriert).

Alle Pfade mit Ausnahme des Systempfades sind nur als Defaultwerte zu verstehen, d.h. diese Pfade werden zwar in Dateiauswahlboxen als Voreinstellungen angeboten, können jedoch beliebig geändert werden.

Unter dem "Programmpfad" wird der Pfad verstanden, der auf das Programm selbst zeigt. Er muß nicht eingestellt werden, da er bei jedem Programmstart automatisch ermittelt wird.

### **Einstellungen**

Unter Einstellungen sind zum einen die zu verstehen, die mit dem Befehl Einstellung ändern beeinflußt werden. Zum anderen aber auch nahezu alle anderen Einstellungen, die innerhalb von TOMMYSOFTWARE® CAD/DRAW getätigt werden können, z.B. Name der aktuellen Zeichnung, Angaben zum Drucken, Suchpfade, Zeichenparameter, 12 Parametersätze, benutzerdefinierte Farben, Ebenenstatus, Blattformat, Einheiten, Skalenmaßstab, Raster, Anzeigemodi, Zoombereiche, Schrift und Schriftebene, Markierungsebene und -parameter, Symbolparameter und -ebene, Selektionsart, Schraffurparameter, -arten und -ebene, Bemaßungsparameter, und -ebene, sowie Umrißparameter u.v.a.m.

Wird TOMMYSOFTWARE® CAD/DRAW zu verschiedenen Zwecken benutzt, empfiehlt es sich, zu jeder Anwendung die passenden Einstellungen zu speichern. So kann leicht zwischen den verschiedenen Einstellungen umgeschaltet werden.

Sie haben die Möglichkeit, beim Laden und Speichern einer Zeichnung die Einstellungen unter dem gleichen Namen mit der Endung \*.MPI zu laden bzw. zu speichern. Siehe dazu Zeichnung laden.

#### **Einstellung ändern**

#### **Standardsystemfarben**

Durch Anklicken der Farbfelder in der Dialogbox erscheint eine Farbauswahlbox, die die Auswahl einer Farbe aus 16 Standardfarben ermöglicht.

#### **System**

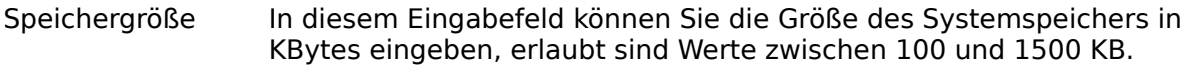

#### **Objektspeicher**

- Startgröße Dieser Wert legt fest, wieviel Speicher von TOMMYSOFTWARE® CAD/DRAW für Objekte reserviert wird, möglich sind Werte zwischen 100 und 16000 KB. Natürlich kann TOMMYSOFTWARE® CAD/DRAW nicht mehr Speicher reservieren, als vorhanden ist. Sollte der zur Verfügung stehende Speicher nicht ausreichen, so wird dieses gemeldet, und Sie müssen einen kleineren Wert wählen.
- Schrittweite Hiermit wird festgelegt, um wieviel KBytes der Speicher vergrößert werden soll, wenn dies erforderlich sein sollte. Der Wert kann auch hier zwischen 100 und 16000 KB liegen.

#### **Anzeige**

Bildschirmdiagonale Hier sollten Sie die Länge der Bildschirmdiagonale Ihres Monitors eingeben. Die Eingabe wird in Zoll getätigt, da die Bildschirmdiagonalen in der Regel auch in dieser Einheit angegeben werden. Gängige Größen sind 14, 16, 19, 21 und 24 Zoll.

> Diese Angabe wird benötigt, um die Zeichnung korrekt im Zoom Originalgröße anzeigen zu können.

# Schriftgröße

Statustext Dieser Wert wird in Pixeln, also Bildschirmpunkten, angegeben. Er bestimmt die Größe der Schrift im Statusfenster. Erlaubt sind Angaben zwischen 8 und 30 Pixeln.

Ist das Markierungsfeld "Speicher initialisieren" beim Verlassen der Box mit "OK" aktiv, wird der Speicher aufgrund der aktuellen Einstellungen neu initialisiert. Ist das Markierungsfeld nicht aktiv, werden die Werte lediglich gemerkt. Alle anderen Einstellungen werden in beiden Fällen übernommen.

Wird die Box mit "Abbruch" verlassen, werden die Einstellungen nicht übernommen und die Werte auch nicht gemerkt.

#### **Einstellung laden**

Alle Einstellungen werden neu geladen. Dazu erscheint eine Dateiauswahlbox.

#### **Einstellung speichern als**

Sämtliche Einstellungen werden gespeichert. Dazu erscheint eine Dateiauswahlbox, in der der Name gewählt wird, unter dem die Einstellungen gesepeichert werden sollen. Existiert bereits eine Datei mit dem gewünschten Namen, so ermöglicht eine Dialogbox den Abbruch bzw. die Bestätigung der Speicherung.

Hinweis: TOMMYSOFTWARE® CAD/DRAW lädt beim Programmstart die Einstellungen mit dem Namen TSCADRAW.MPI aus dem Programmpfad (siehe Systempfade editieren). Sollen also die Standardeinstellungen dauerhaft geändert werden, sollten sie unter diesem Namen gespeichert werden.

## **Angaben zu Einstellungen**

In der erscheinenden <u>Dialogbox</u> können die Angaben zu den Einstellungen eingesehen und geändert werden:

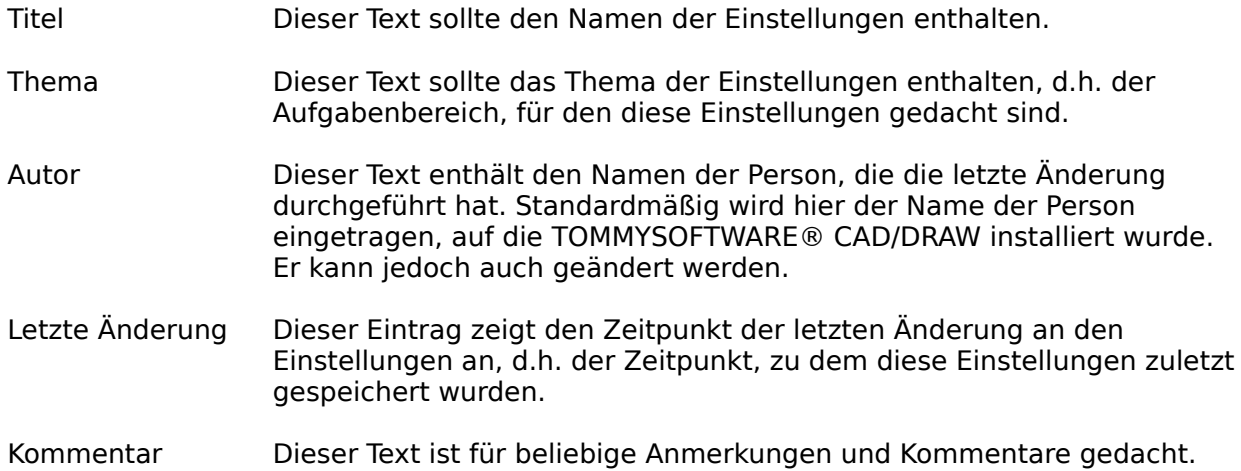

### **Menü Ansicht**

Zeichenparameter Ebenenstatus **Blattformat Einheiten** Skalenmaßstab Ursprung setzen Raster einstellen Anzeigemodi Zoom in Prozent -Ausschnitt -Übersicht -Seite -Originalgröße Zoombereiche
### **Zeichenparameter**

In der erscheinenden Dialogbox können die aktuellen Zeichenparameter verändert werden. Diese werden bei allen Zeichenfunktionen berücksichtigt. Das Erscheinungsbild der Objekte wird aber auch noch durch die eingestellten Anzeigemodi beeinflußt.

Die aktuellen Zeichenparameter können auch durch die Wahl eines Parametersatzes in der Leiste neu gesetzt werden.

Ein Verändern der Parameter wirkt sich nicht auf bereits vorhandene Objekte aus (auch nicht wenn diese selektiert sind), sondern es bewirkt, daß bei allen Objekten, die von nun an gezeichnet werden, diese neuen Parameter berücksichtigt werden.

Zum Ändern der Zeichenparametern von bereits existierenden Objekte siehe Objekt-Info.

### **Zeichenmodus**

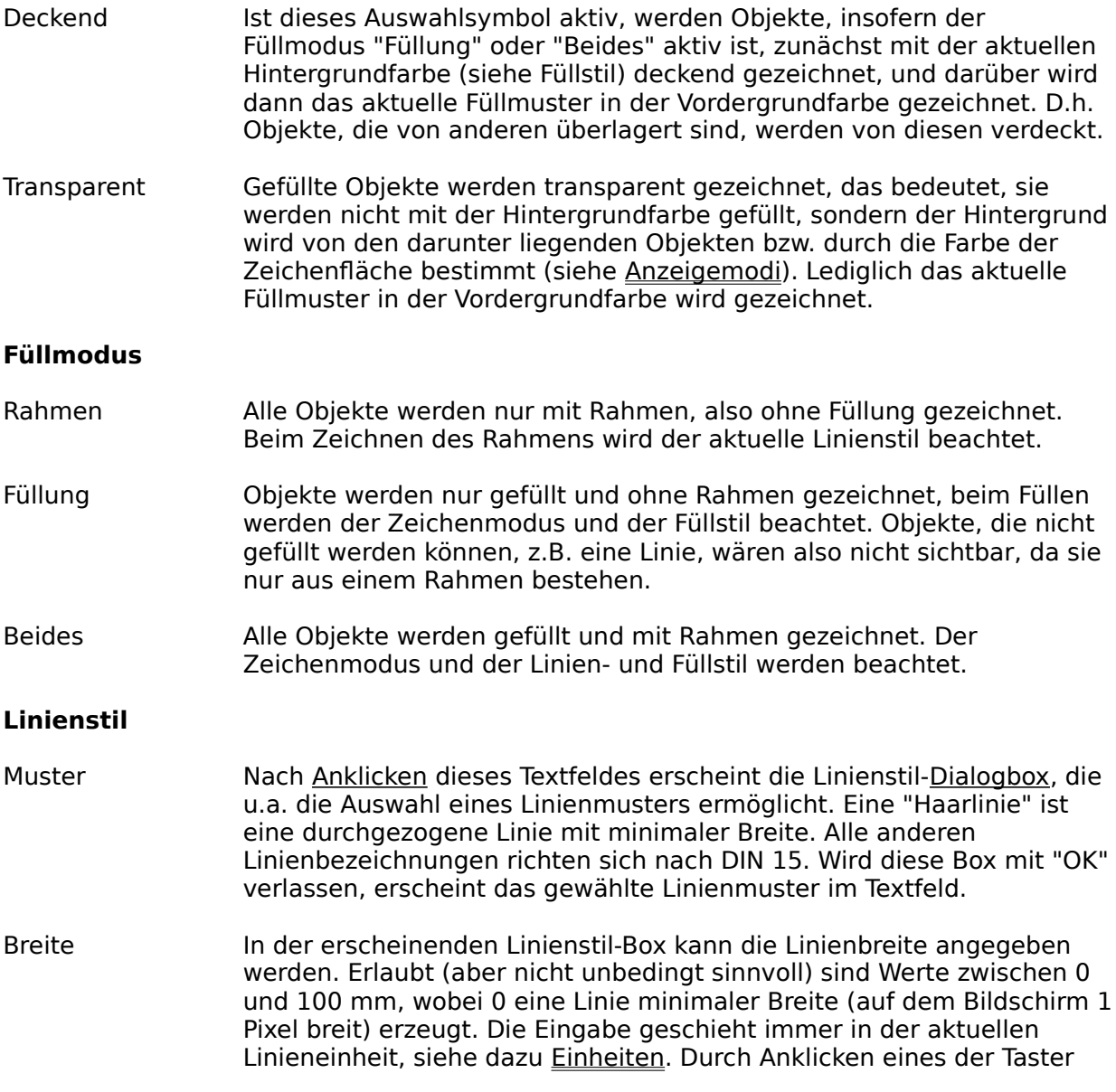

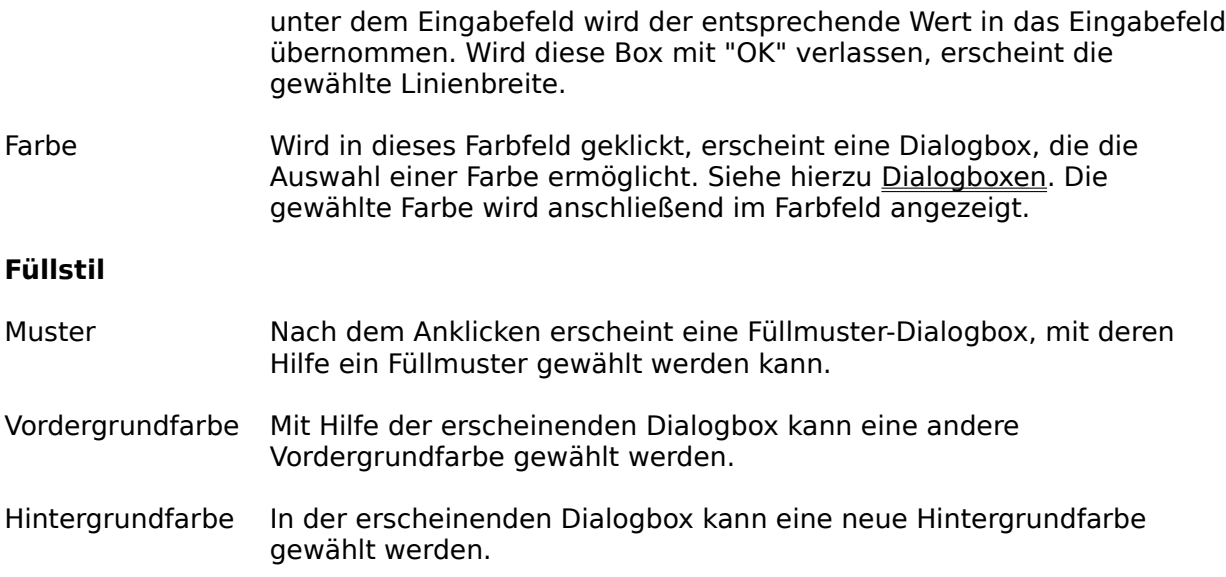

### **Ebenenstatus**

Zu allgemeinen Erläuterungen siehe Ebenen. Mit Hilfe des Ebenenstatus' kann zum einen die aktuelle Ebene gewechselt werden, und zum anderen können verschiedene Ebenenparameter eingestellt werden.

#### **Einstellung Ebene**

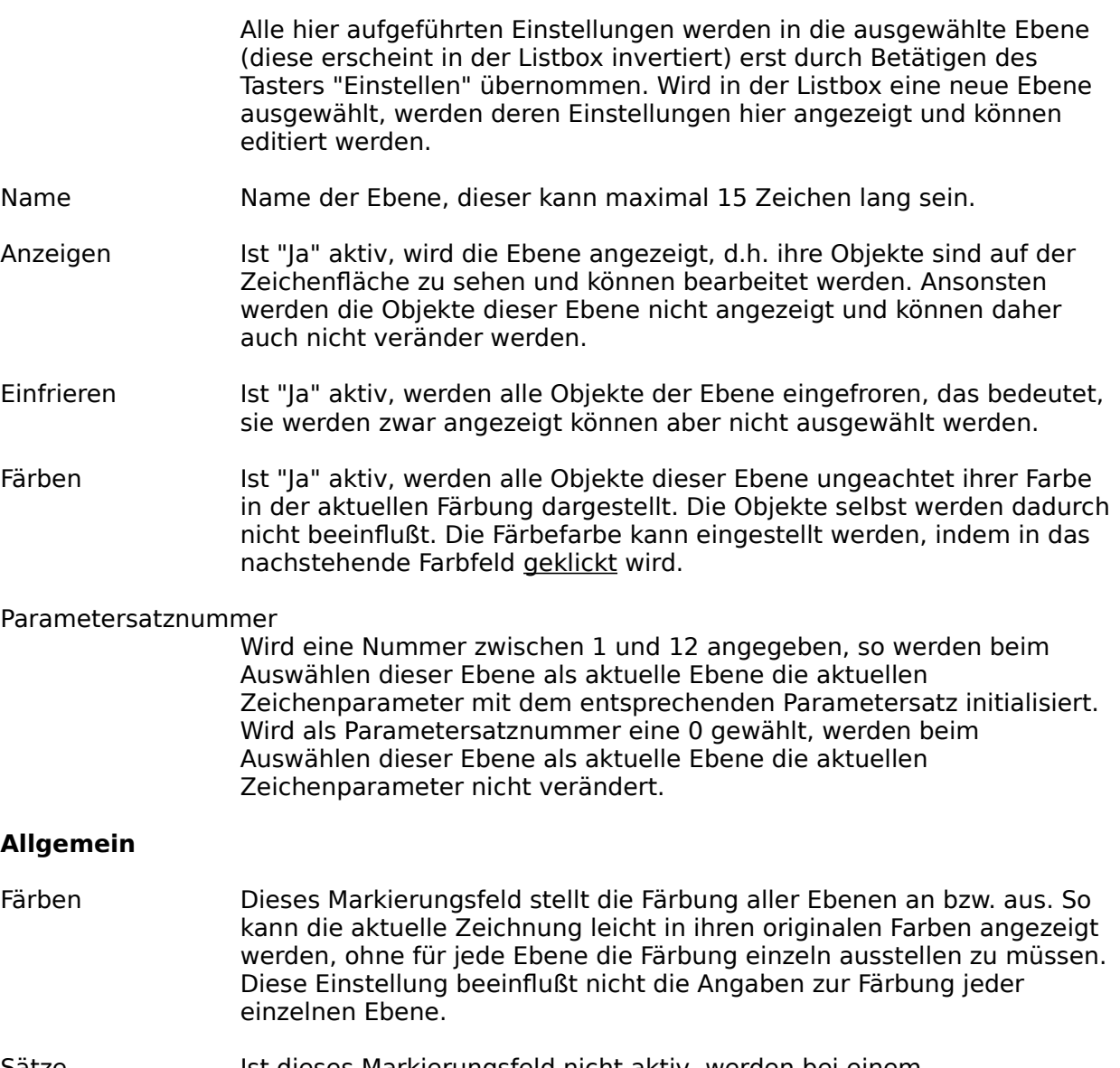

Sätze Ist dieses Markierungsfeld nicht aktiv, werden bei einem Ebenenwechsel die Zeichenparameter (auch bei einer Nummer zwischen 1 und 12) nicht neu initialisiert.

Durch einfaches Anklicken einer Ebenenzeile in der Listbox werden deren Einstellungen angezeigt (s.o.) und die Nummer der Ebene wird in das Eingabefeld daneben eingesetzt. Durch doppeltes Anklicken wird die gewählte Ebenen zur aktuellen und die Box verlassen. Durch Betätigen von "OK" wird die Ebene zur aktuellen, deren Nummer im entsprechenden Eingabefeld steht.

Eine aktuelle Ebene kann weder nicht angezeigt noch eingefroren sein. Sollten Sie, versuchen eine solche Ebene als aktuelle Ebene zu wählen, erscheint ein Fenster, das dies meldet, und die Dialogbox wird nicht verlassen.

### **Blattformat**

Es erscheint eine Dialogbox, die es Ihnen ermöglicht, eine neue Blattgröße und eine neue Blattlage einzustellen.

Als vordefinerte Blattgrößen stehen Formate nach DIN bzw. ISO und einige gängige US-Formate zur Verfügung. Durch Anklicken eines der Auswahlsymbole wird das entsprechende Format eingestellt. Die Größe des aktuellen Formates in Millimetern bzw. Zoll wird in zwei Eingabefeldern angezeigt. Hier haben Sie auch die Möglichkeit, einen beliebigen Wert zwischen 10 und 4000 Millimetern als Blattgröße einzugeben. Die Eingabe kann entweder in Millimetern oder in Zoll vorgenommen werden.

Durch Anklicken der Auswahlsymbole für die Blattlage wird die gewünschte eingestellt.

Das Anklicken der Auswahlsymbole "Benutzerdefiniert" bzw. "Undefiniert" bewirkt, daß kein Standardformat eingestellt wird, sondern die Werte in den Eingabefeldern übernommen werden.

Nach dem Verlassen der Box mit dem Taster "OK" wird das neue Blattformat eingestellt. Der gestrichelte Rahmen symbolisiert Blattlage und -größe.

Wird der Taster "Abbruch" betätigt, bleibt das aktuelle Blattformat erhalten.

Die aktuelle Zeichnung wird durch das Ändern des Blattformates nicht beeinflußt.

### **Einheiten**

Alle hier eingestellten Einheiten wirken sich auf nahezu alle Bereiche des Programmes aus: Anzeige im Statusfenster, Skala, Eingabe von Koordinaten (siehe Feste Tastaturbelegung), Angaben in verschiedenen Dialogboxen, Bemaßen u.a.

Eingestellt werden können die Längen, Linien, und Winkeleinheit durch Anklicken des gewünschten Auswahlsymbols.

Angezeigt wird die jeweils aktuelle Einheit eingerahmt von '[' und ']' immer hinter dem eigentlichen Wert. Alle Anzeigen bzw. Eingaben geschehen immer in der jeweiligen aktuellen Einheit.

## **Skalenmaßstab**

Mit Hilfe dieses Befehls können Sie den Skalenmaßstab verändern.

Zum einen besteht die Möglichkeit, durch Betätigen der Taster in den Feldern "Vergrößerungsmaßstäbe" oder "Verkleinerungsmaßstäbe" vordefinierte Standardwerte auszuwählen. Die andere Möglichkeit ist, einen beliebigen Skalenmaßstab mit Hilfe der Eingabefelder einzugeben. Der Bereich der gültigen Werte liegt zwischen 1e-12 und 1e12.

Der eingestellte Skalenmaßstab wirkt sich auf die Skala und ein eventuell eingestelltes Raster (siehe Raster einstellen) aus.

### **Ursprung setzen**

Nachdem der Befehl ausgewählt wurde, muß ein Punkt auf der Zeichenfläche gewählt werden, der die gewünschte neue Position des Urprunges angibt. Der Ursprung wird dann auf diese Stelle gesetzt.

Die Eingabe des Punktes kann durch Anklicken der gewünschten Position mit der Maus oder nach Drücken von F8 auch mit der Hilfe der Tastatur geschehen (siehe Feste Tastaturbelegung).

Nach Drücken von F8 erscheint eine Dialogbox, die zum einen die direkte Eingabe von Koordinaten, zum anderen aber auch die Auswahl bestimmter Position auf dem Blatt ermöglicht.

# **Raster einstellen**

Ist das Raster aktiviert (siehe auch <u>Feste Tastaturbelegung</u>), kann man den Cursor nur noch auf den Gitterlinien, die vom X- bzw. Y-Raster gebildet werden, bewegen.

X-Raster

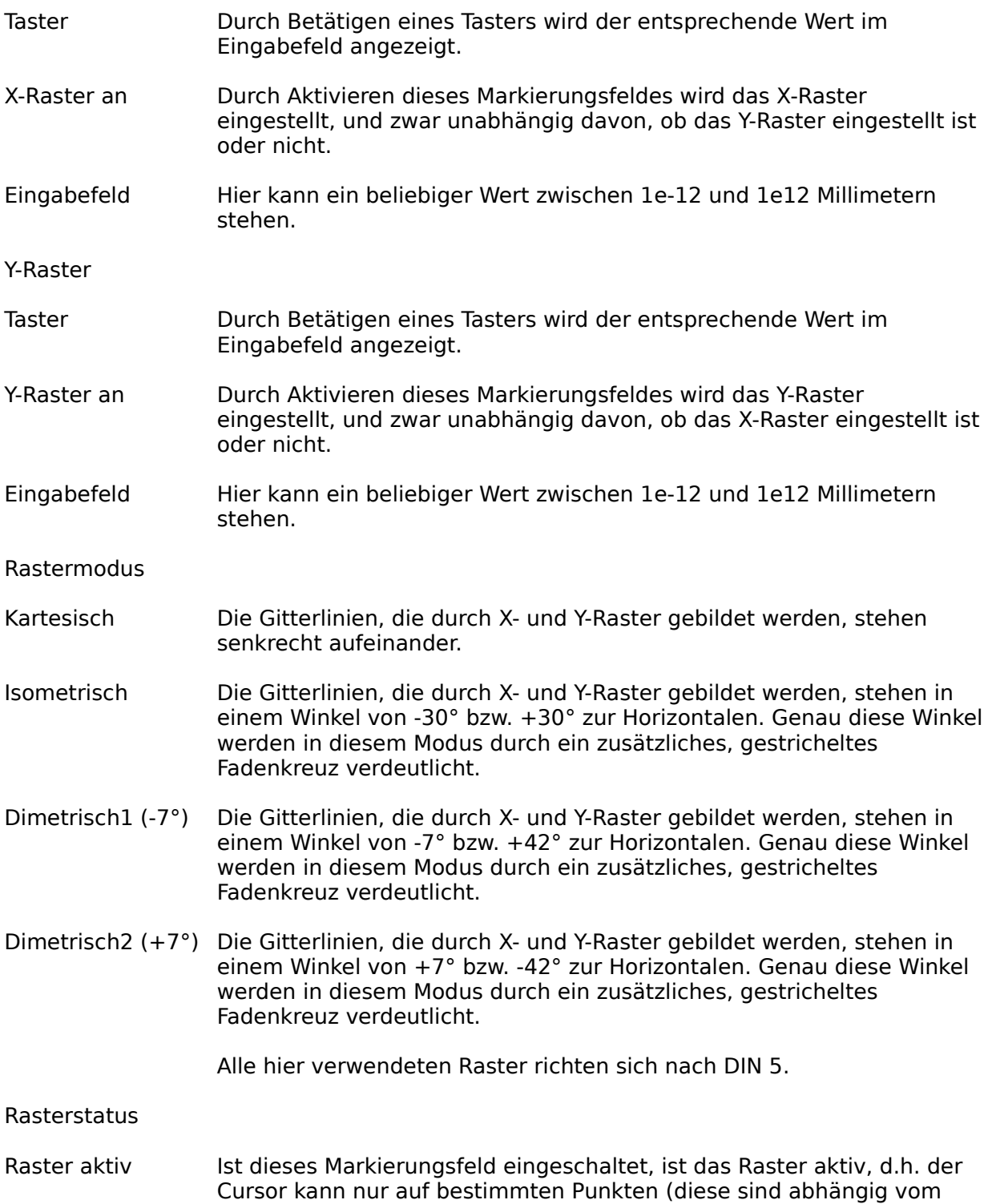

Rastermodus) bewegt werden.

Raster anzeigen Genau diese Punkte werden angezeigt, indem die entsprechenden Punkte auf der Zeichenfläche invertiert werden. Unterschreitet der Abstand zwischen zwei Rasterpunkten einen bestimmten Wert, so wird das Raster automatisch nicht mehr angezeigt, es bleibt aber weiterhin aktiv. Das gleiche passiert, wenn nur eine Achse aktiv ist.

# **Anzeigemodi**

Die Anzeigemodi bestimmen die Erscheinungsform eines Objektes bzw. der Zeichenfläche. In keinem Fall aber werden die Objekte selbst durch das Ändern der Anzeigemodi verändert.

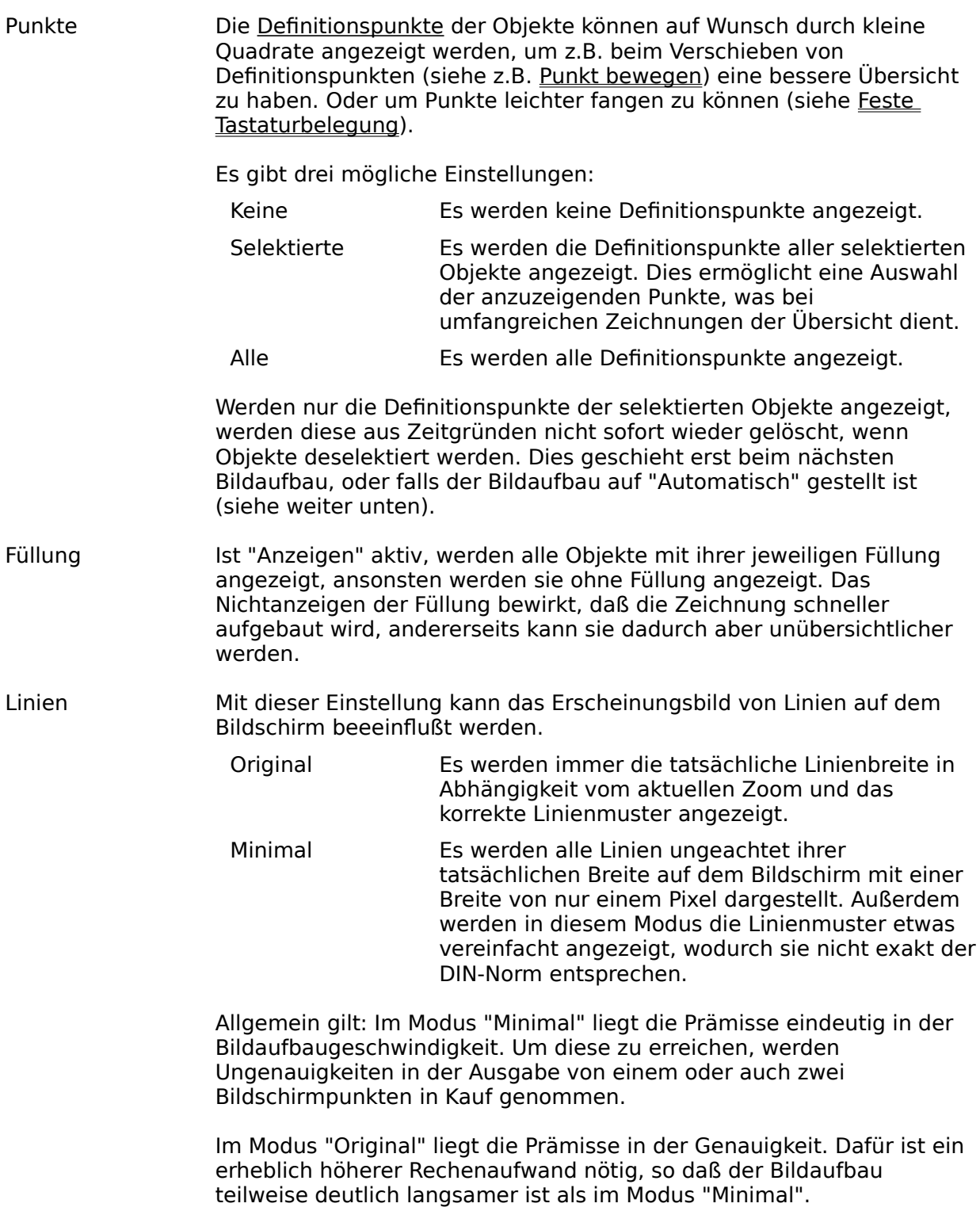

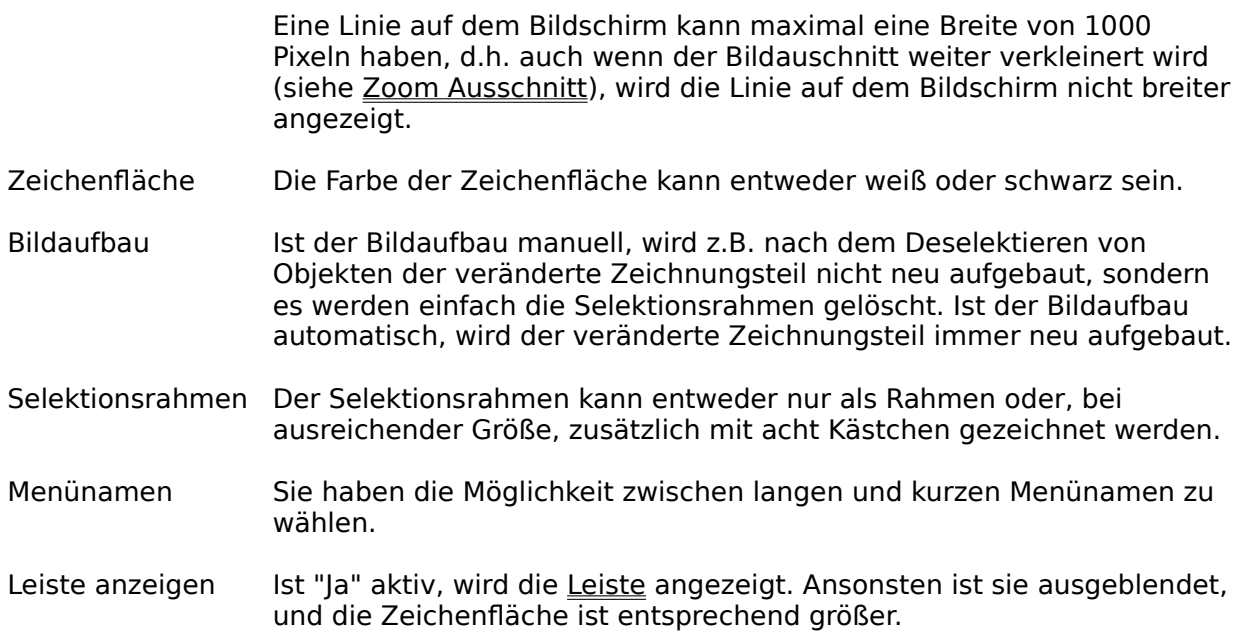

### **Zoom in Prozent**

In dem erscheinenden Fenster wird der aktuelle Zoomfaktor in Prozent angezeigt. Hier kann nun der neue Zoom eingegeben werden.

Werte kleiner als 100% bewirken, daß die Zeichnung kleiner dargestellt wird als in Realität.

Werte größer als 100% bewirken, daß die Zeichnung größer dargestellt wird als in Realität.

Es sind Werte von ungefähr 1 (dies hängt von der gewählten Blattgröße und der Bildschirmgröße ab) bis 1e12 erlaubt.

## **Zoom Ausschnitt**

Durch die Auswahl von zwei Punkten wird der neu anzuzeigende Zeichnungsausschnitt bestimmt. Auf diese Weise können Sie gezielt einen Teil der Zeichnung auswählen, an dem Sie weiterarbeiten möchten.

Wird zweimal der gleiche Punkt gewählt, wird diese Position mit der maximal möglichen Vergrößerung dargestellt.

# **Zoom Übersicht**

Alle Objekte des aktuellen Blattes werden angezeigt. Die Position des Zeichnungsausschnittes wird dabei durch die jeweils außen liegenden Objekte bestimmt.

### **Zoom Seite**

Das aktuelle Blatt wird so angezeigt, daß es gerade noch vollständig auf dem Bildschirm zu sehen ist. Dieser Zoomfaktor bietet eine gute Übersicht der Zeichnung, und ist gleichzeitig eine gute Ausgangsbasis, um mit dem Befehl <u>Zoom Ausschnitt</u> bestimmte Details der Zeichnung anzuzeigen.

# **Zoom Original**

Durch die Wahl dieses Zooms wird die Zeichnung so dargestellt, daß alle Objekte in ihrer tatsächlichen Größe erscheinen. Ein Kreis mit einem Durchmesser von 50 Millimeter würde jetzt auf dem Bildschirm auch einen Durchmesser von 50 Millimetern haben.

Um eine exakte Anzeige zu gewährleisten ist es wichtig, daß Sie mit dem Befehl Einstellung ändern die korrekte Größe Ihres Monitors einstellen.

### **Zoombereiche**

Mit diesem Befehl haben Sie die Möglichkeit bis zu 20 Zoombereiche, also bestimmte Zeichnungsausschnitte, zu merken und wieder einzustellen.

In der erscheinenden Dialogbox können Sie durch einfaches Anklicken eines Eintrages in der Listbox einen Zoombereich auswählen. Dessen Name wird in dem nebenstehenden Eingabefeld angezeigt. Sie haben nun die Möglichkeit, einen neuen Namen einzugeben oder den vorhandenen zu ändern. Durch Betätigen des Tasters "Einstellen" wird dieser Name in der entsprechende Zeile der Listbox angezeigt, und gleichzeitig wird diesem der aktuelle Zoombereich zugeordnet. Dieser wird nach Verlassen der Box mit "OK" gemerkt und kann später wieder ausgewählt werden.

Durch Doppelklick auf einen Eintrag in der Listbox wird die Box verlassen und der dazugehörige Zoombereich eingestellt. Durch Betätigen von "OK" wird der Zoombereich des momentan invertierten Eintrages in der Listbox eingestellt.

Sie haben also die Möglichkeit durch das Auswählen von bestimmten Zoombereichen, die z.B. bestimmte Details Ihrer Zeichnung enthalten, schnell zwischen verschiedenen Bereichen Ihrer Zeichnung hin- und herzuspringen.

Siehe auch Feste Tastaturbelegung.

## **Menü Gestalten**

Zeichnung löschen -zentrieren Objekt-Info <u>Objekte löschen</u> -kopieren -bewegen -skalieren -drehen -spiegeln -verzerren -zentrieren schützen -freigeben -hervorholen -zurücksetzen

# **Zeichnung löschen**

Alle Objekte der aktuellen Zeichnung (ob selektiert oder nicht) werden gelöscht. Dies geschieht ohne vorherige Sicherungsabfrage. Sie haben aber die Möglichkeit, mit Hilfe des Befehls Undo das Löschen rückgängig zu machen.

# **Zeichnung zentrieren**

Alle Objekte der Zeichnung werden in Abhängigkeit vom gewählten Modus zentriert.

### **Horizontal**

Die Objekte werden so verschoben, daß sie zum linken und rechten Blattrand den gleichen Abstand haben. Ihre Position relativ zum oberen und unteren Blattrand wird dadurch nicht beeinflußt.

### **Vertikal**

Die Objekte werden so verschoben, daß sie zum oberen und unteren Blattrand den gleichen Abstand haben. Ihre Position relativ zum linken und rechten Blattrand wird dadurch nicht beeinflußt.

### **Beides**

Die Objekte werden so verschoben, daß sie vertikal und horizontal jeweils den gleichen Abstand zu den Blatträndern haben.

## **Objekt-Info**

Mit Hilfe der Objekt-Info können die Zeichenparameter von bereits existierenden und selektierten Objekten geändert werden. Dieses geschieht, ohne dabei die aktuellen Zeichenparameter zu beeinflussen.

Ein großer Teil der Einträge in der Dialogbox entspricht in Art und Funktion denen in der Dialogbox zu Zeichenparameter. Zusätzlich gibt es einen Eintrag, in dem eine Ebenennummer eingegeben werden kann. Außerdem existiert zu jeder Einstellung ein Markierungsfeld. Ist dieses aktiv, wird die entsprechende Einstellung bei allen selektierten Objekten übernommen. Dieses Markierungsfeld wird automatisch aktiviert, wenn die dazu gehörige Einstellung verändert wird.

Ist genau ein Objekt selektiert, werden dessen Zeichenparameter als Anfangseinstellung der Dialogbox angezeigt. Sie bleiben nach Verlassen der Box mit dem Taster "OK" erhalten und können somit auf andere Objekte übertragen werden.

Wird die Box mit "OK" verlassen, werden alle Einstellungen, deren Markierungsfeld aktiv ist, für alle selektierten Objekte übernommen.

# **Objekte löschen**

Alle selektierten Objekte werden gelöscht, siehe hierzu auch <u>Feste Tastaturbelegung</u>. Sie haben die Möglichkeit, mit Hilfe des Befehls <u>Undo</u> das Löschen rückgängig zu machen.

### **Objekte kopieren**

Es wird zunächst ein Punkt gewählt. Relativ zu diesem werden alle selektierten Objekte später kopiert. Es erscheint ein durchkreuztes Rechteck, das sich mit dem Cursor mitbewegt, dieses Rechteck symbolisiert die zu kopierenden Objekte. Nun muß ein weiterer Punkt gewählt werden, an dieser Position werden die Objekte dann eingesetzt.

Ein Punkt kann mit dem Cursor oder mit Hilfe der Tastatur (siehe Feste Tastaturbelegung) nach Drücken von F8 eingegeben werden. Im Statusfenster werden zusätzliche Informationen zur Punkteingabe angezeigt.

Nach dem Einsetzen werden die ursprünglich selektierten Objekte deselektiert, und die kopierten Objekte werden selektiert. Auf diese Weise können sie sofort weiterberarbeitet werden.

### **Objekte bewegen**

Es wird zunächst ein Punkt gewählt. Relativ zu diesem werden alle selektierten Objekte später bewegt. Es erscheint ein durchkreuztes Rechteck, das sich mit dem Cursor mitbewegt, dieses Rechteck symbolisiert die zu bewegenden Objekte. Nun muß ein weiterer Punkt gewählt werden, an dieser Position werden die Objekte dann eingesetzt.

Ein Punkt kann mit dem Cursor oder mit Hilfe der Tastatur (siehe Feste Tastaturbelegung) nach Drücken von F8 eingegeben werden. Im Statusfenster werden zusätzliche Informationen zur Punkteingabe angezeigt.

Nach dem Einsetzen sind die bewegten Objekte weiterhin selektiert.

# **Objekte skalieren**

Alle selektierten Objekte werden skaliert, d.h. vergrößert oder verkleinert.

### **Prozentwert**

In der erscheinenden Dialogbox kann ein Prozentwert eingegeben werden. Ein Wert größer als 100% bewirkt eine Vergrößerung, ein Wert kleiner als 100% hat eine Verkleinerung zur Folge.

### **Proportional**

Durch Wahl von zwei Punkten wird ein Bereich bestimmt. Die selektierten Objekte werden dann so verschoben und proportional skaliert (Höhen- und Breitenverhältnis bleiben also erhalten), daß sie anschließend genau in diesen Bereich passen.

### **Beliebig**

Durch Wahl von zwei Punkten wird ein Bereich bestimmt. Die selektierten Objekte werden dann so verschoben und skaliert (Höhen- und Breitenverhältnis könnten verändert werden), daß sie anschließend genau in diesen Bereich passen.

Ein Punkt kann mit dem Cursor oder mit Hilfe der Tastatur (siehe Feste Tastaturbelegung) eingegeben werden. Im Statusfenster werden zusätzliche Informationen zur Punkteingabe angezeigt.

Ist Duplikat (siehe Feste Tastaturbelegung) eingeschaltet, bleiben die ursprünglich selektierten Objekte erhalten. Sie werden deselektiert und die eingesetzten Duplikate werden selektiert. Ist Duplikat ausgeschaltet, werden die Objekte direkt manipuliert und bleiben anschließend selektiert.

# **Objekte drehen**

### **Mittelpunkt**

Die selektierten Objekte werden um ihren gemeinsamen Mittelpunkt gedreht. Dazu erscheint eine Dialogbox in der der Drehwinkel eingegeben wird.

### **Beliebig**

Es wird zunächst der Punkt gewählt, um den alle selektierten Objekte gedreht werden sollen. Anschließend erscheint ein durchkreuztes Rechteck, das die selektierten Objekte darstellt. Zusätzlich erscheint ein Gerade, die immer vom gewählten Rotationspunkt zur aktuellen Cursorposition gezeichnet wird. Mit dem nun zu wählenden Punkt wird der Winkel festgelegt, um den die Objekte gedreht werden sollen. Mit Hilfe der Tastatur (siehe Feste Tastaturbelegung) kann der Winkel auch direkt in der aktuellen Winkeleinheit eingegeben werden. Im Statusfenster werden zusätzliche Informationen zur Punkteingabe angezeigt.

Ist Duplikat (siehe Feste Tastaturbelegung) eingeschaltet, bleiben die ursprünglich selektierten Objekte erhalten. Sie werden deselektiert und die eingesetzten Duplikate werden selektiert. Ist Duplikat ausgeschaltet, werden die Objekte direkt manipuliert und bleiben anschließend selektiert.

# **Objekte spiegeln**

### **X-Achse**

Alle selektierten Objekte werden an einer Parallelen zur X-Achse gespiegelt. Diese Parallele schneidet den gemeinsamen Mittelpunkt der selektierten Objekte.

### **Y-Achse**

Alle selektierten Objekte werden an einer Parallelen zur Y-Achse gespiegelt. Diese Parallele schneidet den gemeinsamen Mittelpunkt der selektierten Objekte.

### **Gerade**

Es werden zwei Punkte eingegeben. Diese bestimmen die Gerade, an der die selektierten Objekte gespiegelt werden.

Ein Punkt kann mit dem Cursor oder mit Hilfe der Tastatur (siehe Feste Tastaturbelegung) eingegeben werden. Im Statusfenster werden zusätzliche Informationen zur Punkteingabe angezeigt.

Ist Duplikat (siehe Feste Tastaturbelegung) eingeschaltet, bleiben die ursprünglich selektierten Objekte erhalten. Sie werden deselektiert und die eingesetzten Duplikate werden selektiert. Ist Duplikat ausgeschaltet, werden die Objekte direkt manipuliert und bleiben anschließend selektiert.

# **Objekte verzerren**

### **Horizontal**

Es wird zunächst ein Punkt gewählt, der als Referenzpunkt für den zweiten einzugebenen Punkt dient. Anschließend erscheint ein durchkreuztes Rechteck, das die selektierten Objekte darstellt. Zusätzlich erscheint ein Gerade, die immer vom gewählten Referenzpunkt zur aktuellen Cursorposition gezeichnet wird. Mit dem nun zu wählenden Punkt wird der Winkel festgelegt, mit dem die Objekte verzerrt werden sollen. Diese Verzerrung vollzieht sich längs der Horizontalen. Mit Hilfe der Tastatur (siehe Feste Tastaturbelegung) kann der Winkel auch direkt in der aktuellen Winkeleinheit eingegeben werden. Im Statusfenster werden zusätzliche Informationen zur Punkteingabe angezeigt.

### **Vertikal**

Es wird zunächst ein Punkt gewählt, der als Referenzpunkt für den zweiten einzugebenen Punkt dient. Anschließend erscheint ein durchkreuztes Rechteck, das die selektierten Objekte darstellt. Zusätzlich erscheint ein Gerade, die immer vom gewählten Referenzpunkt zur aktuellen Cursorposition gezeichnet wird. Mit dem nun zu wählenden Punkt wird der Winkel festgelegt, mit dem die Objekte verzerrt werden sollen. Diese Verzerrung vollzieht sich längs der Vertikalen. Mit Hilfe der Tastatur (siehe Feste Tastaturbelegung) kann der Winkel auch direkt in der aktuellen Winkeleinheit eingegeben werden. Im Statusfenster werden zusätzliche Informationen zur Punkteingabe angezeigt.

Ist Duplikat (siehe Feste Tastaturbelegung) eingeschaltet, bleiben die ursprünglich selektierten Objekte erhalten. Sie werden deselektiert und die eingesetzten Duplikate werden selektiert. Ist Duplikat ausgeschaltet, werden die Objekte direkt manipuliert und bleiben anschließend selektiert.

### **Objekte zentrieren**

### **Blatt, horizontal**

Die selektierten Objekte werden so verschoben, daß sie zum linken und rechten Blattrand den gleichen Abstand haben. Ihre Position relativ zum oberen und unteren Blattrand wird dadurch nicht beeinflußt.

### **Blatt, vertikal**

Die selektierten Objekte werden so verschoben, daß sie zum oberen und unteren Blattrand den gleichen Abstand haben. Ihre Position relativ zum linken und rechten Blattrand wird dadurch nicht beeinflußt.

### **Blatt, beides**

Die selektierten Objekte werden so verschoben, daß sie vertikal und horizontal jeweils den gleichen Abstand zu den Blatträndern haben.

### **Rahmen, horizontal**

Es werden zwei Punkte gewählt, die eine Bereich festlegen. Die selektierten Objekte werden so verschoben, daß sie zum linken und rechten Bereichsrand den gleichen Abstand haben. Ihre Position relativ zum oberen und unteren Bereichsrand wird dadurch nicht beeinflußt.

### **Rahmen, vertikal**

Es werden zwei Punkte gewählt, die einen Bereich festlegen. Die selektierten Objekte werden so verschoben, daß sie zum oberen und unteren Bereichsrand den gleichen Abstand haben. Ihre Position relativ zum linken und rechten Bereichsrand wird dadurch nicht beeinflußt.

### **Rahmen, beides**

Es werden zwei Punkte gewählt, die einen Bereich festlegen. Die selektierten Objekte werden so verschoben, daß sie vertikal und horizontal jeweils den gleichen Abstand zu den Bereichsrändern haben.

Ein Punkt kann mit dem Cursor oder mit Hilfe der Tastatur (siehe Feste Tastaturbelegung) eingegeben werden. Im Statusfenster werden zusätzliche Informationen zur Punkteingabe angezeigt.

Ist Duplikat (siehe Feste Tastaturbelegung) eingeschaltet, bleiben die ursprünglich selektierten Objekte erhalten. Sie werden deselektiert und die eingesetzten Duplikate werden selektiert. Ist Duplikat ausgeschaltet, werden die Objekte direkt manipuliert und bleiben anschließend selektiert.

# **Objekte schützen**

Alle selektierten Objekte werden geschützt, d.h. sie können nicht mehr selektiert und damit auch nicht mehr manipuliert werden.

# **Objekte freigeben**

Alle zu diesem Zeitpunkt geschützten Objekte werden freigegeben. Sie können danach also wieder selektiert und manipuliert werden.

# **Objekte hervorholen**

Die selektierten Objekte werden hervorgeholt. Das bedeutet, die Aufbaureihenfolge alle Objekte der Zeichnung wird so verändert, daß die selektierten Objekte zuletzt aufgebaut werden und damit alle anderen Objekte überdecken.

Wichtig für das Erscheinungsbild der Objekte sind auch die eingestellten Zeichenparameter.

# **Objekte zurücksetzen**

Die selektierten Objekte werden zurückgesetzt. Das bedeutet, die Aufbaureihenfolge alle Objekte der Zeichnung wird so verändert, daß die selektierten Objekte zuerst aufgebaut werden und damit von allen anderen Objekten überdeckt werden.

Wichtig für das Erscheinungsbild der Objekte sind auch die eingestellten Zeichenparameter.
# **Menü Zeichnen**

Linie Linienzug <u>Dreieck</u> <u>Viereck</u> **Rechteck Trapez** Parallelogramm Polyeder **Kreis Ellipse** Parabel <u>Zickzacklinie</u> -Parameter Bogenkette <u>Bézier-Kette</u> <u>Spline</u>

# **Linie**

Eine Linie wird durch zwei Definitionspunkte definiert:

Startpunkt Gibt den Startpunkt der Linie an.

Endpunkt Gibt den Endpunkt der Linie an.

# **Linienzug**

Ein Linienzug wird durch mehrere Definitionspunkte definiert. Nach der Eingabe des Startpunktes wird durch die Eingabe jeweils eines Endpunktes eine Linie an den Linienzug angefügt.

Die jeweils letzte Punkteingabe kann durch Drücken der Taste ESC zurückgenommen werden (siehe auch Punkteingabe und Objekte).

Durch Drücken der rechten Maustaste wird die Eingabe unterbrochen, es erscheint eine Dialogbox, in der die weitere Vorgehensweise bestimmt werden kann:

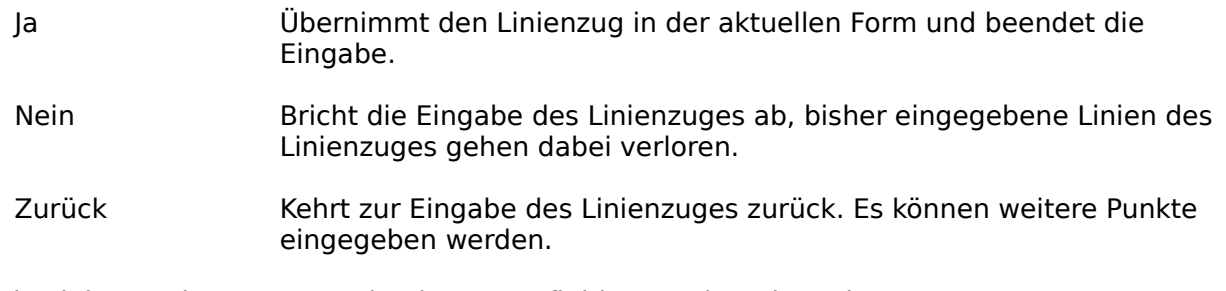

Ein Linienzug kann aus maximal 2000 Definitionspunkten bestehen.

# **Dreieck**

Ein Dreieck wird durch drei Definitionspunkte definiert:

- Eckpunkt1 Gibt den ersten Eckpunkt des Dreieckes an.
- Eckpunkt2 Gibt den zweiten Eckpunkt des Dreieckes an.
- Eckpunkt3 Gibt den dritten Eckpunkt des Dreieckes an.

# **Viereck**

Ein Viereck wird durch vier Definitionspunkte definiert:

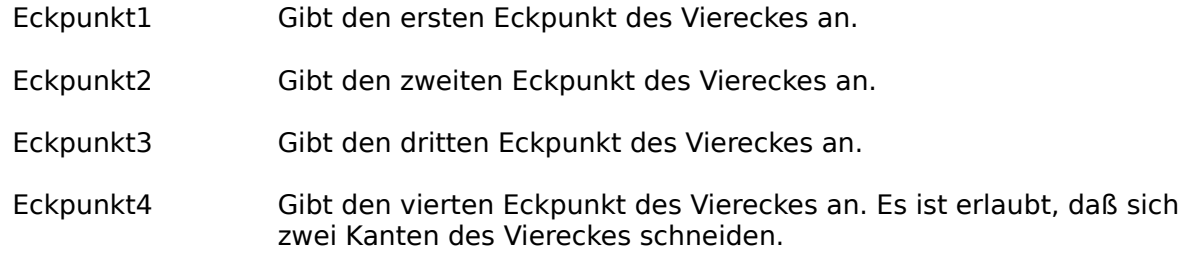

# **Rechteck**

Ein Rechteck wird durch zwei Definitionspunkte definiert:

- Eckpunkt1 Gibt den ersten Eckpunkt des Rechteckes an.
- Eckpunkt2 Gibt den zweiten Eckpunkt des Rechteckes an. Dieser liegt diagonal gegenüber dem ersten Eckpunkt.

Die jeweils letzte Punkteingabe kann durch Drücken der Taste ESC zurückgenommen werden. Durch Drücken der rechten Maustaste wird die Eingabe abgebrochen (siehe dazu auch Punkteingabe und Objekte).

Das Rechteck wird als Viereck gespeichert. Dadurch kann nachträglich jede der vier Ecken einzeln und unabhängig von den anderen Ecken verändert werden (siehe z.B. Punkt bewegen).

# **Trapez**

Ein Trapez wird durch vier Definitionspunkte definiert:

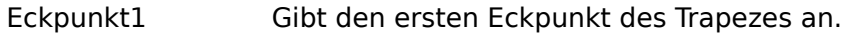

- Eckpunkt2 Gibt den zweiten Eckpunkt des Trapezes an.
- Eckpunkt3 Gibt den dritten Eckpunkt des Trapezes an.
- Eckpunkt4 Gibt den vierten Eckpunkt des Trapezes an. Dieser wird so verschoben, daß die Kante zwischen dem dritten und vierten Eckpunkt parallel zu der Kante zwischen dem ersten und zweiten Eckpunkt ist.

Die jeweils letzte Punkteingabe kann durch Drücken der Taste ESC zurückgenommen werden. Durch Drücken der rechten Maustaste wird die Eingabe abgebrochen (siehe dazu auch Punkteingabe und Objekte).

Das Trapez wird als Viereck gespeichert. Dadurch kann nachträglich jede der vier Ecken einzeln und unabhängig von den anderen Ecken verändert werden (siehe z.B. Punkt bewegen).

# **Parallelogramm**

Ein Parallelogramm wird durch drei Definitionspunkte definiert:

- Eckpunkt1 Gibt den ersten Eckpunkt des Parallelogrammes an.
- Eckpunkt2 Gibt den zweiten Eckpunkt des Parallelogrammes an.
- Eckpunkt3 Gibt den dritten Eckpunkt des Parallelogrammes an. Der vierte Eckpunkt wird so berechnet, daß die jeweils gegenüberliegenden Kanten parallel sind.

Die jeweils letzte Punkteingabe kann durch Drücken der Taste ESC zurückgenommen werden. Durch Drücken der rechten Maustaste wird die Eingabe abgebrochen (siehe dazu auch Punkteingabe und Objekte).

Das Parallelogramm wird als Viereck gespeichert. Dadurch kann nachträglich jede der vier Ecke einzeln und unabhängig von den anderen Ecken verändert werden (siehe z.B. Punkt bewegen).

# **Polyeder**

Ein Polyeder ist ein regelmäßiges Vieleck. Zuerst wird die Seitenanzahl bestimmt. Dazu erscheint eine Dialogbox, in der die Seitenanzahl eingegeben wird. Sie muß zwischen 3 und 99 liegen.

### **Standard**

Ein Polyeder Standard wird durch drei Definitionspunkte definiert:

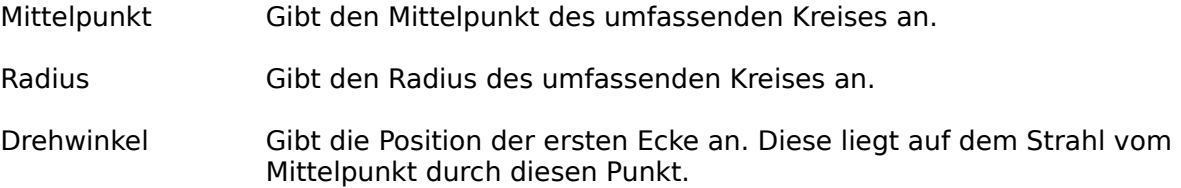

### **3 Punkte**

Ein Polyeder 3 Punkte wird durch vier Definitionspunkte definiert:

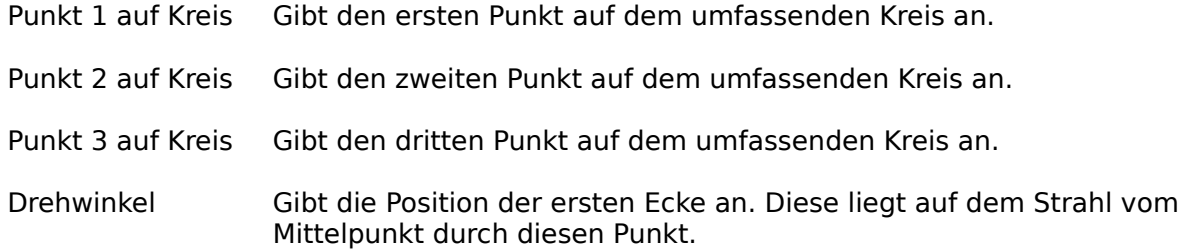

#### **Seitenlänge**

Ein Polyeder Seitenlänge wird durch zwei Definitionspunkte definiert:

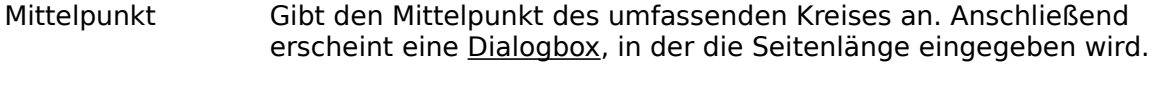

Drehwinkel Gibt die Position der ersten Ecke an. Diese liegt auf dem Strahl vom Mittelpunkt durch diesen Punkt.

# **Kreis**

## **Voll, Standard**

Ein Vollkreis Standard wird durch zwei Definitionspunkte definiert:

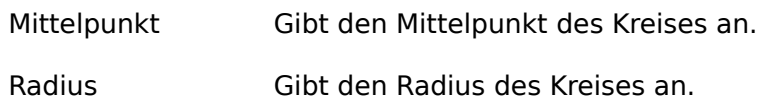

## **Voll, 3 Punkte**

Ein Vollkreis 3 Punkte wird durch drei Definitionspunkte definiert:

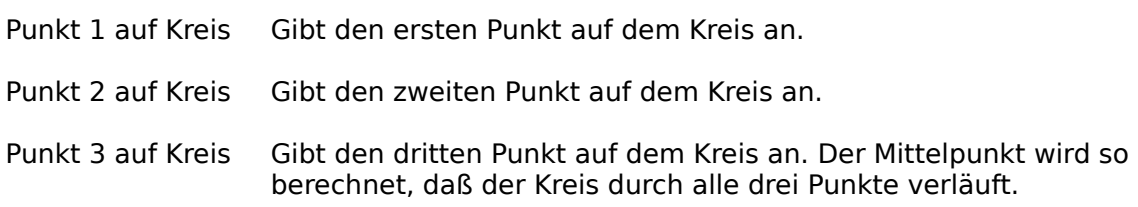

### **Voll, Durchmesser**

Ein Vollkreis Durchmesser wird durch zwei Definitionspunkte definiert:

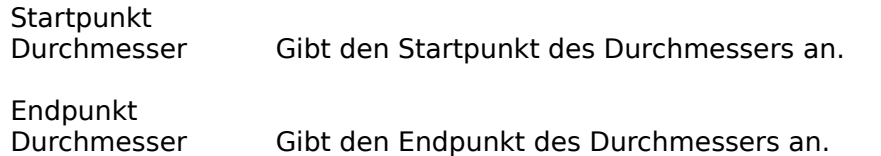

Der Vollkreis Durchmesser wird als Vollkreis Standard gespeichert. Dadurch können nachträglich nur der Mittelpunkt und der Radius verändert werden (siehe z.B. Punkt bewegen).

## **Bogen, Standard**

Ein Kreisbogen Standard wird durch vier Definitionspunkte definiert:

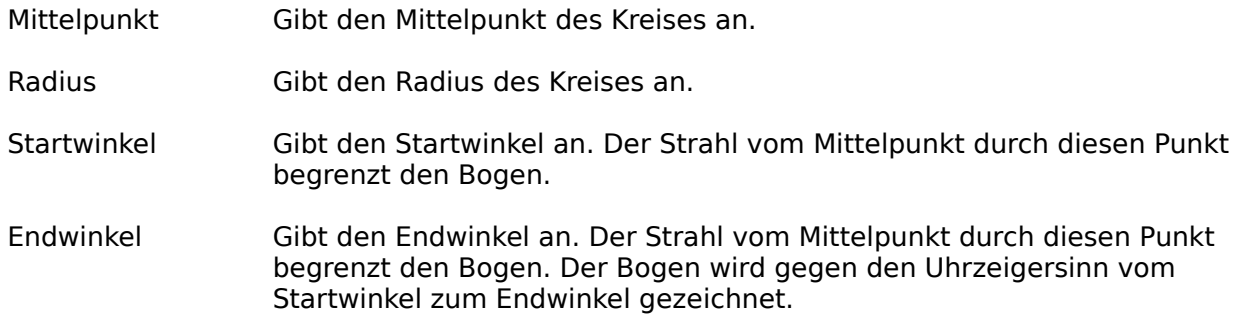

Die Endpunkte des Kreisbogens Standard werden berechnet und stehen als Definitionspunkte zum Fangen zur Verfügung.

#### **Bogen, 3 Punkte**

Ein Kreisbogen 3 Punkte wird durch drei Definitionspunkte definiert:

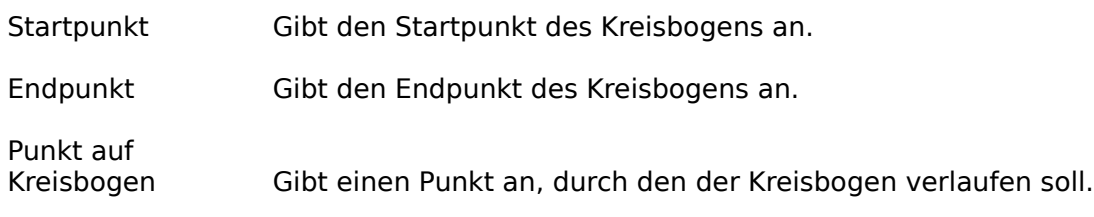

## **Sektor**

Ein Kreissektor wird durch vier Definitionspunkte definiert:

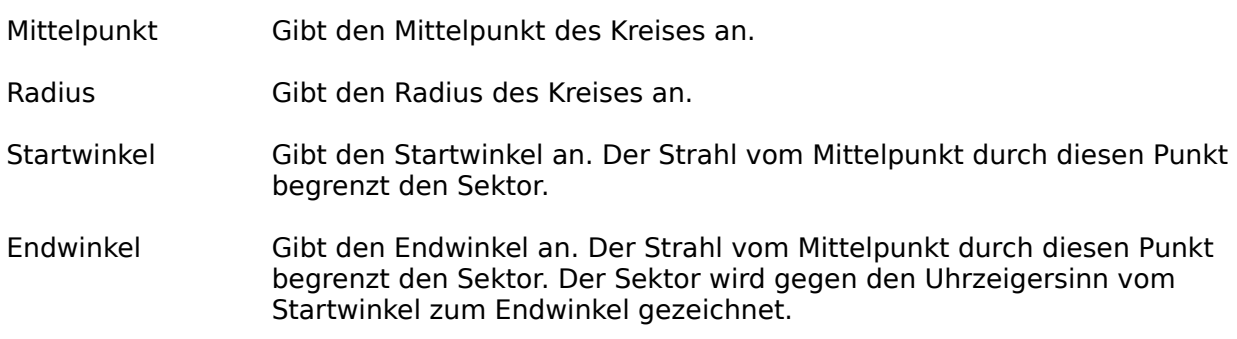

Die Eckpunkte des Kreissektors werden berechnet und stehen als Definitionspunkte zum Fangen zur Verfügung.

#### **Ring**

Ein Kreisring wird durch drei Definitionspunkte definiert:

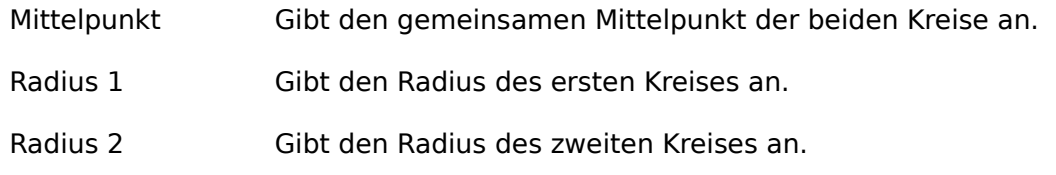

## **Ringsektor**

Ein Kreisringsektor wird durch fünf Definitionspunkte definiert:

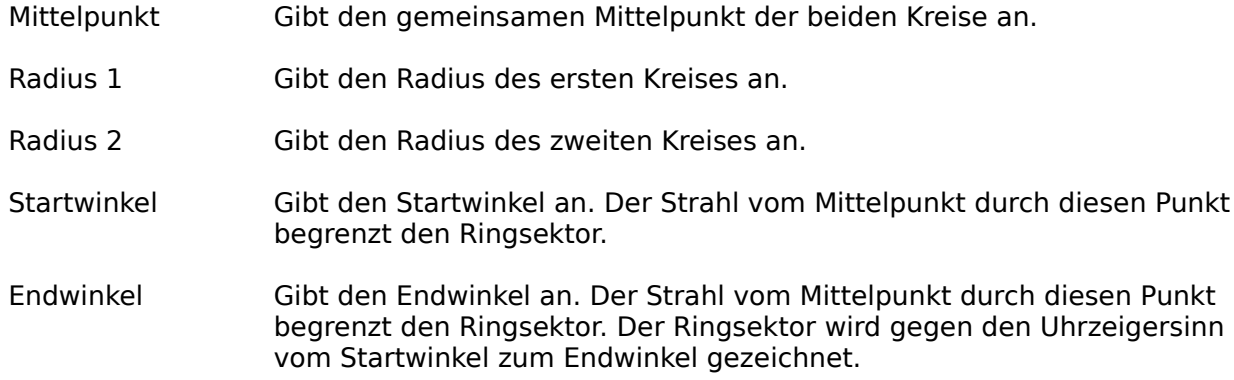

Die Eckpunkte des Kreisringsektors werden berechnet und stehen als Definitionspunkte zum

Fangen zur Verfügung.

## **Ellipse**

Ellipsen werden durch einen Mittelpunkt und zwei Vektoren definiert. Diese können entweder direkt (Voll, beliebig) oder indirekt (Voll, Standard) eingegeben werden.

### **Voll, Standard**

Eine Vollellipse Standard wird durch zwei Definitionspunkte definiert:

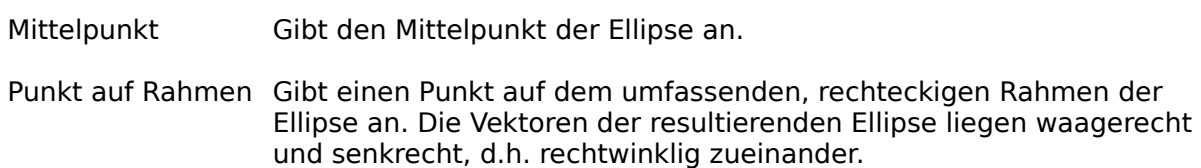

Die Vollellipse Standard wird als Vollellipse Beliebig gespeichert. Dadurch können nachträglich nur der Mittelpunkt und die Endpunkte der aufspannenden Vektoren verändert werden (siehe z.B. Punkt bewegen).

#### **Voll, gedreht**

Eine Vollellipse Gedreht wird durch drei Definitionspunkte definiert:

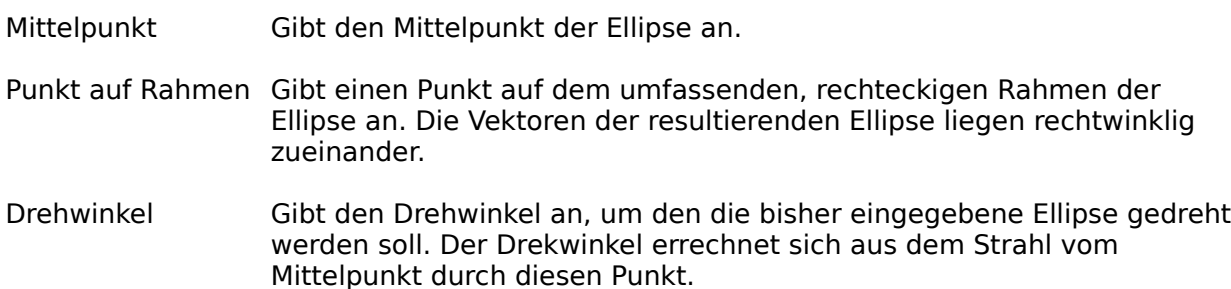

Die Vollellipse Gedreht wird als Vollellipse Beliebig gespeichert. Dadurch können nachträglich nur der Mittelpunkt und die Endpunkte der aufspannenden Vektoren verändert werden (siehe z.B. Punkt bewegen).

#### **Voll, beliebig**

Eine Vollellipse Beliebig wird durch drei Definitionspunkte definiert:

Mittelpunkt Gibt den Mittelpunkt der Ellipse an.

Punkt 1 auf Ellipse Gibt den Endpunkt des ersten die Ellipse aufspannenden Vektors an.

Punkt 2 auf Ellipse Gibt den Endpunkt des zweiten die Ellipse aufspannenden Vektors an.

#### **Bogen**

Ein Ellipsenbogen wird durch vier Definitionspunkte definiert:

Mittelpunkt Gibt den Mittelpunkt der Ellipse an.

Punkt auf Rahmen Gibt einen Punkt auf dem umfassenden, rechteckigen Rahmen der Ellipse an. Die Vektoren der resultierenden Ellipse liegen waagerecht

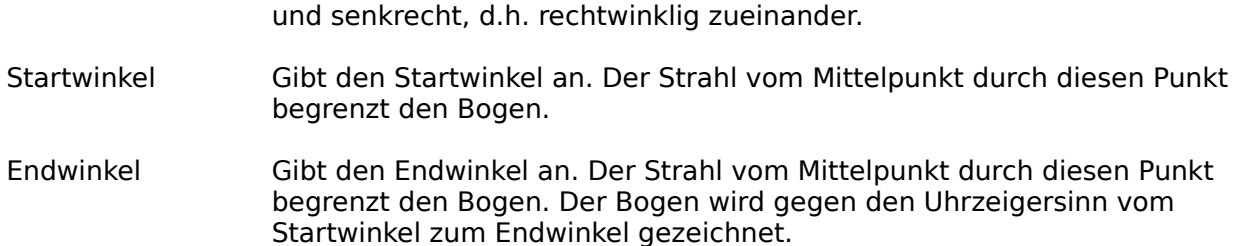

Die Endpunkte des Ellipsenbogens werden berechnet und stehen als Definitionspunkte zum Fangen zur Verfügung.

#### **Sektor**

Ein Ellipsensektor wird durch vier Definitionspunkte definiert:

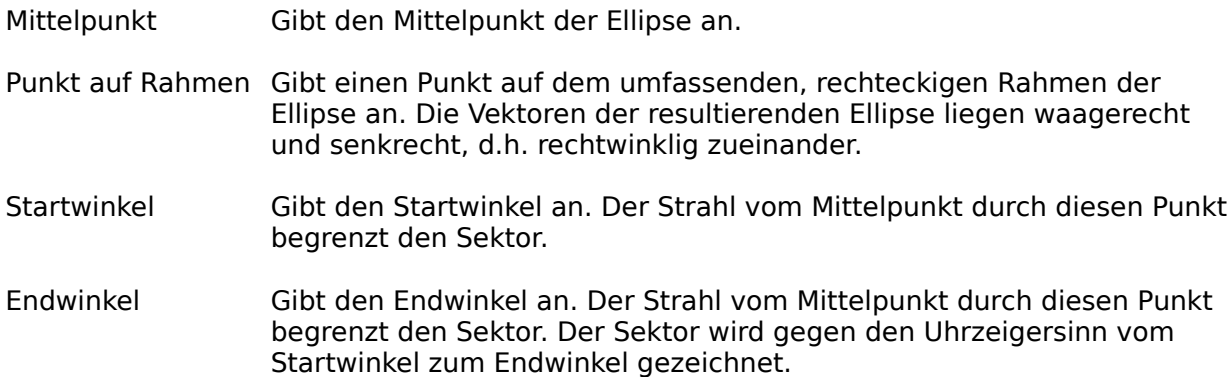

Die Eckpunkte des Ellipsensektors werden berechnet und stehen als Definitionspunkte zum Fangen zur Verfügung.

#### **Ring**

Ein Ellipsenring wird durch drei Definitionspunkte definiert:

Mittelpunkt Gibt den gemeinsamen Mittelpunkt der beiden Ellipsen an.

Punkt auf Rahmen 1 Gibt einen Punkt auf dem umfassenden, rechteckigen Rahmen der ersten Ellipse an. Die Vektoren der resultierenden Ellipse liegen waagerecht und senkrecht, d.h. rechtwinklig zueinander.

Punkt auf Rahmen 2 Gibt einen Punkt auf dem umfassenden, rechteckigen Rahmen der zweiten Ellipse an. Die Vektoren der resultierenden Ellipse liegen waagerecht und senkrecht, d.h. rechtwinklig zueinander.

#### **Ringsektor**

Ein Ellipsenringsektor wird durch fünf Definitionspunkte definiert:

Mittelpunkt Gibt den gemeinsamen Mittelpunkt der beiden Ellipsen an.

Punkt auf Rahmen 1 Gibt einen Punkt auf dem umfassenden, rechteckigen Rahmen der ersten Ellipse an. Die Vektoren der resultierenden Ellipse liegen waagerecht und senkrecht, d.h. rechtwinklig zueinander.

- Punkt auf Rahmen 2 Gibt einen Punkt auf dem umfassenden, rechteckigen Rahmen der zweiten Ellipse an. Die Vektoren der resultierenden Ellipse liegen waagerecht und senkrecht, d.h. rechtwinklig zueinander. Die beiden Ellipsen dürfen sich überschneiden.
- Startwinkel Gibt den Startwinkel an. Der Strahl vom Mittelpunkt durch diesen Punkt begrenzt den Ringsektor.
- Endwinkel Gibt den Endwinkel an. Der Strahl vom Mittelpunkt durch diesen Punkt begrenzt den Ringsektor. Der Ringsektor wird gegen den Uhrzeigersinn vom Startwinkel zum Endwinkel gezeichnet.

Die Eckpunkte des Ellipsenringsektors werden berechnet und stehen als Definitionspunkte zum Fangen zur Verfügung.

# **Parabel**

Mit diesen Befehlen können Standardparabeln gezeichnet werden.

## **Standard**

Eine Parabel Standard wird durch drei Definitionspunkte definiert:

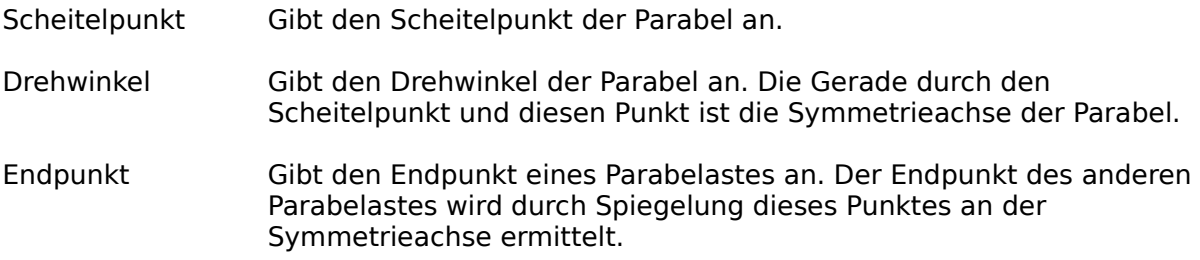

### **3 Punkte**

Eine Parabel 3 Punkte wird durch drei Definitionspunkte definiert:

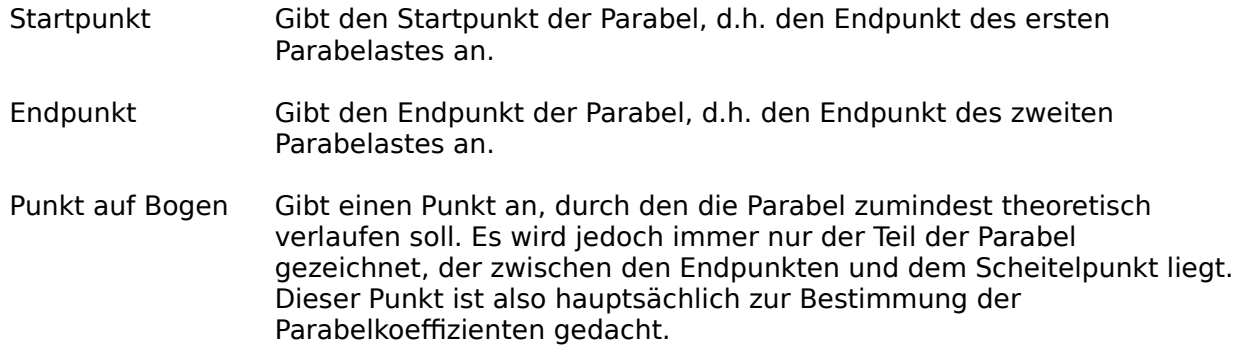

# **Zickzacklinie**

Eine Zickzacklinie wird durch zwei Definitionspunkte definiert:

- Startpunkt Gibt den Startpunkt der Zickzacklinie an.
- Endpunkt Gibt den Endpunkt der Zickzacklinie an.

Die jeweils letzte Punkteingabe kann durch Drücken der Taste ESC zurückgenommen werden. Durch Drücken der rechten Maustaste wird die Eingabe abgebrochen (siehe dazu auch Punkteingabe und Objekte).

Der Zackenabstand kann mit dem Befehl Zickzacklinie Parameter eingestellt werden, die Zackenform und -höhe wird aus der Linienbreite hergeleitet.

# **Zickzacklinie Parameter**

Mit diesem Befehl kann der Zackenabstand für die Zickzacklinie eingestellt werden. Dazu erscheint eine Dialogbox, in der der gewünschte Zackenabstand eingegeben wird.

Eine Änderung des Zackenabstandes wirkt sich erst auf Zickzacklinien aus, die neu gezeichnet werden. Schon vorhandene Zickzacklinien werden nicht verändert.

## **Bogenkette**

Eine Bogenkette ist eine Folge von einzelnen Kreisbögen, die tangential ineinander übergehen. Sie wird in Form von einzelnen Kreisbögen Standard gespeichert, so daß nachträglich jeder Kreisbogen unabhängig von den anderen verändert werden kann (siehe z.B. Punkt bewegen).

Eine Bogenkette wird durch mehrere Definitionspunkte definiert. Nach der Eingabe des ersten Bogens wie ein Kreisbogen 3 Punkte wird durch die Eingabe je eines Endpunktes jeweils ein Kreisbogen an die Bogenkette angefügt.

Die jeweils letzte Punkteingabe kann durch Drücken der Taste ESC zurückgenommen werden (siehe auch Punkteingabe und Objekte).

Durch Drücken der rechten Maustaste wird die Eingabe unterbrochen, es erscheint eine Dialogbox, in der die weitere Vorgehensweise bestimmt werden kann:

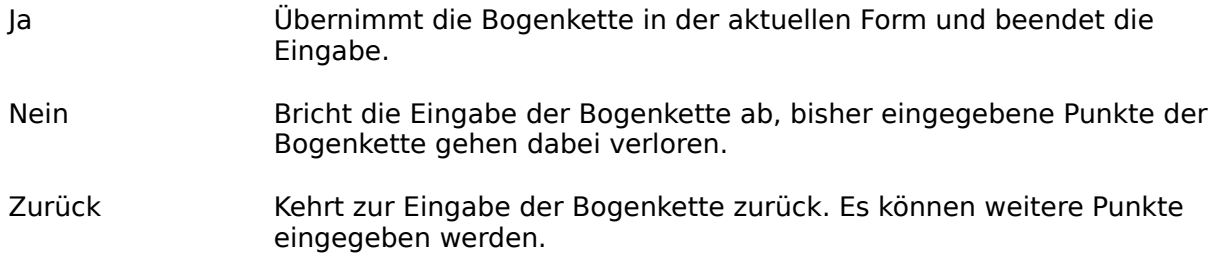

Eine Bogenkette kann aus maximal 2000 Definitionspunkten bestehen.

## **Bézier-Kette**

Eine Bézier-Kette ist eine Folge von einzelnen, verbundenen Bézier-Kurven. Jede Bézier-Kurve wird allgemein durch vier Punkte definiert: Startpunkt, zwei Angelpunkte, Endpunkt. Da die Bézier-Kurven verbunden sind, ist der Endpunkt einer Bézier-Kurve gleichzeitig der Startpunkt der nächsten Bézier-Kurve, so daß dieser Punkt nicht doppelt eingegeben werden muß.

Eine Bézier-Kette wird durch mehrere Definitionspunkte definiert. Nach der Eingabe des Startpunktes wird durch die Eingabe von zwei Angelpunkten und einem Endpunkt jeweils eine Bézier-Kurve an die Bézier-Kette angefügt.

Die jeweils letzte Punkteingabe kann durch Drücken der Taste ESC zurückgenommen werden (siehe auch Punkteingabe und Objekte).

Durch Drücken der rechten Maustaste wird die Eingabe unterbrochen, es erscheint eine Dialogbox, in der die weitere Vorgehensweise bestimmt werden kann:

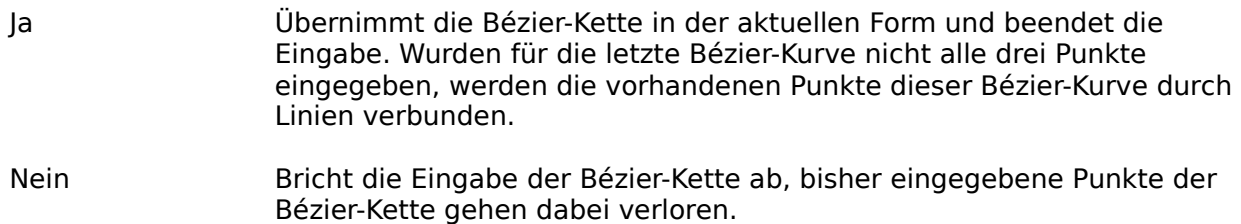

Zurück Kehrt zur Eingabe der Bézier-Kette zurück. Es können weitere Punkte eingegeben werden.

Eine Bézier-Kette kann aus maximal 2000 Definitionspunkten bestehen.

# **Spline**

Eine Spline-Kurve wird durch mehrere Definitionspunkte definiert. Nach der Eingabe des Startpunktes wird durch die Eingabe jeweils eines Endpunktes ein Teilstück an die Kurve angefügt.

Die jeweils letzte Punkteingabe kann durch Drücken der Taste ESC zurückgenommen werden (siehe auch Punkteingabe und Objekte).

Durch Drücken der rechten Maustaste wird die Eingabe unterbrochen, es erscheint eine Dialogbox, in der die weitere Vorgehensweise bestimmt werden kann:

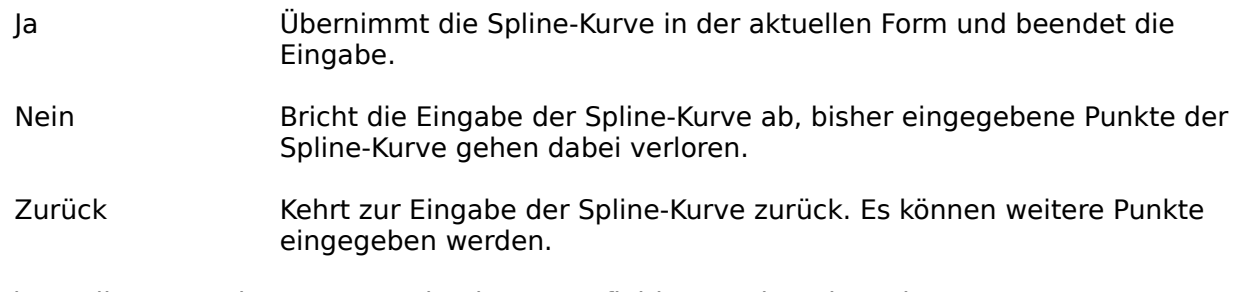

Eine Spline-Kurve kann aus maximal 2000 Definitionspunkten bestehen.

## **Menü Konstruktion**

**Markierung** <u>-Ebene</u> -Parameter Schnittpunkte Konstruktion Linie Konstruktion Tangente Konstruktion Kreis **Teilungen** Mehrfachkopien Trimmen Linie Trimmen Kreis Ecken fasen Ecken runden Objekte zerlegen

# **Markierung**

Mit diesem Befehl wird eine Markierung direkt mit der Maus eingeben. Die Markierung wird wie ein Definitionspunkt eingegeben und kann wie ein Definitionspunkt gefangen werden.

Markierungen werden immer in der Farbe gezeichnet, die mit dem Befehl Einstellung ändern eingestellt wurde. Diese Farbe wird nicht von dem Einfärben einer Ebene beeinflußt.

# **Markierung Ebene**

Markierungen werden normalerweise der aktuellen Ebene zugeordnet. Mit diesem Befehl kann nun eine Ebene gewählt werden, der fortan alle neuen Markierungen zugeordnet werden. Auf diese Weise können leicht alle Markierungen ausgeblendet, eingefroren oder eingefärbt werden.

Markierungen werden immer in der Farbe gezeichnet, die mit dem Befehl Einstellung ändern eingestellt wurde. Diese Farbe wird nicht von dem Einfärben einer Ebene beeinflußt.

# **Markierung Parameter**

Die Parameter zu Markierungen beeinflussen die Befehle zur Konstruktion und die Mehrfachkopie.

Für die Konstruktion kann gewählt werden, ob beim Konstruieren nur Markierungen oder Objekte erzeugt werden sollen. Im ersten Fall werden Markierungen anstelle der für die zu erzeugenden Objekte benötigten Definitionspunkte eingesetzt. Dies ist sinnvoll, wenn das zu konstruierende Objekt selbst nicht benötigt wird, sondern nur für weitergehende Konstruktion als Bezugsobjekt benötigt wird.

Im zweiten Fall werden die zu konstruierenden Objekte direkt eingesetzt. Dabei kann zusätzlich gewählt werden, ob im Fall der Konstruktion von Kreisen immer vollständige Kreise oder Kreisbögen eingesetzt werden sollen. Dies bestimmt, ob bei der Variantenwahl bei der Konstruktion nur vollständige Kreise oder mehrere Kreisbögen angeboten werden.

Für die Mehrfachkopie kann gewählt werden, ob die kopierten Objekte mitgedreht werden sollen. Dies wirkt sich z.B. beim Befehl Mehrfachkopie (Kreis) aus. Wird der Kreis für die Mehrfachkopie in 8 gleiche Teile geteilt, so werden die Objekte im ersten Teilungspunkt um 0 Grad gedreht eingesetzt, beim zweiten Teilungspunkt um 45 Grad gedreht, beim dritten um 90 Grad gedreht usw.

## **Schnittpunkte**

Mit diesen Befehlen können Schnittpunkte von Standardobjekten berechnet werden. Die errechneten Schnittpunkte werden in Form von Markierungen in die Zeichnung eingesetzt.

#### **Gerade · Gerade**

Es wird der Schnittpunkt zweier Geraden berechnet. Dazu werden beide Geraden identifiziert. Sind die beiden Geraden parallel, wird keine Markierung gesetzt.

#### **Gerade · Kreis**

Es werden die Schnittpunkte einer Geraden mit einem Kreis berechnet. Dazu werden die Gerade und der Kreis identifiziert. Schneiden sich die Gerade und der Kreis nicht, werden keine Markierungen gesetzt.

#### **Kreis · Kreis**

Es werden die Schnittpunkte zweier Kreise berechnet. Dazu werden beide Kreise identifiziert. Schneiden sich die beiden Kreise nicht, werden keine Markierungen gesetzt.

## **Konstruktion Linie**

Mit diesen Befehlen können Linien in Abhängigkeit von bereits existierenden Objekten konstruiert werden. Die Ergebnisse werden entsprechend der Parameter zu Markierungen entweder direkt als Linie oder als zwei Markierungen an den Enden des Linie eingesetzt.

Die Konstruktion von Linien ist immer eindeutig, d.h. es existiert immer nur eine mögliche Linie, die die Vorgaben erfüllt. Es ist also nie eine Variantenauswahl nötig.

## **Lot auf Linie**

Es wird ein Lot auf eine Linie gefällt. Dazu wird zuerst die Bezugslinie, auf die das Lot gefällt werden soll, identifiziert. Anschließend wird mit der Maus der Endpunkt des Lotes eingegeben.

### **Lot auf Kreis**

Es wird ein Lot auf einen Kreis gefällt. Dazu wird zuerst der Bezugskreis, auf den das Lot gefällt werden soll, identifiziert. Anschließend wird mit der Maus der Endpunkt des Lotes eingegeben.

#### **Parallele, variabel**

Es wird eine Parallele mit beliebigem Abstand zu einer Linie konstruiert. Dazu wird zuerst die Bezugslinie, zu der die Parallele konstruiert werden soll, identifiziert. Anschließend werden mit der Maus der Start- und der Endpunkt der Parallelen eingegeben. Der Abstand der Parallelen zur Bezugslinie wird durch den Startpunkt definiert.

#### **Parallele, fest**

Es wird eine Parallele mit einem bestimmten Abstand zu einer Linie konstruiert. Dazu wird zuerst die Bezugslinie, zu der die Parallele konstruiert werden soll, identifiziert. Daraufhin erscheint eine Dialogbox, in der der Abstand eingegeben wird. Schließlich werden der Startund der Endpunkt der Parallelen mit der Maus eingegeben.

# **Konstruktion Tangente**

Mit diesen Befehlen können Tangenten konstruiert werden. Die Ergebnisse werden entsprechend der Parameter zu Markierungen entweder direkt als Linie oder als zwei Markierungen an den Enden des Linie eingesetzt.

Die Konstruktion von Tangenten ist nicht immer eindeutig, d.h. es existieren oft mehrere mögliche Linien, die die Vorgaben erfüllen. In diesen Fällen ist eine Variantenauswahl nötig. Bei einigen Befehlen werden neben den Tangenten in Abhängigkeit von den Parametern zu Markierungen auch die Bezugskreise bzw. Teilbögen derselben zur Auswahl angeboten.

Existiert keine Variante, die die Vorgaben erfüllt, wird dies gemeldet und der Befehl nicht weiter ausgeführt.

#### **Kreis · Punkt**

Es wird eine Tangente von einem Punkt aus an einen Kreis gelegt. Dazu wird zuerst der Bezugskreis, an den die Tangenten angelegt werden sollen, identifiziert. Dann wird der Punkt eingegeben, von dem die Tangenten ausgehen sollen.

Neben den beiden Tangenten wird bei der Variantenauswahl auch der Bezugskreis bzw. Teilbögen dessen zur Auswahl angeboten.

#### **Kreis · Kreis außen**

Es werden die äußeren gemeinsamen Tangenten zweier Kreise konstruiert. Dazu werden die beiden Kreise, an die die Tangenten angelegt werden sollen, identifiziert.

Neben den beiden Tangenten werden bei der Variantenauswahl auch die Bezugskreise bzw. Teilbögen derselben zur Auswahl angeboten.

#### **Kreis · Kreis innen**

Es werden die inneren gemeinsamen Tangenten zweier Kreise konstruiert. Dazu werden die beiden Kreise, an die die Tangenten angelegt werden sollen, identifiziert. Überschneiden sich die Kreise, so daß keine inneren Tangenten existieren, werden die äußeren Tangenten erzeugt.

Neben den beiden Tangenten werden bei der Variantenauswahl auch die Bezugskreise bzw. Teilbögen derselben zur Auswahl angeboten.

# **Konstruktion Kreis**

Mit diesen Befehlen können Kreise in Abhängigkeit von bereits existierenden Objekten konstruiert werden. Die Ergebnisse werden entsprechend der Parameter zu Markierungen entweder direkt als Kreis bzw. Kreisbogen oder als Markierungen eingesetzt.

Die Konstruktion von Kreisen ist nicht immer eindeutig, d.h. es existieren oft mehrere mögliche Kreise, die die Vorgaben erfüllen. In diesen Fällen ist eine Variantenauswahl nötig. Die zu konstruierenden Kreise werden bei den meisten Befehlen in Abhängigkeit von den Parametern zu Markierungen entweder als Vollkreise oder als Teilbögen zur Auswahl angeboten.

Existiert keine Variante, die die Vorgaben erfüllt, wird dies gemeldet und der Befehl nicht weiter ausgeführt.

#### **Umkreis**

Es wird der Umkreis eines Dreieckes konstruiert. Dazu werden die drei Eckpunkte des Dreieckes mit der Maus eingegeben. Unabhängig von den Parametern zu Markierungen wird, sofern ein Objekt erzeugt werden soll, immer ein Vollkreis eingesetzt.

Hinweis: Der Mittelpunkt des Umkreises ist der Schnittpunkt der Mittelsenkrechten des Dreieckes. Dieser Befehl kann also auch genutzt werden, um den Schnittpunkt zweier Mittelsenkrechten zu konstruieren.

#### **Inkreis**

Es wird der Inkreis eines Dreieckes konstruiert. Dazu werden die drei Eckpunkte des Dreieckes mit der Maus eingegeben. Unabhängig von den Parametern zu Markierungen wird, sofern ein Objekt erzeugt werden soll, immer ein Vollkreis eingesetzt.

Hinweis: Der Mittelpunkt des Inkreises ist der Schnittpunkt der Winkelhalbierenden des Dreieckes. Dieser Befehl kann also auch genutzt werden, um den Schnittpunkt zweier Winkelhalbierenden zu konstruieren.

#### **Lot auf Linie**

Es wird ein Kreis so konstruiert, daß er eine Linie tangiert. Dazu wird zuerst die Bezugslinie, die der Kreis tangieren soll, identifiziert. Dann wird der Mittelpunkt des zu konstruierenden Kreises mit der Maus eingegeben. Unabhängig von den Parametern zu Markierungen wird, sofern ein Objekt erzeugt werden soll, immer ein Vollkreis eingesetzt.

#### **Lot auf Kreis**

Es wird ein Kreis so konstruiert, daß er einen anderen Kreis tangiert. Dazu wird zuerst der Bezugskreis, den der Kreis tangieren soll, identifiziert. Dann wird der Mittelpunkt des zu konstruierenden Kreises mit der Maus eingegeben. Unabhängig von den Parametern zu Markierungen wird, sofern ein Objekt erzeugt werden soll, immer ein Vollkreis eingesetzt.

## **Teilungen**

Mit diesen Befehlen können verschiedene Teilungen vorgenommen werden. Dabei werden Markierungen erzeugt. Alle Teilungen basieren auf der Teilung einer bestimmten Strecke. Diese muß jedoch nicht gerade verlaufen, sondern kann z.B. auch entlang eines Kreisbogens verlaufen.

Die Teilung dieser Strecke kann auf sechs Arten vorgenommen werden. Abhängig von der gewünschten Teilungsart müssen in der erscheinenden Dialogbox unterschiedliche Parameter eingegeben werden:

Linear Die Strecke wird in eine bestimmte Anzahl von gleichgroßen Abschnitten aufgeteilt. Dazu wird die Anzahl der Abschnitte angegeben. Sie muß zwischen 1 und 999 liegen. Logarithmisch Die Strecke wird logarithmisch in eine bestimmte Anzahl von Dekaden aufgeteilt. Dazu wird die Anzahl der Dekaden angegeben. Sie muß zwischen 1 und 99 liegen. Goldener Schnitt Die Strecke wird mehrfach nach dem goldenen Schnitt geteilt, indem jeweils das größte Teilstück wieder nach dem goldenen Schnitt geteilt wird. Dazu wird die Anzahl an Teilungen angegeben. Sie muß zwischen 1 und 999 liegen. Geometrisch Die Strecke wird durch eine geometrische Folge aufgeteilt. Dazu wird eine Startlänge angegeben, die die Länge des ersten Abschnittes angibt. Zusätzlich wird entweder der Faktor angegeben, mit dem diese Startlänge für den jeweils nächsten Abschnitt multipliziert werden soll, oder die Anzahl an Abschnitten, in die die Strecke aufgeteilt werden soll. Die Anzahl muß zwischen 1 und 999 liegen. Hinweis: Bei einer festen Abschnittanzahl wird eine unendliche geometrische Folge angenommen, da die Berechnung sonst zu komplex wäre. Dadurch wird die Strecke vor allem bei kleinen Abschnittsanzahlen nicht vollständig ausgenutzt! Arithmetisch Die Strecke wird durch eine arithmetrische Folge aufgeteilt. Dazu wird eine Startlänge angegeben, die die Länge des ersten Abschnittes angibt. Zusätzlich wird entweder der Summand angegeben, der auf diese Startlänge für den jeweils nächsten Abschnitt aufaddiert werden soll, oder die Anzahl an Abschnitten, in die die Strecke aufgeteilt werden soll. Die Anzahl muß zwischen 1 und 999 liegen. Hinweis: Bei einer arithmetischen Folge kann es passieren, daß eine Aufteilung in eine feste Anzahl von Abschnitten nur möglich ist, wenn die Abschnittlänge am Ende negativ wird. In diesem Fall werden nur die Abschnitte eingesetzt, die auf der gegebenen Strecke liegen. Die Anzahl der Abschnitte kann dann deutlich kleiner sein als die gewünschte Anzahl! Verhältnis Die Strecke wird entsprechend dem Verhältnis mehrerer Zahlenwerte aufgeteilt. Dazu können bis zu 20 Zahlenwerte in einer Liste angegeben werden. Werden z.b. die Zahlen 40, 100 und 60 eingegeben, wird die Strecke in drei Abschnitte aufgeteilt. Der Länge des ersten Abschnittes ist 20% der Streckenlänge, die des zweiten Abschnittes 50% der Streckenlänge und die des dritten Abschnittes 30% der Streckenlänge. Zur Bearbeitung der Liste der Zahlenwerte stehen vier Taster zur

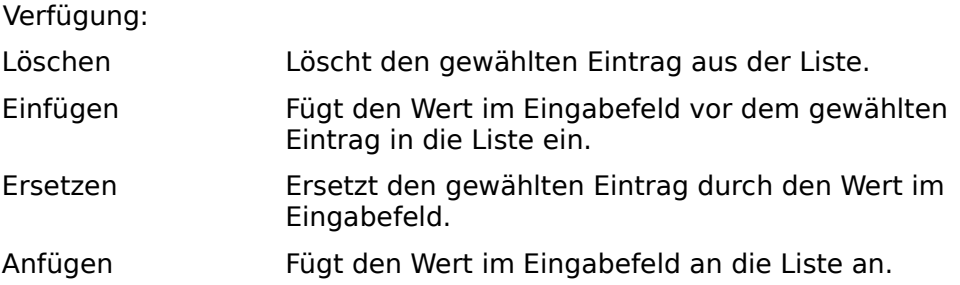

Die gewünschte Teilungsart wird durch Auswahl von einem der Auswahlsymbole "Aktiv" gewählt. Alle anderen Werte bleiben erhalten, um schnelles Umschalten zwischen verschiedenen Teilungsarten zu ermöglichen.

#### **Strecke**

Es wird eine Strecke geteilt. Die Strecke wird durch eine zu identifizierende Bezugslinie definiert.

#### **Kreis**

Es wird ein Vollkreis geteilt. Der Kreis wird durch einen zu identifizierenden Bezugskreis definiert.

#### **Feld**

Es wird ein Feld aufgeteilt. Das Feld wird wie ein Parallelogramm mit der Maus eingegeben. Dann erscheinen nacheinander zwei Dialogboxen, in denen die Aufteilung je einer der beiden Kanten des Feldes angegeben wird.

## **Mehrfachkopien**

Mit diesen Befehlen können selektierte Objekte an mehrere Positionen gleichzeitig kopiert werden. Die meisten Befehle hierzu basieren auf den Befehlen zu Teilungen.

Abhängig von den Parametern zu Markierungen werden die Objekte beim Kopieren evtl. gedreht.

## **Rotation**

Die selektierten Objekte werden mehrfach um einen anzugebenden Punkt gedreht. Die Anzahl der Kopien wird durch die Eingabe der Kreisabschnitte angegeben. Dieses Anzahl kann zwischen 2 und 99 liegen.

Auf diese Weise können schnell Elemente kreisförmig kopiert werden, die sich schon an der richtigen Position befinden. Die selektierten Objekte werden berücksichtigt, so daß bei einer Abschnittsanzahl von z.B. sechs nur fünf neue Kopien dieser Objekte erzeugt werden müssen.

Die Objekte werden bei diesem Befehl in jedem Fall mitgedreht, unabhängig von den Parametern zu Markierungen.

### **Strecke**

Die selektierten Objekte werden an alle Positionen kopiert, die durch die Teilung einer Strecke vorgegeben sind. Dazu wird zusätzlichen zu den Eingaben, die auch bei Teilung Strecke getätigt werden, der Bezugspunkt gewählt, der die Position innerhalb der selektierten Objekte angibt, die nach dem Kopieren an der jeweiligen Position liegen soll.

Unabhängig von den Parametern zu Markierungen werden die Objekte beim Kopieren nicht gedreht.

#### **Kreis**

Die selektierten Objekte werden an alle Positionen kopiert, die durch die Teilung eines Kreises vorgegeben sind. Dazu wird zusätzlichen zu den Eingaben, die auch bei Teilung Kreis getätigt werden, der Bezugspunkt gewählt, der die Position innerhalb der selektierten Objekte angibt, die nach dem Kopieren an der jeweiligen Position liegen soll.

#### **Feld**

Die selektierten Objekte werden an alle Positionen kopiert, die durch die Teilung eines Feldes vorgegeben sind. Dazu wird zusätzlichen zu den Eingaben, die auch bei Teilung Feld getätigt werden, der Bezugspunkt gewählt, der die Position innerhalb der selektierten Objekte angibt, die nach dem Kopieren an der jeweiligen Position liegen soll.

Unabhängig von den Parametern zu Markierungen werden die Objekte beim Kopieren nicht gedreht.

# **Trimmen Linie**

Mit diesen Befehlen können existierende Linien verändert werden. Sollen diese Befehle auf andere, aus Linien zusammengesetzte Standardobjekte angewendet werden, müssen diese Objekte zuvor mit dem Befehl Objekte zerlegen in Linien aufgetrennt werden.

Bei allen Befehlen zum Trimmen einer Linie muß die Linie, die verändert werden soll, selektiert werden. Es darf nur genau eine Linie selektiert sein. Andere Objekte können selektiert sein, da sie ignoriert werden.

Beim Trimmen gibt es mehrere Möglichkeiten, die Linie zu verändern. Bei einem Schnitt mit zwei Geraden entstehen z.B. drei Teillinien. Diese können als Varianten ausgewählt werden. Werden zwei sich berührendeTeilstücke nebeneinander ausgewählt, werden sie in jedem Fall als zwei einzelne Linien und nicht als eine durchgehende Linie eingesetzt.

Gehört das Objekt, das getrimmt werden soll, zu einer Gruppe, so wird diese vor der Ausführung des Befehls aufgelöst!

Das ursprüngliche Objekt wird beim Trimmen normalerweise gelöscht. Dies kann verhindert werden, indem das Duplikat angestellt wird.

### **Schnitt mit Lot**

Die selektierte Linie wird an einem Lotfußpunkt aufgetrennt. Dazu wird der Punkt mit der Maus eingegeben, von dem aus das Lot auf die Linie gefällt werden soll.

### **Schnitt mit 2 Loten**

Die selektierte Linie wird an zwei Lotfußpunkten aufgetrennt. Dazu werden die beiden Punkte mit der Maus eingegeben, von denen die Lote auf die Linie gefällt werden sollen.

#### **Schnitt mit Gerade**

Die selektierte Linie wird am Schnittpunkt mit einer Geraden aufgetrennt. Dazu wird die Bezugslinie, mit der geschnitten werden soll, identifiziert.

Wenn kein Schnittpunkt existiert, weil die selektierte Linie und die Bezugslinie parallel sind, wird dies gemeldet und der Befehl nicht weiter abgearbeitet.

#### **Schnitt mit 2 Geraden**

Die selektierte Linie wird an den Schnittpunkten mit zwei Geraden aufgetrennt. Dazu werden die beiden Bezugslinien, mit denen geschnitten werden soll, identifiziert.

Wenn kein Schnittpunkt existiert, weil die selektierte Linie und beide Bezugslinien parallel sind, wird dies gemeldet und der Befehl nicht weiter abgearbeitet.

#### **Schnitt mit Kreis**

Die selektierte Linie wird an den Schnittpunkten mit einem Kreis aufgetrennt. Dazu wird der Bezugskreis, mit dem geschnitten werden soll, identifiziert.

Wenn kein Schnittpunkt existiert, weil die selektierte Linie den Bezugskreis nicht schneidet, wird dies gemeldet und der Befehl nicht weiter abgearbeitet.

## **Trimmen Kreis**

Mit diesen Befehlen können existierende Kreise, Kreisbögen und Kreissektoren verändert werden. Sollen diese Befehle auf andere, aus Kreisen und Kreisbögen zusammengesetzte Standardobjekte angewendet werden, müssen diese Objekte zuvor mit dem Befehl Objekte zerlegen in Kreise und Linien aufgetrennt werden.

Bei allen Befehlen zum Trimmen eines Kreises muß der Kreis, Kreisbogen oder Kreissektor, der verändert werden soll, selektiert werden. Es darf nur genau ein Kreis, Kreisbogen oder Kreissektor selektiert sein. Andere Objekte können selektiert sein, da sie ignoriert werden.

Beim Trimmen gibt es mehrere Möglichkeiten, den Kreis, Kreisbogen oder Kreissektor zu verändern. Bei einem Schnitt mit einer Geraden entstehen z.B. zwei Teilbögen. Diese können als Varianten ausgewählt werden. Werden zwei sich ergänzende Teilbögen ausgewählt, werden sie in jedem Fall als zwei einzelne Bögen und nicht als ein Vollkreis eingesetzt.

Gehört das Objekt, das getrimmt werden soll, zu einer Gruppe, so wird diese vor der Ausführung des Befehls aufgelöst!

Das ursprüngliche Objekt wird beim Trimmen normalerweise gelöscht. Dies kann verhindert werden, indem das Duplikat angestellt wird.

#### **Radius ändern**

Der Kreis, Kreisbogen oder Kreissektor erhält einen neuen Radius. Dazu erscheint eine Dialogbox, in der der neue Radius des Kreises eingegeben wird. Sie zeigt zu Beginn den aktuellen Radius des Kreises an.

#### **Öffnungswinkel ändern**

Der Kreis wird aufgetrennt zu einem Kreisbogen oder der Kreisbogen bzw. -sektor erhält andere Öffnungswinkel. Dazu erscheint eine Dialogbox, in der die neuen Öffnungswinkel eingegeben werden. Sie zeigt zu Beginn die aktuellen Öffnungswinkel an (beim Kreis jeweils 0).

#### **Vergrößern bis Punkt**

Der Kreis, Kreisbogen oder Kreissektor erhält einen neuen Radius. Dieser wird so berechnet, daß der Kreis durch einen gegebenen Bezugspunkt verläuft. Dazu wird dieser Bezugspunkt mit der Maus eingegeben.

#### **Vergrößern bis Gerade**

Der Kreis, Kreisbogen oder Kreissektor erhält einen neuen Radius. Dieser wird so berechnet, daß der Kreis eine gegebene Gerade tangiert. Dazu wird die Bezugslinie, die der Kreis tangieren soll, identifiziert.

#### **Vergrößern bis Kreis**

Der Kreis, Kreisbogen oder Kreissektor erhält einen neuen Radius. Dieser wird so berechnet, daß der Kreis einen gegebenen Kreis tangiert. Dazu wird der Bezugskreis, den der Kreis tangieren soll, identifiziert.

#### **Schnitt mit Loten**
Der Kreis, Kreisbogen oder Kreissektor wird in zwei Teilbögen aufgeteilt. Diese Teilbögen errechnen sich aus den Schnittpunkten mit zwei Loten. Dazu werden zwei Punkte mit der Maus eingegeben, von denen das Lot auf den Kreis gefällt werden soll. Diese Eingabe entspricht der Winkeldefinition bei Kreisbogen, Standard, es werden jedoch beide Teilbögen zur Auswahl angeboten.

#### **Schnitt mit Gerade**

Der Kreis, Kreisbogen oder Kreissektor wird in zwei Teilbögen aufgeteilt. Diese Teilbögen errechnen sich aus den Schnittpunkten mit einer Geraden. Dazu wird die Bezugslinie, mit der der Kreis geschnitten werden soll, identifiziert.

Wenn kein Schnittpunkt existiert, weil der selektierte Kreis die Bezugslinie nicht schneidet, wird dies gemeldet und der Befehl nicht weiter abgearbeitet.

#### **Schnitt mit Kreis**

Der Kreis, Kreisbogen oder Kreissektor wird in zwei Teilbögen aufgeteilt. Diese Teilbögen errechnen sich aus den Schnittpunkten mit einem Kreis. Dazu wird der Bezugskreis, mit dem der Kreis geschnitten werden soll, identifiziert.

Wenn kein Schnittpunkt existiert, weil der selektierte Kreis den Bezugskreis nicht schneidet, wird dies gemeldet und der Befehl nicht weiter abgearbeitet.

### **Ecken fasen**

Mit diesem Befehl kann eine Ecke, die aus zwei Linien gebildet wird, gefast werden. Dies bedeutet, daß eine schräge Linie in der Ecke eingefügt wird.

Zum Fasen einer Ecke müssen die beiden Linien, die die Ecke bilden, selektiert werden. Es müssen genau zwei Linien selektiert sein. Andere Objekte können selektiert sein, da sie ignoriert werden.

Soll dieser Befehl auf andere, aus Linien zusammengesetzte Standardobjekte angewendet werden, müssen diese Objekte zuvor mit dem Befehl Objekte zerlegen in Linien aufgetrennt werden.

Es erscheint eine Dialogbox, in der die Länge und der Neigungswinkel der Fase angegeben werden. Daraus errechnen sich normalerweise acht Möglichkeiten, die Fase anzusetzen. Diese werden als Varianten zur Auswahl angeboten. Es sollte nur **eine** Variante ausgewählt werden!

Die gewählte Fase wird eingesetzt und die selektierten Linien werden so gekürzt oder verlängert, daß sie genau bis zur Fase reichen.

Existiert keine Möglichkeit, die Fase anzusetzen, so wird dies gemeldet und der Befehl nicht weiter abgearbeitet.

Gehören die ursprünglichen Linien zu Gruppen, so werden diese vor der Ausführung des Befehls aufgelöst!

Die ursprünglichen zwei Linien werden beim Fasen normalerweise gelöscht. Dies kann verhindert werden, indem das Duplikat angestellt wird.

### **Ecken runden**

Mit diesem Befehl kann eine Ecke, die aus zwei Linien gebildet wird, gerundet werden. Dies bedeutet, daß ein Kreisbogen in der Ecke eingefügt wird.

Zum Runden einer Ecke müssen die beiden Linien, die die Ecke bilden, selektiert werden. Es müssen genau zwei Linien selektiert sein. Andere Objekte können selektiert sein, da sie ignoriert werden.

Soll dieser Befehl auf andere, aus Linien zusammengesetzte Standardobjekte angewendet werden, müssen diese Objekte zuvor mit dem Befehl Objekte zerlegen in Linien aufgetrennt werden.

Es erscheint eine Dialogbox, in der der Radius der Rundung angegeben wird. Daraus errechnen sich normalerweise acht Möglichkeiten, die Rundung anzusetzen. Diese werden als Varianten zur Auswahl angeboten. Es sollte nur **eine** Variante ausgewählt werden!

Die gewählte Rundung wird eingesetzt und die selektierten Linien werden so gekürzt oder verlängert, daß sie genau bis zur Rundung reichen.

Existiert keine Möglichkeit, die Rundung anzusetzen, so wird dies gemeldet und der Befehl nicht weiter abgearbeitet.

Gehören die ursprünglichen Linien zu Gruppen, so werden diese vor der Ausführung des Befehls aufgelöst!

Die ursprünglichen zwei Linien werden beim Runden normalerweise gelöscht. Dies kann verhindert werden, indem das Duplikat angestellt wird.

## **Objekte zerlegen**

Mit diesem Befehl können Standardobjekte und Umrisse in Linien, Kreise, Kreisbögen und Bézier-Ketten zerlegt werden. Dies ist z.B. nötig, um die entstandenen Objekte mit Befehlen zum Trimmen weiterzubearbeiten.

Es müssen alle Objekte, die zerlegt werden sollen, selektiert sein. Objekte, die weder Standardobjekte noch Umrisse sind, werden von der Zerlegung nicht betroffen.

Da die selektierten Objekte in Teilobjekte, die keinen Zusammenhang mehr haben, zerlegt werden, können Füllungen der ursprünglichen Objekte nicht übernommen werden.

Bei der Zerlegung steigt der Speicherplatzbedarf meist enorm. Vor allem bei der Zerlegung von Schraffuren in die einzelnen Linien steigt der Bedarf teilweise auf das vier- bis sechsfache. Die Zerlegung sollte also nur vorgenommen werden, wenn sie unbedingt nötig ist.

Die ursprünglichen Objekte werden bei dieser Umsetzung normalerweise gelöscht. Dies kann verhindert werden, indem das Duplikat angestellt wird.

### **Menü Bibliothek**

Symbol einsetzen -Ebene Symbol einlesen -Parameter **Bibliothek löschen** -bearbeiten -skalieren Symbol-Info Neue Bibliothek Bibliothek laden -auswählen -speichern -speichern als -schließen Angaben zur Bibliothek

# **Symbol einsetzen**

Es erscheint eine Dialogbox, mit deren Hilfe das einzusetzende Symbol gewählt werden kann.

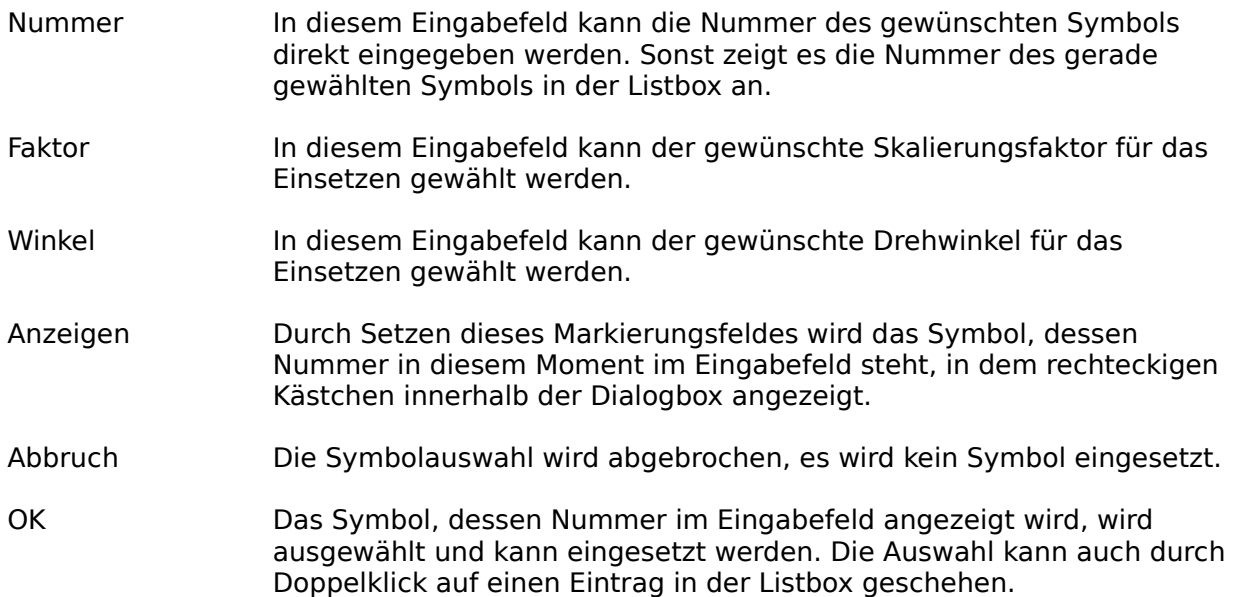

Wurde ein Symbol ausgewählt, erscheint ein durchkreuztes Rechteck genau an der Position, die beim Einlesen des Symbols ausgewählt wurde.

Durch Anklicken der gewünschten Position auf der Zeichenfläche wird das Symbol dort eingesetzt. Dieser Vorgang kann solange wiederholt werden, bis ein neuer Befehl ausgewählt wird.

# **Symbol Ebene**

Symbole werden normalerweise in die aktuelle Ebene eingesetzt. Mit diesem Befehl kann nun eine Ebene gewählt werden, in die fortan alle Symbole eingesetzt werden. Auf diese Weise können leicht alle Symbole ausgeblendet, eingefroren oder eingefärbt werden.

### **Symbol einlesen**

Mit diesem Befehl werden alle selektierten Objekte als ein Symbol definiert und in die aktuelle Bibliothek eingefügt.

Das Einlesen eines Symbols ist abhängig von der Einstellung in Symbol Parameter. In der Regel wird zunächst ein Punkt gewählt, dieser Punkt bestimmt die Position innerhalb des Symbols, die sich beim späteren Wiedereinsetzen an der Cursorposition befindet. Ist dieses geschehen, wird in der erscheinenden Dialogbox der Name des Symbols eingegeben und das Symbol, also alle selektierten Objekte, in die Bibliothek eingefügt.

Ein neues Symbol kann auf verschiedene Arten in die Bibliothek eingefügt werden. Die Auswahl geschieht durch Taster:

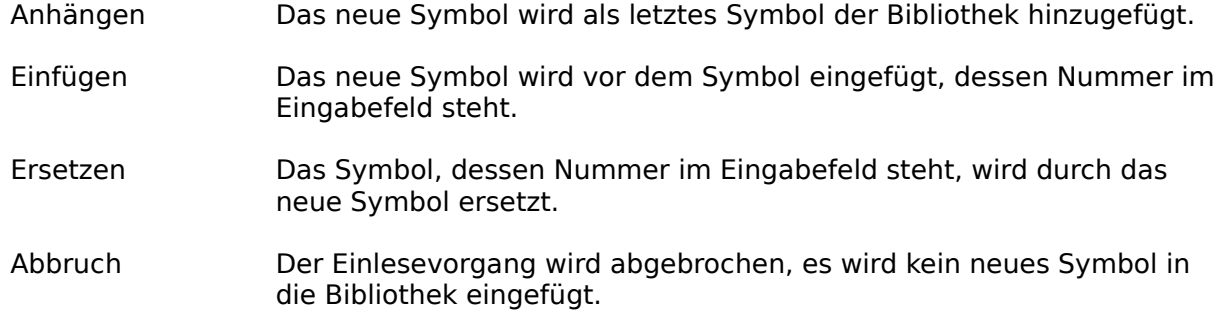

Ist bei Symbol Parameter das Auswahlsymbol "Bereich" aktiv, müssen beim Einlesen eines Symbols zwei Punkte eingegeben werden. Der erste bestimmt wieder die Position innerhalb des Symbols, die sich beim späteren Wiedereinsetzen an der Cursorposition befindet. Der zweite Punkt bestimmt durch seinen Abstand zum ersten, die Breite und Höhe des Symbols. Diese Angaben sind von Bedeutung, wenn das Symbol ein Zeichen einer Schrift darstellen soll, oder wenn die Symbole der Bibliothek zum Schraffieren verwendet werden sollen.

In diesem Fall kann das Symbol auch leer sein, d.h. es muß keine Objekte enthalten. Es erscheint zwar eine Warnung, diese kann jedoch durch Anklicken des Tasters "OK" übergangen werden. Dies ist vor allem nötig, wenn das Leerzeichen eingelesen werden soll. Dazu wird einfach nur der gewünschte Bereich eingegeben, ohne daß ein Objekt selektiert ist.

Eine Schriftbibliothek (z.B. die mitgelieferte DINDRAFT) ist eine Bibliothek, deren Symbole die Zeichen darstellen. Die Abstände dieser Zeichen werden durch die Höhe und Breite des Symbols bestimmt.

Schriftbibliotheken enthalten Schriftzeichen, die dem ANSI-Zeichensatz zugeordnet sind. Sie werden meistens mit Hilfe des Zeilen- oder Texteditors in großer Zahl gleichzeitig eingesetzt. Oder sie werden als Schrift für Maßangaben benutzt.

Um die automatische Aneinanderreihung der Zeichen zu ermöglichen, müssen neben Informationen zur Größe des Zeichens weitere Informationen wie der Zeichenabstand zur Verfügung stehen. Der Ursprung innerhalb eines Symbols gibt dazu die obere linke Ecke der Zeichenzelle an, die Symbolbreite und die Symbolhöhe des Symbols geben die Breite und die Höhe der Zeichenzelle an. Die Zeichenzelle ist der rechteckige Bereich, den ein Zeichen innerhalb eines Textes einnimmt, d.h. die Größe des Zeichens selbst zuzüglich des Abstandes zum nächsten Zeichen.

Für die von TOMMYSOFTWARE® CAD/DRAW verwendeten Zeichen ist eine Höhe der

Zeichenzelle von 30 Millimetern festgelegt, wobei die Basislinie einen Abstand von 25 Millimetern zur Oberkante der Zelle haben sollte. Zwischen Zellenoberkante und dem höchsten Zeichen (Umlaute ausgenommen) sollten 5 Millimeter Abstand liegen. Das bedeutet, ein 'A' ist 20 Millimeter hoch und hat zur Zellenoberkante ebenso wie zur Zellenunterkante einen Abstand von 5 Millimetern. Die Breite der Zeichenzelle sollte der Breite des Zeichens plus 2,5 Millimeter entsprechen. Diese Vorgaben werden benötigt, um sicherzustellen, daß im Verlauf des Programmes gemachte Angaben zur Texthöhe auch korrekt umgesetzt werden können. Die nachfolgende Grafik veranschaulicht diese Vorgaben. Der dicke Punkte stellt dabei den Bezugspunkt des jeweiligen Zeichens dar.

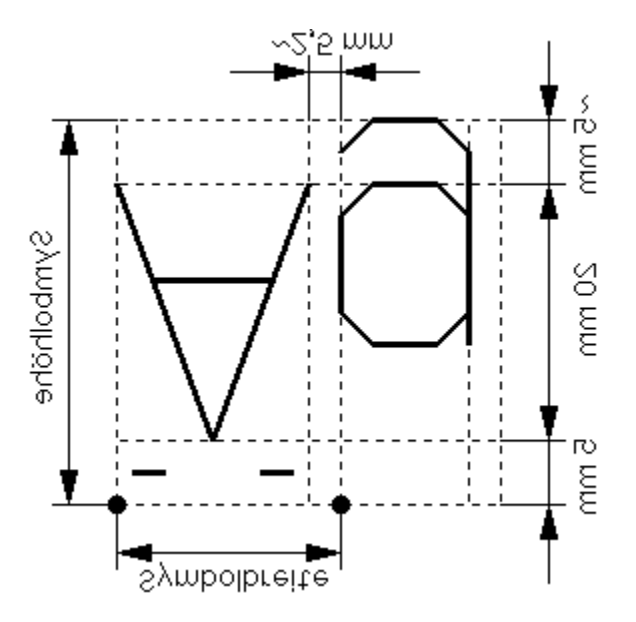

Soll ein Symbol als Zeichen einer Schrift benutzt werden, muß seine Symbolnummer der Nummer des entsprechenden ANSI-Zeichens entsprechen (ein 'A' hat z.B. die Nummer 65). Es müssen nicht alle Nummern vollständig vorhanden sein. Wird beim Umsetzen eines Textes ein benötigtes Zeichen in der Bibliothek nicht gefunden, so wird es ignoriert. Eine Übersicht der ANSI-Zeichen befindet sich im Windows Benutzerhandbuch

Schriften, die zum Bemaßen verwendet werden sollen, müssen zusätzlich zu den Standardzeichen ('A'..'Z', 'a'..'z', deutsche Umlaute, Satzzeichen, etc.) mindestens folgende Sonderzeichen enthalten:

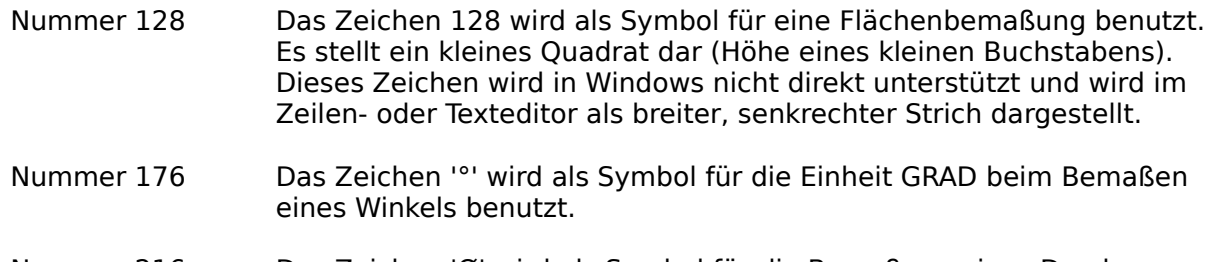

Nummer 216 Das Zeichen 'Ø' wird als Symbol für die Bemaßung eines Durchmessers verwendet.

### **Symbol Parameter**

Punkt Ist dieses Auswahlsymbol aktiv, muß beim Einlesen eines Symbols nur ein Punkt eingegeben werden. Dieser Punkt bestimmt die Position innerhalb des Symbols, die sich beim späteren Wiedereinsetzen an der Cursorposition befindet. Bereich Beim Einlesen eines Symbols müssen zwei Punkte eingegeben werden. Der erste bestimmt wieder die Position innerhalb des Symbols, die sich beim späteren Wiedereinsetzen an der Cursorposition befindet. Der zweite Punkt bestimmt durch seinen Abstand zum ersten, die Breite und Höhe des Symbols. Diese Angaben sind von Bedeutung, wenn das Symbol ein Zeichen einer Schrift darstellen soll. Eine Schrift (z.B. die mitgelieferte DINDRAFT) ist eine Bibliothek, deren Symbole Zeichen darstellen. Die Abstände dieser Zeichen werden durch die Höhe und Breite des Symbols bestimmt.

Zur allgemeinen Erläuterung von Bibliotheken und Symbolen siehe Bibliotheken.

# **Bibliothek löschen**

Nachdem eventuellen Erscheinen einer Sicherungsabfrage wird die aktuelle Bibliothek gelöscht.

# **Bibliothek bearbeiten**

Mit diesem Befehl ist es möglich, eine bereits vorhandene Bibliothek zu bearbeiten. Es erscheint eine Dialogbox:

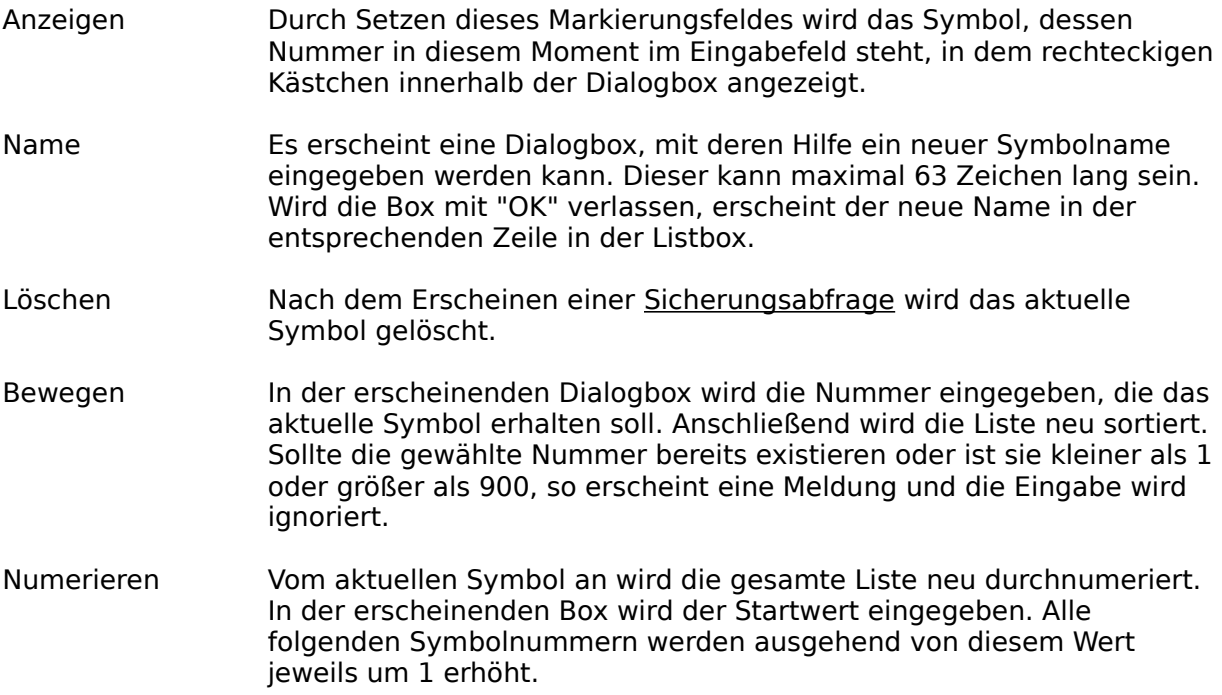

# **Bibliothek skalieren**

In der erscheinenden <u>Dialogbox</u> kann der gewünschte Skalierungsfaktor eingegeben werden. Die Skalierung bezieht sich auf alle Symbole der aktuellen Bibliothek.

# **Symbol-Info**

Die Symbol-Info funktioniert prinzipiell wie die <u>Objekt-Info</u>. Mit dem Unterschied, daß sich die hier getätigten Einstellungen auf die Objekte der aktuellen Bibliothek beziehen.

## **Neue Bibliothek**

Nach dem eventuellen Erscheinen einer Sicherungsabfrage wird eine neue Bibliothek mit dem Namen "(NAMENLOS)" angelegt.

Sie haben die Möglichkeit, die alte Bibliothek schnell wieder zu laden, siehe dazu Bibliothek auswählen.

# **Bibliothek laden**

Nachdem eventuellen Erscheinen einer Sicherungsabfrage wird eine neue Bibliothek geladen.

Sie haben die Möglichkeit die alte Bibliothek schnell wieder zu laden, siehe dazu Bibliothek auswählen.

## **Bibliothek auswählen**

Es erscheint eine Dialogbox, die die acht zuletzt bearbeiteten Bibliotheken (einschließlich der aktuellen) anzeigt. Die oberste Bibliothek in der Liste ist die aktuelle Bibliothek, die darunter die zuvor bearbeitete Bibliothek usw.

Durch Anklicken eines Namens wird die entsprechende Bibliothek, nach dem eventuellen Erscheinen einer Sicherungsabfrage geladen.

Der Liste wird immer dann eine neue Bibliothek hinzugefügt, wenn z.B. eine neue Bibliothek angelegt oder eine Bibliothek geladen wurde. Sollten sich bereits acht Bibliotheken in der Liste befinden, und es wird eine weitere hinzugefügt, so wird die letzte Bibliothek in der Liste entfernt.

Es werden nur Bibliotheken in der Liste gehalten, die einen Namen haben. Wurde eine neue Bibliothek angelegt und verändert, so erscheint vor dem Laden der ausgewählten Datei wie sonst auch eine Sicherungsabfrage. Wird die Bibliothek nun nicht gesichert, wodurch sie erst einen Namen erhalten würde, wird sie nicht in die Liste aufgenommen.

# **Bibliothek speichern**

Die aktuelle Bibliothek wird gespeichert.

Sollte sie noch keinen Namen haben, erscheint eine Dateiauswahlbox, in der der Name gewählt werden kann, den die Bibliothek erhalten soll. Existiert bereits eine Datei mit dem gewählt werden kann, den die Bibliothek erhalten soll. Existiert bereits eine Datei mit dem gewünschten Namen, so ermöglicht eine <u>Dialogbox</u> den Abbruch bzw. die Bestätigung der Speicherung.

Direkt im Anschluß daran erscheint eine Dialogbox, die die Eingabe einiger Angaben zur Bibliothek ermöglicht.

## **Bibliothek speichern als**

Es erscheint eine Dateiauswahlbox, mit deren Hilfe der Name gewählt werden kann, unter dem die Datei abgespeichert werden soll. Existiert bereits eine Datei mit dem gewähltem Namen, so ermöglicht eine Dialogbox den Abbruch bzw. die Bestätigung der Speicherung.

Anschließend erscheint eine Dialogbox, die die Eingabe einiger Angaben zur Bibliothek ermöglicht. Es besteht allerdings die Möglichkeit, diese Option durch Deaktivieren des Markierungsfeldes "Angaben editieren" in der Dateiauswahlbox auszuschalten.

Schließlich haben Sie die Möglichkeit, diesen Namen als neuen Namen für die aktuelle Bibliothek zu übernehmen.

## **Bibliothek schließen**

Die aktuelle Bibliothek wird, nach dem eventuellen Erscheinen einer Sicherungsabfrage, geschlossen, d.h. sie wird aus der Liste der zuletzt bearbeiteten Bibliotheken entfernt und kann damit dann auch nicht mehr mit dem Befehl Bibliothek auswählen ausgewählt werden.

Anschließend wird die nächste Bibliothek aus der Liste der zuletzt bearbeiteten Bibliotheken geladen. Ist keine Bibliothek mehr in der Liste vorhanden, wird eine neue Bibliothek angelegt.

# **Angaben zur Bibliothek**

In der erscheinenden <u>Dialogbox</u> können die Angaben zur aktuellen Bibliothek eingesehen und geändert werden:

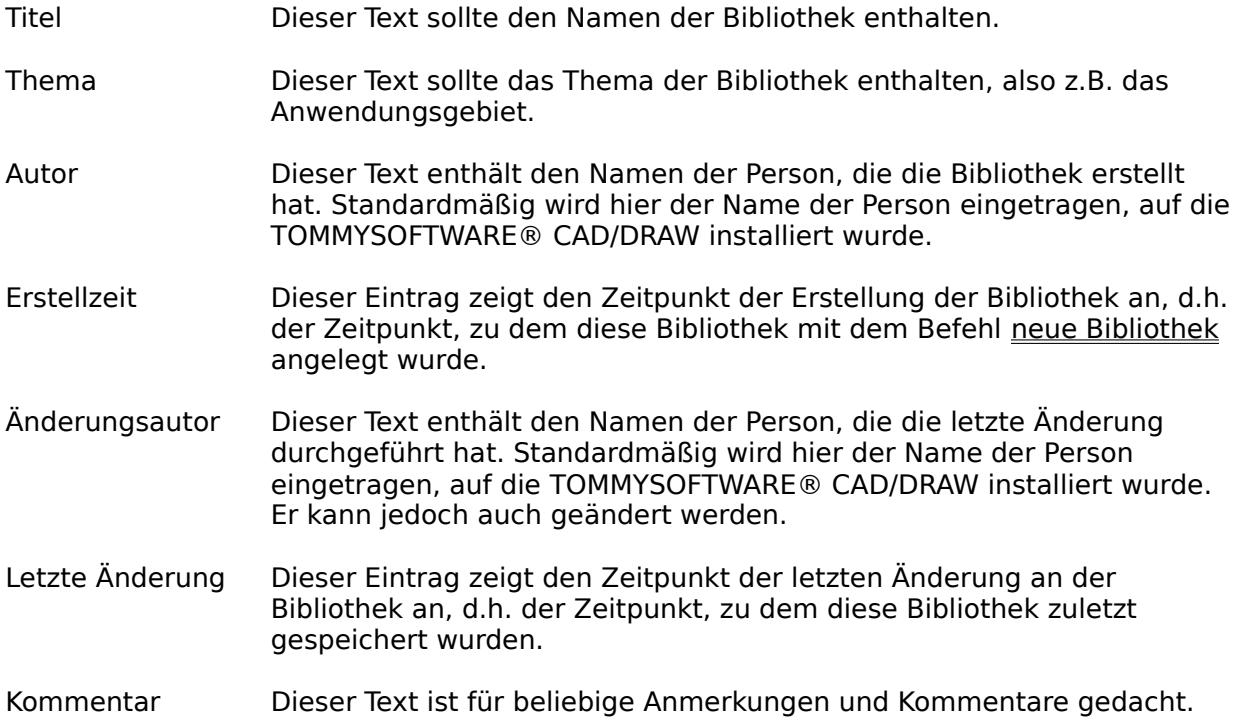

### **Menü Selektion**

<u>Selektionsart</u> Objekt selektieren -deselektieren Bereich selektieren -deselektieren -invertieren Bedingte Selektion Bedingte Deselektion Gruppe bilden Gruppen auflösen Punkt bewegen Punkte selektieren -deselektieren -bewegen Punktselektion verwerfen

### **Selektionsart**

Mit diesem Befehl wird bestimmt, ob Neben- oder Hauptselektion aktiv ist. Die beiden Selektionsarten unterscheiden sich in der Anzeige durch unterschiedlich gefärbte Selektionsrahmen, siehe hierzu Einstellung ändern unter Standardsystemfarben. Die jeweils aktive Selektionsart wird im Statusfenster angezeigt.

In der Regel sollte die Hauptselektion aktiv sein, die Nebenselektion wird hauptsächlich bei dem Befehl Objekte schraffieren benötigt, während alle Befehle im Menü Gestalten nur mit hauptselektierten Objekten arbeiten. Die Nebenselektion sollte nur dann verwendet werden, wenn ihre Benutzung ausdrücklich gefordert wird.

Zur allgemeinen Erläuterung siehe auch Selektion.

Zum Thema Selektion siehe auch Ebenenstatus und Objekte schützen.

## **Objekt selektieren**

Objekte können mit diesem Befehl direkt durch Anklicken selektiert werden. Dazu muß in den rechteckigen Bereich geklickt werden, den das Objekt belegt (Selektionsbereich). Angezeigt wird die Selektion durch einen Rahmen, der um das selektierte Objekt gezeichnet wird (Selektionsrahmen).

Ein Objekt kann auch mit Hilfe der Tastatur selektiert werden, siehe Feste Tastaturbelegung. Mit der Taste F11 oder RÜCK wird dann das dem Fadenkreuz naheste Objekt vorselektiert, d.h. mit einem Rahmen markiert. Handelt es sich bei dem vorselektierten Objekt noch nicht um das gewünschte Objekt, kann durch erneutes Drücken der Taste F11 bzw. RÜCK das nächstnaheste Objekt vorselektiert werden usw. Sobald das gewünschte Objekt vorselektiert ist, wird mit der Taste F12 oder EINGABE das vorselektierte Objekt selektiert. Drücken der Tastenkombination UMSCHALT + F11 oder UMSCHALT + RÜCK löscht die Markierung wieder. Vorselektiert werden nur solche Objekte, die noch nicht selektiert sind. Handelt es sich bei dem vorselektierten Objekt um ein Mitglied einer Gruppe, werden automatisch alle übrigen Gruppenmitglieder ebenfalls vorselektiert.

Je nachdem welche Selektionsart gerade aktiv ist, wird das Objekt haupt- oder nebenselektiert.

Handelt es sich bei dem selektierten Objekt um ein Mitglied einer Gruppe, werden automatisch alle übrigen Gruppenmitglieder ebenfalls selektiert.

# **Objekt deselektieren**

Objekte können mit diesem Befehl direkt durch Anklicken deselektiert werden. Dazu muß in den rechteckigen Bereich geklickt werden, den das Objekt belegt (Selektionsbereich).

Ein Objekt kann auch mit Hilfe der Tastatur deselektiert werden, siehe Feste Tastaturbelegung. Mit der Taste F11 oder RÜCK wird dann das dem Fadenkreuz naheste Objekt vorselektiert, d.h. mit einem Rahmen markiert. Handelt es sich bei dem vorselektierten Objekt noch nicht um das gewünschte Objekt, kann durch erneutes Drücken der Taste F11 bzw. RÜCK das nächstnaheste Objekt vorselektiert werden usw. Sobald das gewünschte Objekt vorselektiert ist, wird mit der Taste F12 oder EINGABE das vorselektierte Objekt deselektiert. Drücken der Tastenkombination UMSCHALT + F11 oder UMSCHALT + RÜCK löscht die Markierung wieder. Vorselektiert werden nur solche Objekte, die noch nicht deselektiert sind. Handelt es sich bei dem vorselektierten Objekt um ein Mitglied einer Gruppe, werden automatisch alle übrigen Gruppenmitglieder ebenfalls vorselektiert.

Handelt es sich bei dem deselektierten Objekt um ein Mitglied einer Gruppe, werden automatisch alle übrigen Gruppenmitglieder ebenfalls deselektiert.

# **Bereich selektieren**

### **Alles**

Alle Objekte der Zeichnung werden selektiert.

### **Innerhalb**

Es werden zwei Punkte eingegeben, diese bestimmen einen Bereich. Alle Objekte, die vollständig innerhalb dieses Bereiches liegen, werden selektiert. Liegt mindestens ein Objekt einer Gruppe vollständig innerhalb des gewählten Bereiches, werden automatisch alle übrigen Gruppenmitglieder, ungeachtet ihrer Lage, ebenfalls selektiert.

### **Hineinragend**

Es werden zwei Punkte eingegeben, diese bestimmen einen Bereich. Alle Objekte, die in diesen Bereich hineinragen, werden selektiert. Liegt mindestens ein Objekt einer Gruppe teilweise innerhalb des gewählten Bereiches, werden automatisch alle übrigen Gruppenmitglieder, ungeachtet ihrer Lage, ebenfalls selektiert.

Je nachdem welche Selektionsart gerade aktiv ist, werden die Objekte haupt- oder nebenselektiert.

# **Bereich deselektieren**

### **Alles**

Alle Objekte der Zeichnung werden deselektiert.

### **Innerhalb**

Es werden zwei Punkte eingegeben, diese bestimmen einen Bereich. Alle Objekte, die vollständig innerhalb dieses Bereiches liegen, werden deselektiert. Liegt mindestens ein Objekt einer Gruppe vollständig innerhalb des gewählten Bereiches, werden automatisch alle übrigen Gruppenmitglieder, ungeachtet ihrer Lage, ebenfalls deselektiert.

### **Hineinragend**

Es werden zwei Punkte eingegeben, diese bestimmen einen Bereich. Alle Objekte, die in diesen Bereich hineinragen, werden deselektiert. Liegt mindestens ein Objekt einer Gruppe teilweise innerhalb des gewählten Bereiches, werden automatisch alle übrigen Gruppenmitglieder, ungeachtet ihrer Lage, ebenfalls deselektiert.

## **Bereich invertieren**

### **Alles**

Die Selektion aller Objekte der Zeichnung wird invertiert. D.h. Objekte die vorher selektiert waren, sind anschließend deselektiert.

#### **Innerhalb**

Es werden zwei Punkte eingegeben, diese bestimmen einen Bereich. Die Selektion aller Objekte, die vollständig innerhalb dieses Bereiches liegen, wird invertiert. Liegt mindestens ein Objekt einer Gruppe vollständig innerhalb des gewählten Bereiches, wird automatisch die Selektion aller übrigen Gruppenmitglieder, ungeachtet ihrer Lage, ebenfalls invertiert.

#### **Hineinragend**

Es werden zwei Punkte eingegeben, diese bestimmen einen Bereich. Die Selektion alle Objekte, die in diesen Bereich hineinragen, wird invertiert. Liegt mindestens ein Objekt einer Gruppe teilweise innerhalb des gewählten Bereiches, wird automatisch die Selektion aller übrigen Gruppenmitglieder, ungeachtet ihrer Lage, ebenfalls invertiert.

Die Invertierung der Selektion bezieht sich immer nur auf die gerade aktive Selektionsart, Objekte die in der jeweils anderen Selektionsart selektiert sind, bleiben unbeeinflußt.

## **Bedingte Selektion**

Zu der Bedeutung von Alles, Innerhalb und Hineinragend siehe Bereich selektieren.

In der erscheinenden Dialogbox können Einstellungen, die Eigenschaften von Objekten darstellen, getätigt werden.

Zu jeder Einstellung gibt es ein Markierungsfeld "Beachten", ist dieses aktiv, wird die Einstellung beachtet. Beim Ändern einer Einstellung wird das dazugehörige Markierungsfeld automatisch aktiviert. Das Beachten einer Einstellung bewirkt, daß nachdem Verlassen der Box mit "OK" all die Objekte selektiert werden, die alle Eigenschaften besitzen, die beachtet werden sollen.

#### **Linienstil, Füllstil**

Diese Einstellungen entsprechen in Bedeutung und Funktion denen in der Objekt-Info.

#### **Objekt**

In der dazu gehörigen Listbox können die Namen der Objekte ausgewählt werden, die selektiert werden sollen. Zu dieser Einstellung existiert kein Markierungsfeld. Sobald mindest ein Name gewählt wurde, wird diese Einstellung bei der Selektion beachtet.

#### **Ebene**

Es kann eine Ebenennummer eingegeben werden, die bei der Selektion beachtet werden soll.

Je nachdem welche Selektionsart gerade aktiv ist, werden die Objekte haupt- oder nebenselektiert.

## **Bedingte Deselektion**

Zu der Bedeutung von Alles, Innerhalb und Hineinragend siehe Bereich deselektieren.

In der erscheinenden Dialogbox können Einstellungen, die Eigenschaften von Objekten darstellen, getätigt werden.

Zu jeder Einstellung gibt es ein Markierungsfeld "Beachten", ist dieses aktiv, wird die Einstellung beachtet. Beim Ändern einer Einstellung wird das dazugehörige Markierungsfeld automatisch aktiviert. Das Beachten einer Einstellung bewirkt, daß nachdem Verlassen der Box mit "OK" all die Objekte deselektiert werden, die alle Eigenschaften besitzen, die beachtet werden sollen.

### **Linienstil, Füllstil**

Diese Einstellungen entsprechen in Bedeutung und Funktion denen in der Objekt-Info.

#### **Objekt**

In der dazu gehörigen Listbox können die Namen der Objekte ausgewählt werden, die selektiert werden sollen. Zu dieser Einstellung existiert kein Markierungsfeld. Sobald mindest ein Name gewählt wurde, wird diese Einstellung bei der Deselektion beachtet.

#### **Ebene**

Es kann eine Ebenennummer eingegeben werden, die bei der Deselektion beachtet werden soll.

# **Gruppe bilden**

Alle selektierten Objekte werden zu einer Gruppe zusammengefaßt. Sollten bereits einige dieser Objekte zu Gruppen zusammengefaßt sein, so werden diese zunächst aufgelöst und anschließend wird zusammen mit den anderen selektierten Objekten eine neue Gruppe gebildet.

Zur allgemeinen Erläuterung siehe Gruppe.

# **Gruppen auflösen**

Alle selektierten Gruppen werden aufgelöst. Objekte, die keiner Gruppe angehören, zum Zeitpunkt der Ausführung dieses Befehls aber auch selektiert sind, bleiben unbeeinflußt.

Zur allgemeinen Erläuterung siehe Gruppe.

### **Punkt bewegen**

Mit diesem Befehl kann ein einzelner Definitionspunkt bewegt werden.

Vorher sollte mit dem Befehl Anzeigemodi die Punktanzeige eingestellt werden. Die Farbe eines Definitionspunktes, die Farben des Rahmens und der Füllung eines selektierten Punktes werden in Einstellung ändern eingestellt.

 Als erstes wird der gewünschte Definitionspunkt angeklickt. Der Punkt wird automatisch gefangen (siehe Feste Tastaturbelegung), d.h. es muß nur in die Nähe des gewünschten Punktes geklickt werden. Als nächstes wird die Stelle auf der Zeichenfläche angeklickt, auf die der Definitionspunkt bewegt werden soll.

Anschließend wird der Definitionspunkt dorthin verschoben, und das dazugehörige Objekt wird neu aufgebaut.

Liegen mehrere Definitionspunkte auf der gleichen Koordinate, werden alle Definitionspunkte gleichermaßen verschoben, d.h. es werden mehrere Objekte verändert. Die Position der anderen Definitionspunkte der bearbeiteten Objekte wird nicht verändert.

### **Punkte selektieren**

Es werden zwei Punkte eingegeben, diese Punkte bestimmen einen Bereich. Alle Definitionspunkte, die innerhalb dieses Bereiches liegen, werden selektiert. Die selektierten Definitionspunkte können verschiedenen Objekten angehören.

Die Farben des Rahmens und der Füllung eines selektierten Punktes werden in Einstellung ändern eingestellt.
## **Punkte deselektieren**

Es werden zwei Punkte eingegeben, diese Punkte bestimmen einen Bereich. Alle Definitionspunkte, die innerhalb dieses Bereiches liegen, werden deselektiert.

### **Punkte bewegen**

Zunächst wird ein Punkt eingegeben, dieser dient als Bezugspunkt für die Verschiebung aller selektierten Punkte. Anschließend erscheint ein durchkreuztes Rechteck, das die selektierten Definitionspunkte symbolisiert. Mit Hilfe des vorher gewählten Bezugspunktes kann nun dieses Rechteck verschoben werden. Durch Anklicken werden die Definitionspunkte an die gewählte Position verschoben.

Anschließend werden die Definitionspunkte dorthin verschoben, und das dazugehörige Objekt bzw. die dazugehörigen Objekte werden neu aufgebaut. Die Definitionspunkte bleiben auch nach dem Bewegen selektiert.

Die Position der nicht selektierten Definitionspunkte wird nicht verändert.

# **Punktselektion verwerfen**

Alle selektierten Punkte werden deselektiert (siehe Punkte selektieren und Punkte bewegen).

## **Menü Spezial**

Objekte schraffieren -Parameter -Schraffurarten -Ebene Maßlinien DIN 406 Ausmessen DIN 406 Bemaßen DIN 406 -Parameter -Ebene Bemaßungs-Info Zusatztexte editieren Maßzahlen aktualisieren

## **Objekte schraffieren**

Die Schraffur wird durch die Befehle Objekte schraffieren Parameter, Objekte schraffieren Schraffurarten und Objekte schraffieren Ebene beeinflußt.

Es werden alle selektierten schrafiiert Objekte. Für die drei Schraffurmodi ist die Selektionsart von entscheidener Bedeutung. Siehe auch Schraffieren.

#### **Vereinigung**

Alle selektierten Objekte werden schraffiert. Bei diesem Schraffurmodus werden haupt- und nebenselektierte Objekte gleich behandelt.

#### **Schnitt**

Mit der Schnittschraffur wird die Schnittmenge, die von den haupt- und nebenselektierten Objekten gebildet wird, schraffiert. Das sind genau die Flächen, die von haupt- und nebenselektierten Objekten überlagert werden.

#### **Differenz**

Die Differenzschraffur bezieht sich auf die Differenz, die von den haupt- und nebenselektierten Objekten gebildet wird, d.h. die hauptselektierten Objekte werden schraffiert mit Ausnahme der Flächen, die von nebenselektierten Objekten überlagert werden.

Die Schraffur ist ein ganz normales Objekt (wie z.B. Linie oder Kreis), das bedeutet, die Schraffur kann jederzeit selektiert und manipuliert werden.

## **Objekte schraffieren Parameter**

In der erscheinenden Dialogbox kann die aktuelle Standardschraffur verändert werden.

Eine Standardschraffur besteht aus einer Schraffur 1 und einer Schraffur 2. Diese wiederum bestehen jeweils aus 8 Linien. Jede dieser Linien kann einzeln ein- und ausgeschaltet werden. Wird eine Linie ausgeschaltet, wird beim Schraffieren die entsprechende Linie nicht gezeichnet, der Abstand bleibt jedoch gleich.

 Außerdem kann der Linienstil für jede Linie festgelegt werden (siehe hierzu Zeichenparameter). Dazu wird in das in Hintergrundfarbe umrahmte Feld der entsprechenden Linie geklickt. Der Abstand und der Neigungswinkel der Linien kann ebenfalls editiert werden.

Jeweils eine gesamte Schraffur kann aktiviert bzw. deaktiviert werden. Ist eine Schraffur deaktiviert, werden deren Linien beim Schraffieren nicht berücksichtigt.

## **Objekte schraffieren Schraffurarten**

Hier kann die aktuelle Schraffurart zwischen "Standard" und "Bibliothek" umgeschaltet werden:

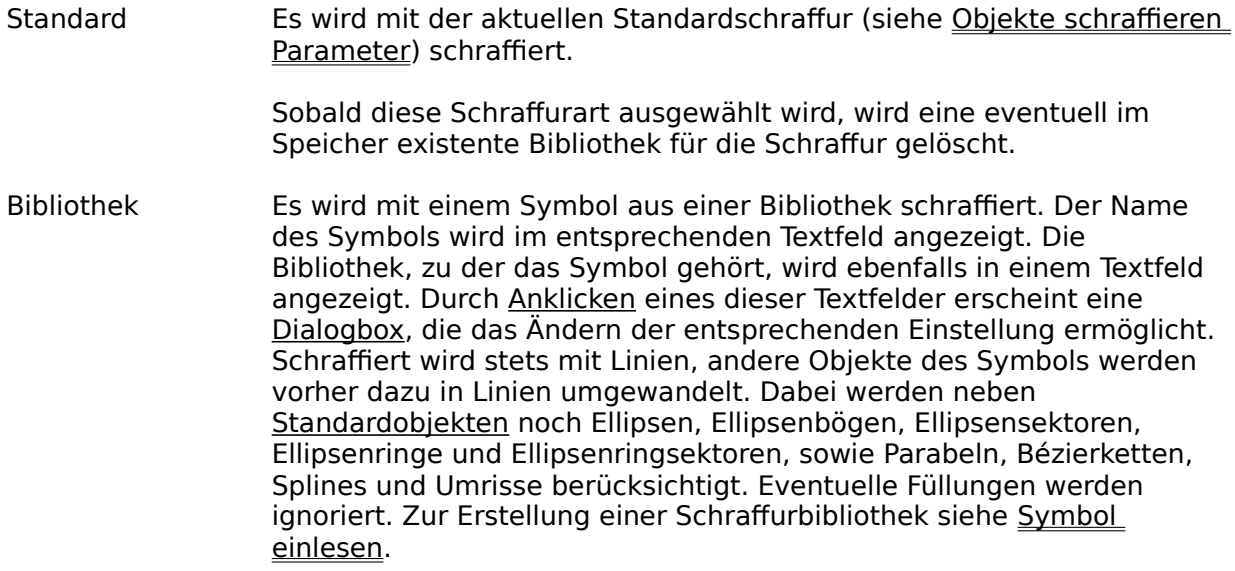

Sobald diese Schraffurart ausgewählt wird, wird die gewünschte Bibliothek sofort in den Speicher geladen. Ist dies nicht möglich, wird automatisch zur Schraffurart "Standard" zurückgeschaltet.

Mit Hilfe dieses Befehls können außerdem verschiedene Standardschraffuren gewählt bzw. neu definiert werden. Wird der Taster "Einstellen" betätigt, wird der Name aus dem Eingabefeld in die ausgewählte Zeile in der Listbox übernommen, diesem wird die aktuelle Standardschraffur zugeordnet.

Durch Doppelklick auf eine Zeile in der Listbox wird die entsprechende Standardschraffur eingestellt. Durch Betätigen von "OK" wird die Standardschraffur eingestellt, deren Name in der Listbox ausgewählt ist.

## **Objekte schraffieren Ebene**

Die Schraffurebene bestimmt die Ebene, in die die Schraffur eingesetzt werden soll. Sie haben die Möglichkeit, die Schraffur in die aktuelle Ebene oder in eine feste Ebene einzusetzen. Auf diese Weise können leicht alle Schraffuren ausgeblendet, eingefroren oder eingefärbt werden.

## **Maßlinien DIN 406**

Mit diesen Befehlen können Maßlinien erzeugt werden, ohne eine Bemaßung vornehmen zu müssen.

Zusammen mit den Befehlen zu Ausmessen können damit Bemaßungen erzeugt werden, die nicht direkt mit Befehlen zu Bemaßen erzeugt werden können.

Das Aussehen der Maßlinien wird von einigen der Einstellungen bei Bemaßen Parameter beeinflußt.

#### **Gerade**

Es wird eine gerade Maßlinie gezeichnet. Dazu werden die beiden Endpunkte der Maßlinie mit der Maus eingegeben.

#### **Gebogen**

Es wird eine gebogene Maßlinie gezeichnet. Diese wird wie ein Kreisbogen, Standard eingegeben.

## **Ausmessen DIN 406**

Mit diesen Befehlen können Maße ermittelt werden, die dann als Text in die Zeichnung eingesetzt werden (siehe Bemaßungen). Entgegen den Befehlen bei Bemaßen werden keine Maß- oder Maßhilfslinien gezeichnet.

Das Ausmessen besteht aus zwei Schritten. Im ersten Schritt werden Bezugspunkte oder objekte eingegeben oder identifiziert, aus denen sich das Maß berechnet. Diese Eingabe ist für jeden Befehl anders.

 Im zweiten Schritt wird die Maßzahl in die Zeichnung eingesetzt. Dazu wird das erscheinende durchkreuzte Rechteck, welches die Maßzahl symbolisiert, an die gewünschte Position verschoben und durch Klicken mit der linken Maustaste eingesetzt.

Die Maßzahl wird von einigen der Einstellungen bei Bemaßen Parameter und von den Einstellungen bei Bemaßen Schrift beeinflußt.

#### **Strecke**

Es wird eine Strecke ausgemessen. Dazu wird eine Bezugslinie, die die zu vermessende Strecke angibt, identifiziert. Die Zusatztexte (siehe Zusatztexte editieren) sind standardmäßig leer.

#### **Radius**

Es wird ein Radius ausgemessen. Dazu wird ein Bezugskreis oder -kreisbogen, der den zu vermessenden Radius angibt, identifiziert. Anschließend wird die gewünschte Drehrichtung der Maßzahl gewählt.

In den Vortext (siehe Zusatztexte editieren) wird ein 'R' eingesetzt, die anderen Zusatztexte sind standardmäßig leer.

#### **Durchmesser**

Es wird ein Durchmesser ausgemessen. Dazu werden eine Bezugslinie oder ein Bezugskreis, die die zu vermessende Strecke angeben, identifiziert. Anschließend wird die gewünschte Drehrichtung der Maßzahl gewählt.

In den Vortext (siehe Zusatztexte editieren) wird ein Durchmessersymbol 'Ø' eingesetzt, die anderen Zusatztexte sind standardmäßig leer.

#### **Winkel**

Es wird ein Winkel ausgemessen. Der Winkel wird durch seine zwei Schenkel angegeben. Dazu werden der gemeinsame Punkt beider Schenkel und die beiden Endpunkte der Schenkel mit der Maus eingegeben. Der erste Schenkel kann auch als Linie identifiziert werden. In den Nachtext (siehe Zusatztexte editieren) wird ein Gradsymbol '°' eingesetzt, die anderen Zusatztexte sind standardmäßig leer.

#### **Bogenlänge**

Es wird die Länge eines Kreisbogens ausgemessen. Dazu wird ein Bezugskreisbogen, der den zu vermessende Kreisbogen angibt, identifiziert. Die Zusatztexte (siehe Zusatztexte editieren) sind standardmäßig leer. Die Maßzahl wird beim Zeichnen mit einer Linie überstrichen.

#### **Koordinaten**

Es wird eine Koordinate ermittelt. Dazu wird der Bezugspunkt mit der Maus eingegeben. Die Koordinaten werden relativ zum aktuellen Skalenursprung gerechnet. In die Zusatztexte (siehe Zusatztexte editieren) werden Zeichen zur Darstellung eines Koordinatenpaares eingesetzt.

#### **Fläche**

Es werden die Flächeninhalte von Standardobjekten und von Umrissen berechnet. Es werden die Flächeninhalte aller hauptselektierten Objekte addiert, davon werden die Flächeninhalte aller nebenselektierten Objekte abgezogen.

Die Flächeninhalte werden für jedes Objekt getrennt berechnet und addiert, so daß Überlappungsflächen doppelt angerechnet werden!

In den Vortext (siehe Zusatztexte editieren) wird ein kleines Quadrat als Flächensymbol eingesetzt, die anderen Zusatztexte sind standardmäßig leer.

Dieses Maß ist entgegen aller anderen Maße nicht assoziativ, d.h. eine Veränderung an einem oder mehreren der Objekte, aus denen sich dieses Maß hergeleitet hat, führt in keinem Fall zu einer Anpassung, auch nicht ein explizites Aktualisieren der Maßzahl.

### **Bemaßen DIN 406**

Mit diesen Befehlen können Maße ermittelt werden, die dann als Text in die Zeichnung eingesetzt werden (siehe Bemaßungen). Entgegen den Befehlen bei Ausmessen werden hierbei Maß- und evtl. Maßhilfslinien gezeichnet.

Das Bemaßen besteht aus drei Schritten. Im ersten Schritt werden Bezugspunkte oder objekte eingegeben oder identifiziert, aus denen sich das Maß berechnet. Diese Eingabe ist für jeden Befehl anders.

Im zweiten Schritt wird die Maßlinie positioniert. Dazu wird die erscheinende Linie an die gewünschte Position verschoben und durch Klicken mit der linken Maustaste eingesetzt. Die Positionen, an die Maßlinie verschoben werden kann, können durch die Bemaßensparameter eingeschränkt werden. Das Aussehen der Maßlinie wird von den Einstellungen bei Bemaßen Parameter beeinflußt.

 Im dritten Schritt wird die Maßzahl in die Zeichnung eingesetzt. Dazu wird das erscheinende durchkreuzte Rechteck, welches die Maßzahl symbolisiert, an die gewünschte Position verschoben und durch Klicken mit der linken Maustaste eingesetzt. Die Maßzahl wird immer so gedreht, daß sie parallel zur Maßlinie liegt und von unten oder rechts gelesen werden kann (Drehwinkel zwischen -90° und 90°). Die Positionen, an die Maßzahl verschoben werden kann, können durch die Bemaßensparameter eingeschränkt werden. Das Aussehen der Maßzahl wird von den Einstellungen bei Bemaßen Schrift beeinflußt.

#### **Strecke**

Es wird eine Strecke bemaßt. Dazu wird eine Bezugslinie, die die zu vermessende Strecke angibt, identifiziert. Anschließend wird die Maßlinie positioniert.

Eventuelle Maßhilfslinien verlaufen von den Endpunkten der Bezugslinie parallel bis ca. 2 mm über die Maßlinie hinaus.

Die Zusatztexte (siehe Zusatztexte editieren) sind standardmäßig leer.

#### **Radius**

Es wird ein Radius bemaßt. Dazu wird ein Bezugskreis oder -kreisbogen, der den zu vermessenden Radius angibt, identifiziert.

Anschließend wird die Maßlinie positioniert. Dazu wird zuerst die gewünschte Orientierung gewählt, anschließend der Endpunkt der Maßlinie. Die Maßlinie verläuft von dem gewählten Endpunkt bis an den Kreis bzw. Kreisbogen. Ein Maßpfeil wird nur an dem dem Kreis bzw. Kreisbogen zugewandten Ende der Maßlinie gezeichnet.

In den Vortext (siehe Zusatztexte editieren) wird ein 'R' eingesetzt, die anderen Zusatztexte sind standardmäßig leer.

#### **Durchmesser**

Es wird ein Durchmesser bemaßt. Dazu werden eine Bezugslinie oder ein Bezugskreis, die die zu vermessende Strecke angeben, identifiziert.

Anschließend wird die Maßlinie positioniert. Dazu wird zuerst die gewünschte Drehrichtung des Maßes gewählt, anschließend wird die Maßlinie selbst positioniert.

Eventuelle Maßhilfslinien verlaufen von den Endpunkten der Bezugslinie parallel bis ca. 2 mm über die Maßlinie hinaus.

In den Vortext (siehe Zusatztexte editieren) wird ein Durchmessersymbol 'Ø' eingesetzt, die anderen Zusatztexte sind standardmäßig leer.

#### **Winkel**

Es wird ein Winkel bemaßt. Der Winkel wird durch seine zwei Schenkel angegeben. Dazu werden der gemeinsame Punkt beider Schenkel und die beiden Endpunkte der Schenkel mit der Maus eingegeben. Der erste Schenkel kann auch als Linie identifiziert werden. Anschließend wird die Maßlinie positioniert.

Eventuelle Maßhilfslinien verlaufen von den Endpunkten der Schenkel radial bis ca. 2 mm über die Maßlinie hinaus.

In den Nachtext (siehe Zusatztexte editieren) wird ein Gradsymbol '°' eingesetzt, die anderen Zusatztexte sind standardmäßig leer.

#### **Bogenlänge**

Es wird ein Kreisbogen bemaßt. Dazu wird ein Bezugskreisbogen, der den zu vermessende Kreisbogen angibt, identifiziert. Anschließend wird die Maßlinie positioniert.

Eventuelle Maßhilfslinien verlaufen von den Endpunkten des Bezugskreisbogens parallel bis ca. 2 mm über die Maßlinie hinaus.

Die Zusatztexte (siehe Zusatztexte editieren) sind standardmäßig leer. Die Maßzahl wird beim Zeichnen mit einer Linie überstrichen.

## **Bemaßen Parameter**

Mit diesem Befehl können eine Vielzahl von Parametern für Bemaßungen eingestellt werden. Dazu erscheint eine Dialogbox, in der diese Einstellungen eingesehen und verändert werden können.

Die Einstellungen haben folgende Bedeutungen:

#### **Maßlinie**

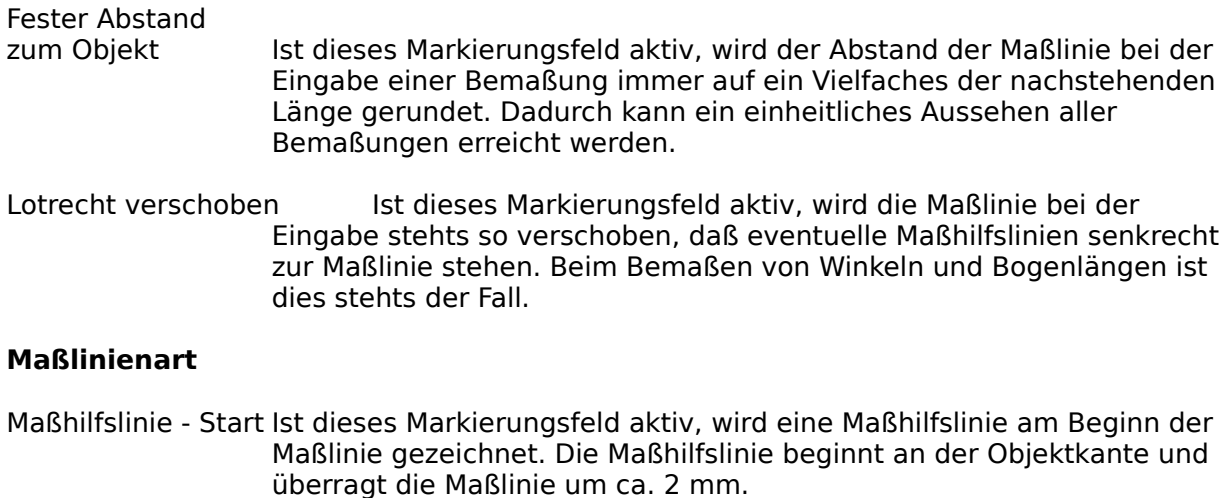

Maßhilfslinie - Ende Wie oben, jedoch am Ende der Maßlinie.

- Maßpfeil Start Durch Anklicken des Bereiches, in dem die aktuelle Maßpfeilform für den Beginn der Maßlinie angezeigt wird, erscheint eine Dialogbox, in der eine andere Maßpfeilform für diesen Maßpfeil gewählt werden kann.
- Maßpfeil Ende Wie oben, jedoch am Ende der Maßlinie.
- Linienbreite In diesem Eingabefeld wird die gewünschte Linienbreite für die Maßlinie und die Maßhilfslinie eingegeben.

#### **Maßzahl**

- Zentriert zur Maßlinie Ist dieses Markierungsfeld aktiv, wird die Maßzahl bei der Eingabe einer Bemaßung immer zentriert zur Maßlinie gehalten.
- Dicht an der Maßlinie Ist dieses Markierungsfeld aktiv, wird die Maßzahl bei der Eingabe einer Bemaßung dicht an der Maßlinie gehalten, d.h. die Maßzahl steht direkt auf der Maßlinie.
- Toleranzen editieren Ist dieses Markierungsfeld aktiv, erscheint nach jeder Eingabe einer Bemaßung eine Dialogbox, in der die Zusatztexte und Toleranzen zu dieser Bemaßung editiert werden können (siehe Zusatztexte editieren).
- Farbe Das Farbfeld zeigt die aktuelle Schriftfarbe für Bemaßungen an. Wird in das Farbfeld geklickt, erscheint eine Dialogbox, in der eine neue Farbe für die Bemaßungsschrift gewählt werden kann.

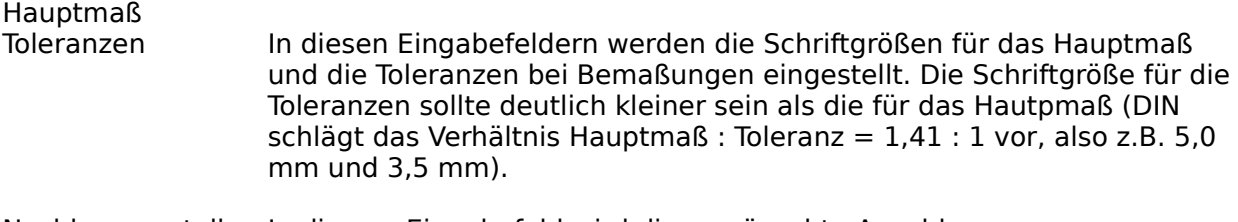

Nachkommastellen In diesem Eingabefeld wird die gewünschte Anzahl an Nachkommastellen bei der Maßzahl angegeben. Die Anzahl muß zwischen 0 und 9 liegen. Diese Einstellung ist global, d.h. sie wirkt sich auf alle existierenden Bemaßungen aus, sobald diese aktualisiert werden (siehe Maßzahlen aktualisieren).

Diese Einstellungen wirken sich erst bei neu eingegebenen Bemaßungs-Objekten aus. Sollen bereits existierende Bemaßungen verändert werden, so kann dies mit den Befehlen Objekt-Info und Bemaßungs-Info geschehen.

Zusätzlich zu den hier möglichen Einstellungen wird die Bemaßung noch von den Einstellungen bei Bemaßen Schrift beeinflußt.

### **Bemaßen Ebene**

Bemaßungen werden normalerweise der aktuellen Ebene zugeordnet. Mit diesem Befehl kann nun eine Ebene gewählt werden, der fortan alle neuen Bemaßungen zugeordnet werden. Auf diese Weise können leicht alle Bemaßungen ausgeblendet, eingefroren oder eingefärbt werden.

## **Bemaßungs-Info**

Mit diesem Befehl können Attribute von Bemaßungs-Objekten geändert werden, die nicht bei der allgemeinen Objekt-Info geändert werden können.

Dazu müssen alle Objekte selektiert sein, deren Attribute geändert werden sollen. Es erscheint eine Dialogbox, in der alle Attribute eingestellt werden können. Es werden nur solche Attribute übernommen, bei denen das Markierungsfeld "Einstellen" aktiv ist.

Zu der Bedeutung der einzelnen Attribute siehe Bemaßen Parameter und Bemaßen Schrift.

## **Zusatztexte editieren**

Mit diesem Befehl können die Texte einer Bemaßung editiert werden. Dazu muß genau ein Bemaßungs-Objekt selektiert sein. Andere Objekte können selektiert sein, da sie ignoriert werden.

Es erscheint eine Dialogbox, in der alle Texte editiert werden können. Sie enthält zu Beginn die aktuellen Texte des selektierten Objektes.

Die hier zu editierenden Texte werden zur Darstellung des Maßes benutzt. Die Verwendung der Texte hängt von der Art der Bemaßung ab. Im Normalfall setzt sich ein Maß zusammen aus Vortext, Maßzahl, Nachtext und den Toleranzen. Der Vortext enthält z.B. beim Bemaßen Radius den Buchstaben 'R'. Bei Ausmessen Koordinate setzt sich das Maß zusammen aus Vortext, X-Koordinate, Mitteltext, Y-Koordinate, Nachtext und den Toleranzen. Der Vortext enthält hier eine Klammer auf '(', der Mitteltext ein Schrägstrich '/' und der Nachtext eine Klammer zu ')'.

Für jeden der Texte stehen maximal 15 Zeichen zur Verfügung.

Für einige Maßarten werden Sonderzeichen verwendet, die evtl. nicht direkt über die Tastatur zu erreichen sind. Dies sind im einzelnen:

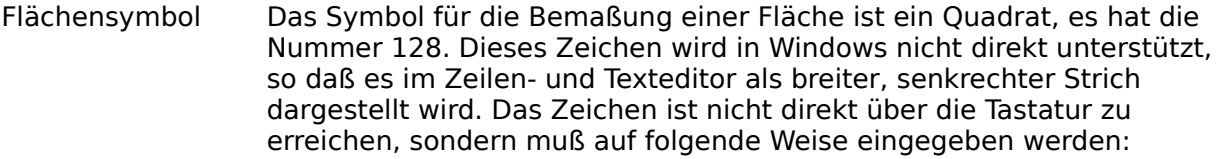

Drücken Sie die Taste ALT und halten Sie diese gedrückt. Drücken Sie nun folgende Ziffern auf dem Zehnertastenblock rechts auf der Tastatur: 0128. Lassen Sie nun die Taste ALT los, es erscheint das Flächensymbol.

Gradsymbol Das Gradsymbol '°' hat die Nummer 176. Es ist auf einigen Tastaturen direkt zu erreichen, auf anderen nicht. In diesem Fall kann das Zeichen auf folgende Weise eingegeben werden:

> Drücken Sie die Taste ALT und halten Sie diese gedrückt. Drücken Sie nun folgende Ziffern auf dem Zehnertastenblock rechts auf der Tastatur: 0176. Lassen Sie nun die Taste ALT los, es erscheint das Gradsymbol.

Durchmessersymbol Das Durchmessersymbol 'Ø' hat die Nummer 216. Es ist auf einigen Tastaturen direkt zu erreichen, auf anderen nicht. In diesem Fall kann das Zeichen auf folgende Weise eingegeben werden:

> Drücken Sie die Taste ALT und halten Sie diese gedrückt. Drücken Sie nun folgende Ziffern auf dem Zehnertastenblock rechts auf der Tastatur: 0216. Lassen Sie nun die Taste ALT los, es erscheint das Durchmessersymbol.

## **Maßzahlen aktualisieren**

Mit diesem Befehl können Maßzahlen aktualisiert, d.h. veränderten Bedingungen angepaßt werden. Die Aktualisierung kann wahlweise automatisch oder erst auf Befehl geschehen.

Es erscheint eine Dialogbox mit zwei Markierungsfeldern:

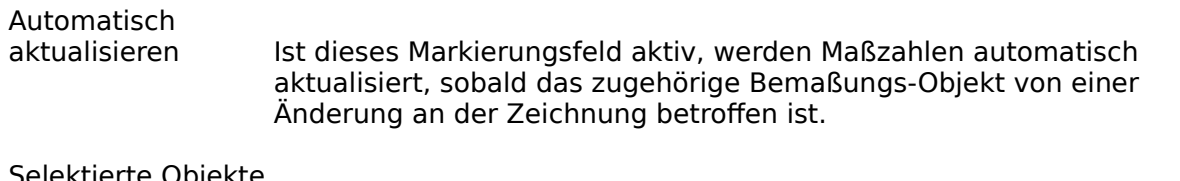

Selektierte Objekte<br>aktualisieren

Wird dieses Markierungsfeld aktiviert, werden nach dem Verlassen der Dialogbox mit dem Taster "OK" bei allen zu diesem Zeitpunkt selektierten Bemaßungs-Objekten die Maßzahlen neu berechnet.

## **Menü Design**

Umriß eingeben <u>-editieren</u> -Punkt bewegen -vereinigen -trennen -Parameter Freihandlinie -Parameter Zeileneditor <u>Texteditor</u> <u>Schrift</u> -Ebene

### **Umriß eingeben**

Mit diesem Befehl wird ein Umriß eingegeben. Dazu alle Konturen des Umrisses einzeln und nacheinander eingegeben.

Für jede Kontur wird zuerst der Startpunkt eingegeben. Daraufhin erscheint eine Dialogbox, in der gewählt, ob zuerst Linien oder Bézier-Kurven gezeichnet werden sollen oder ob eine neue Kontur begonnen werden soll. Die weitere Eingabe hängt nun von der gewählten Eingabemöglichkeit ab:

Linienzug Zur Eingabe eines Linienzuges werden einfach die Eckpunkte des Linienzuges nacheinander mit der Maus eingegeben.

> Sobald die Eingabe des Linienzuges beendet werden soll, wird die rechte Maustaste gedrückt.

Bézier-Kette Die Eingabe der Bézier-Kurven ist abhängig von den Einstellungen bei Umriß Parameter. Sie wird dort beschrieben.

> Sobald die Eingabe der Bézier-Kette beendet werden soll, wird die rechte Maustaste gedrückt.

Abbruch Die Eingabe wird abgebrochen bzw. gar nicht erst begonnen.

Nach dem Abschluß einer Eingabe mit der rechten Maustaste erscheint eine erweiterte Dialogbox, in der folgende Auswahl getroffen werden kann.

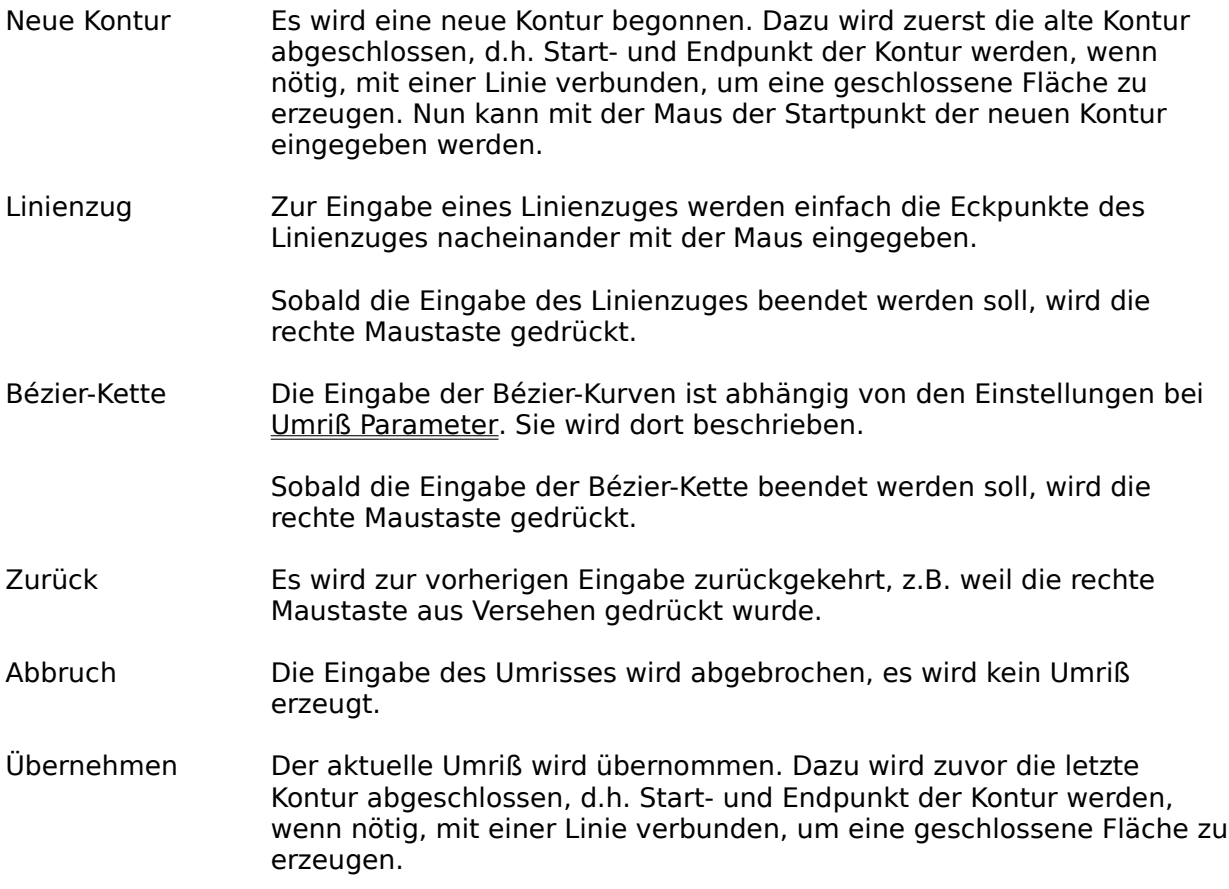

Hinweis: Während der Eingabe eines Umrisses kann wie sonst üblich stets der letzte Punkt durch Drücken von ESC zurückgenommen werden. Bei der Eingabe von Bézier-Kurven ist es jedoch teilweise nötig, daß bei einmaligem Drücken von ESC mehrere Punkte zurückgenommen werden!

## **Umriß editieren**

Mit diesem Befehl können existierende Umrisse nachträglich verändert werden. Dazu muß genau ein Umriß selektiert sein. Andere Objekte können selektiert sein, da diese ignoriert werden.

Es erscheint eine Dialogbox, in der die weitere Vorgehensweise bestimmt werden kann:

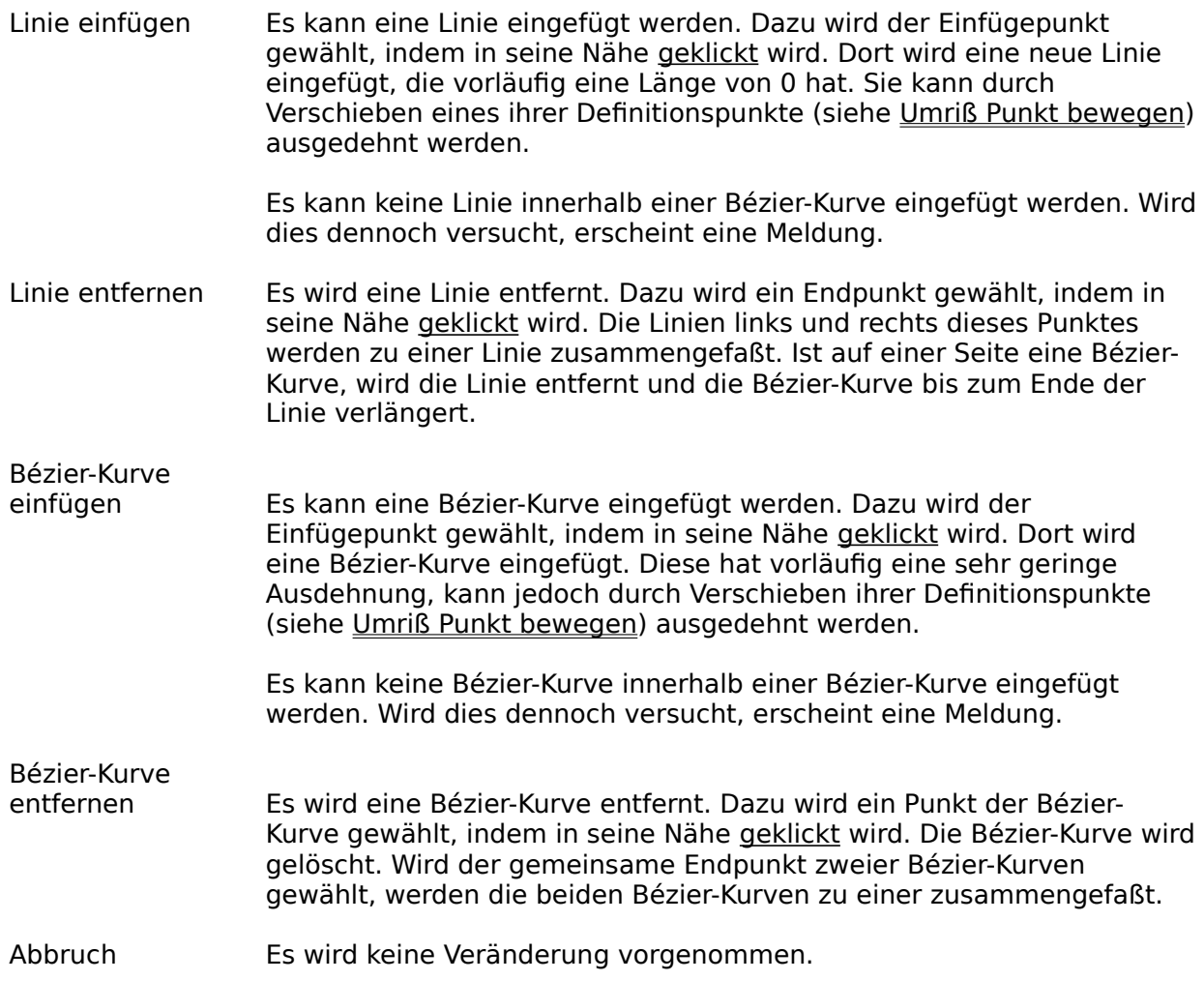

Wurde bei einer der obigen Operationen der Startpunkt einer Kontur gewählt, ist das Verhalten meist anders als bei anderen Definitionspunkten!

Der ursprüngliche Umriß wird hierbei normalerweise gelöscht. Dies kann verhindert werden, indem das Duplikat angestellt wird.

## **Umriß Punkt bewegen**

Mit diesem Befehl können einzelne Definitionspunkte eines Umrisses verschoben werden. Dazu wird zuerst in die Nähe des zu verschiebenden Punktes geklickt. Dann wird die neue Position gewählt.

In Abhängigkeit von der Art des Punktes (Startpunkt, Eckpunkt, Angelpunkt) werden auch die benachbarten Punkten verschoben. In Abhängigkeit von den Parametern wird beim Bewegen eines Endpunktes einer Tangente der andere Endpunkt entsprechend mitverschoben.

Der ursprüngliche Umriß wird hierbei normalerweise gelöscht. Dies kann verhindert werden, indem das Duplikat angestellt wird.

## **Umriß vereinigen**

Mit diesem Befehl können mehrere Umrisse zu einem Umriß vereinigt werden. Dies geschieht, indem die einzelnen Konturen aller selektierten Umrisse zu einem großen Umriß zusammengefaßt werden.

Die ursprünglichen Umrisse wird bei dieser Umsetzung normalerweise gelöscht. Dies kann verhindert werden, indem das Duplikat angestellt wird.

### **Umriß trennen**

Mit diesem Befehl werden Umrisse in ihre einzelnen Konturen zerlegt. Dies geschieht, indem die einzelnen Konturen aller selektierten Umrisse zu jeweils einem Umriß gemacht werden.

Hiermit ist es z.B. möglich, Umrisse zu aufzutrennen, um einzelne Konturen aus dem Umriß zu entfernen oder durch eine andere Kontur zu ersetzen. Auf diese Weise können komplexe Umrisse leichter bearbeitet werden.

Die ursprünglichen Umrisse wird bei dieser Umsetzung normalerweise gelöscht. Dies kann verhindert werden, indem das Duplikat angestellt wird.

### **Umriß Parameter**

Bei der Eingabe von Umrissen können Bézier-Kurven auf verschiedene Arten eingegeben werden. Eine Bézier-Kurve wird allgemein durch vier Punkte definiert: Startpunkt, zwei Angelpunkte, Endpunkt. Die Eingabeart bestimmt, wie diese Punkte eingegeben werden. Sie wird in der hier erscheinenden Dialogbox eingestellt. Es gibt drei mögliche Einstellungen:

#### **Eingabeart**

- Angelpunkte Die Bézier-Kurven werden als Folge von Angelpunkten eingegeben. Bei dieser Eingabeart werden nun für jede Bézier-Kurve die zwei Angelpunkte und der Endpunkt in dieser Reihenfolge direkt eingegeben (der Startpunkt muß nicht eingegeben werden, er ist der jeweilige Endpunkt der bisher eingegebenen Kontur). Pro Kurve müssen also drei Punkte eingegeben werden.
- Tangente, gleich Die Bézier-Kurven werden durch Tangenten eingegeben. Die Richtung der Tangenten gibt die Steigung im Start- bzw. Endpunkt der Bézier-Kurve an, die Länge der Tangente bestimmt den Ausschlag der Kurve. Bei dieser Einstellung wird von jeder Tangente nur ein Endpunkt eingegeben, der andere wird am Start- bzw. Endpunkt gespiegelt, so daß beide Teile der Tangente gleichlang sind. Dies führt dazu, daß der Übergang zwischen den zwei benachbarten Bézier-Kurven sehr harmonisch ist.

Für die erste Bézier-Kurve wird zuerst die Tangente im Startpunkt durch Eingabe des Endpunktes der Tangente mit der Maus angegeben. Dann werden für jede Kurve jeweils der Endpunkt und die Tangente im Endpunkt eingegeben. Pro Kurve müssen also zwei Punkte eingegeben werden.

Tangente, beliebig Die Bézier-Kurven werden wie zuvor geschildert durch Tangenten eingegeben. Die beide Tangententeile können jedoch unterschiedlich lang sein. Dies ist von Vorteil, wenn sehr unterschiedliche Rundungen eingegeben werden müssen, die Übergänge aber trotzdem noch glatt sein sollen.

> Für die jede Bézier-Kurve wird zuerst die Tangente im Startpunkt durch Eingabe des Endpunktes der Tangente mit der Maus angegeben. Dann werden der Endpunkt und die Tangente im Endpunkt eingegeben. Pro Kurve müssen also drei Punkte eingegeben werden.

Änderungen an der Eingabeart wirken sich erst bei der nächsten Auswahl des Befehls Outline eingeben aus, nicht sofort. Die Eingabeart kann also nicht während der Eingabe umgestellt werden!

## **Freihandlinie**

Dieser Befehl ermöglicht es, eine beliebige Linie zu zeichnen. Dazu wird die Maus mit gedrückter linker Maustaste bewegt. Es entsteht ein Linienzug. Bei gedrückter Maustaste kann kein Definitionspunkt gefangen werden!

Wird die Maustaste losgelassen, können wie bei Linienzug einzelne Linien direkt eingegeben werden. In diesem Fall können auch Punkte gefangen werden.

Durch Drücken der rechten Maustaste wird die Eingabe unterbrochen, es erscheint eine Dialogbox, in der die weitere Vorgehensweise bestimmt werden kann:

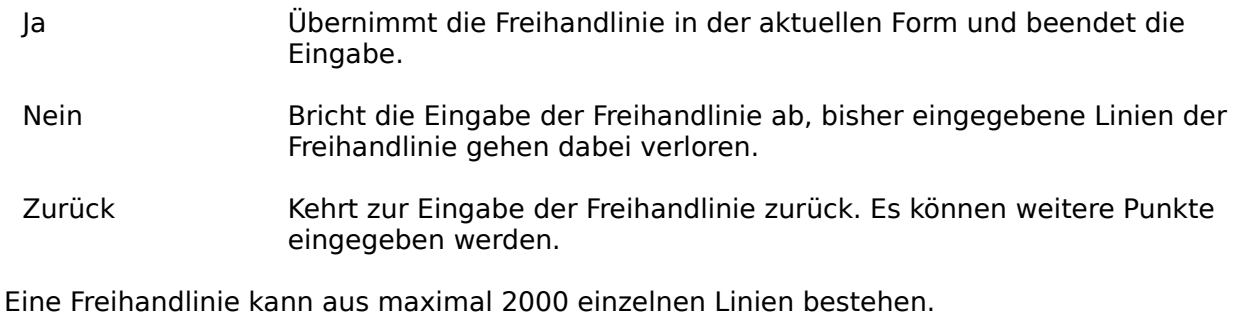

Die Freihandlinie ist abhängig von den Parametern zur Freihandlinie mehr oder weniger genau. Je genauer die Freihandlinie der Mausbewegung entspricht, desto mehr Speicher wird benötigt.

## **Freihandlinie Parameter**

Mit diesem Befehl kann festgelegt werden, wie genau eine Freihandlinie der Mausbewegung folgt.

Dazu erscheint eine Dialogbox, in der ein Schwellwert eingegeben werden wird. Dieser Schwellwert gibt an, wie lang jede einzelne Linie des Linienzuges mindestens sein soll. Wird die Maus bei einem großen Schwellwert in sehr kleinen Schritten bewegt, wird nicht jede Mausbewegung in eine neue Linie umgesetzt. Wird die Maus sehr schnell bewegt, kann die Linie jedoch auch deutlich länger werden, als der Schwellwert angibt.

# **Zeileneditor**

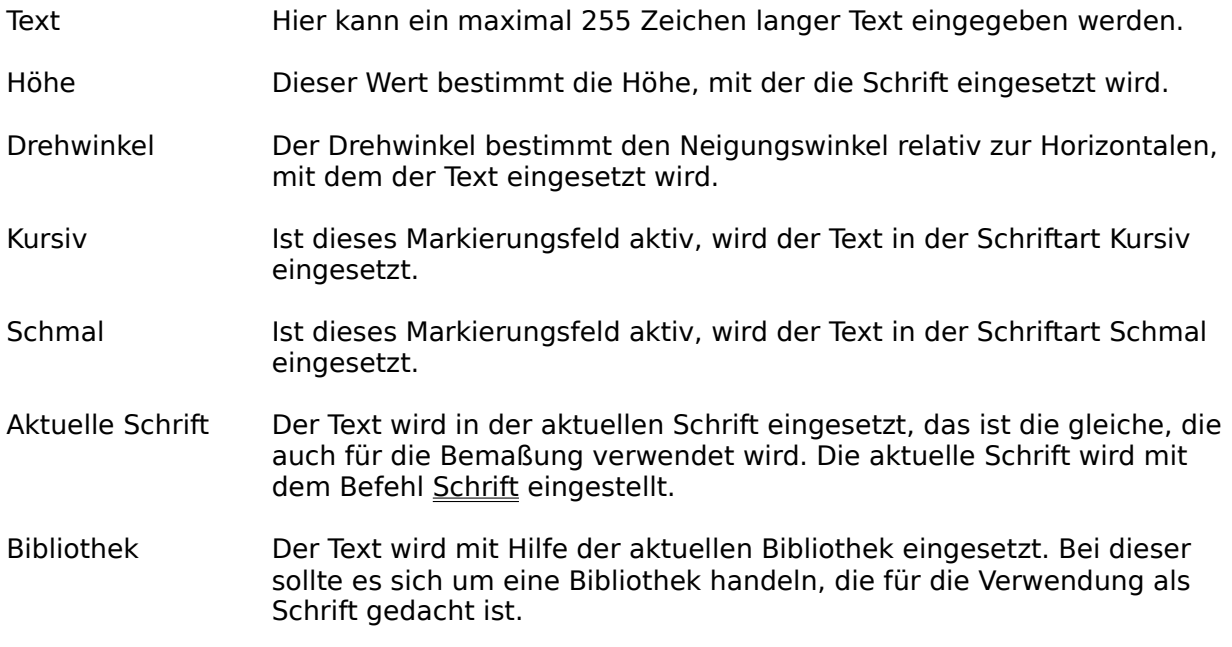

### **Texteditor**

Zunächst werden zwei Punkte eingegeben, diesen bestimmen den Bereich relativ zu dem der Text später eingesetzt wird. Danach erscheint eie Dialogbox:

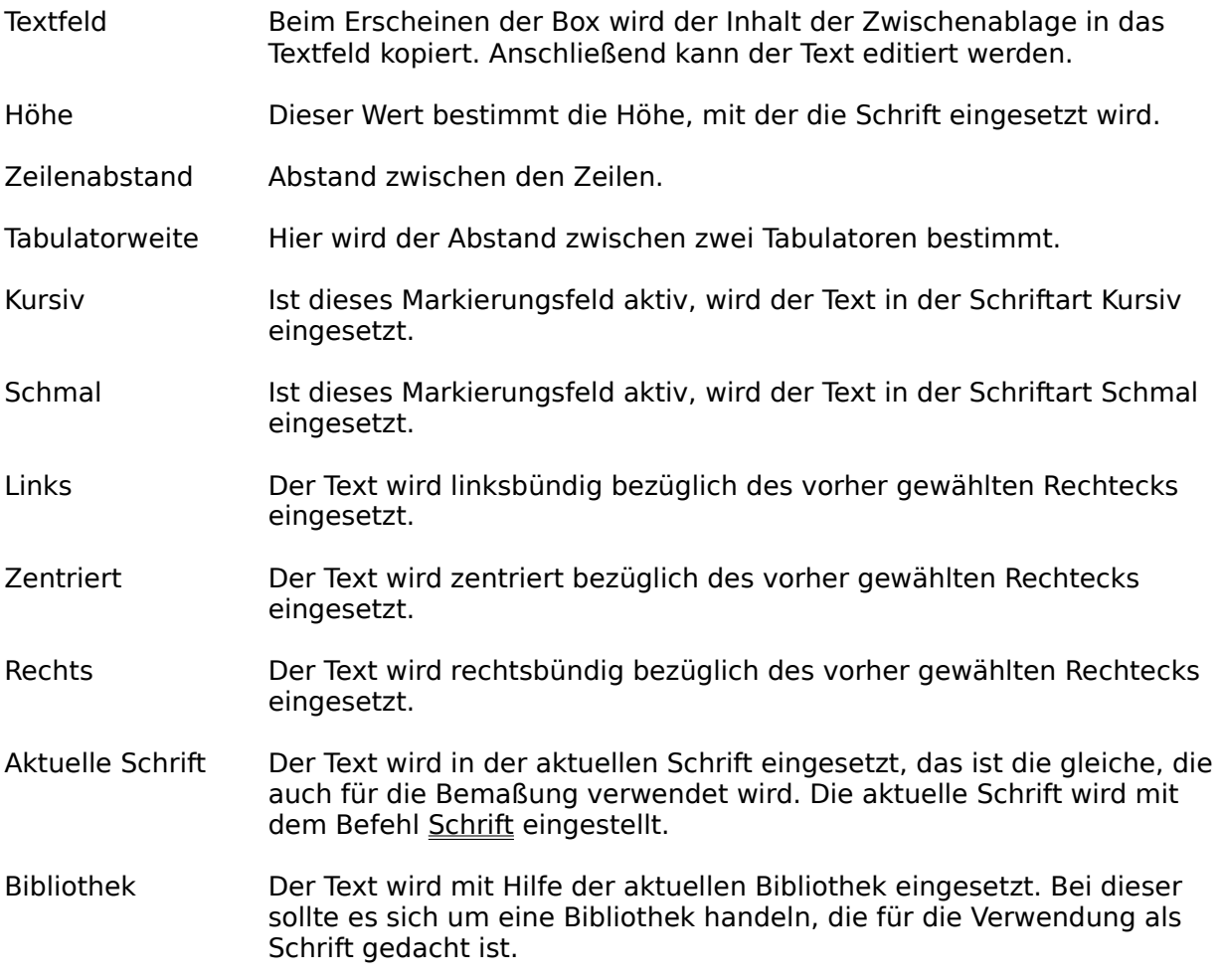

Der Texteditor beherrscht alle Standardfunktion wie Löschen, Einfügen, Kopieren etc. Er kann die Zwischenablage benutzen, d.h. es können Texte aus anderen Applikationen übernommen bzw. in diese übertragen werden.

Da der Editor innerhalb einer Dialogbox arbeitet, stehen die Taste TABULATOR und EINGABE nicht direkt für die Texteingabe zur Verfügung. Ein Tabulator wird durch Drücken von STRG+I gesetzt, eine neue Zeile wird durch Drücken von STRG+J oder STRG+M erreicht.

Der zu Beginn eingegebene Bereich wird nur benutzt, um die Formatierung (links, zentriert, rechts) durchführen zu können. Der Text wird **nicht** an den Rändern dieses Bereiches abgeschnitten oder gar in den Bereich eingepaßt.

## **Schrift**

Der Text, der vom Zeileneditor bzw. vom Texteditor produziert wird, und die Maßzahlen, die mit dem Befehl

Bemaßungen erzeugt werden, werden durch die aktuelle Schrift bestimmt. Für diese Schrift gibt es vier verschiedene Einstellungen:

Keine Schrift Es wird keine Schrift verwendet, eine eventuell noch im Speicher vorhandene Schrift wird entfernt. Maßzahlen werden nicht als Text, sondern nur als durchkreuzte Rechtecke dargestellt.

> Sobald diese Einstellung gewählt wird, wird eine eventuell im Speicher existente Schrift gelöscht.

DIN-Draft Es wird eine einfache Schrift verwendet, die der Schrift nach DIN 6776 nachempfunden ist, jedoch nur aus Linien zusammengesetzt wurde. Sie kann dadurch schnell aufgebaut werden. Diese Schrift sollte während dem Entwurf der Zeichnung verwendet werden, wenn es nicht auf die Qualität der Schrift ankommt.

> Sobald diese Schrift ausgewählt wird, wird die korrespondierende Bibliothek sofort in den Speicher geladen. Ist dies nicht möglich, wird automatisch zu "Keine Schrift" zurückgeschaltet.

DIN-LQ Es wird eine Schrift verwendet, die der Schrift nach DIN 6776 weitestgehend entspricht. Sie ist aus Umrissen zusammengesetzt und benötigt wesentlich mehr Aufbauzeit als DIN-Draft. Diese Schrift sollte während des Ausdruckes auf Geräten verwendet werden, die gefüllte Flächen einfach darstellen können (z.B. PostScript-Laserdrucker).

> Sobald diese Schrift ausgewählt wird, wird die korrespondierende Bibliothek sofort in den Speicher geladen. Ist dies nicht möglich, wird automatisch zu "Keine Schrift" zurückgeschaltet.

## Benutzerdefinierte

Schrift Bei dieser Einstellung kann eine beliebige Bibliothek als Schrift geladen werden. Dazu wird in das Feld geklickt, das den aktuellen Dateinamen anzeigt. Es erscheint eine Dateiauswahlbox, in der der Dateiname der Bibliothek gewählt wird.

> Sobald diese Schrift ausgewählt wird, wird die korrespondierende Bibliothek sofort in den Speicher geladen. Ist dies nicht möglich, wird automatisch zu "Keine Schrift" zurückgeschaltet.

Text- und Zahlenwertangaben bei Bemaßungen werden nicht wie z.B. beim Zeileneditor als Objekte in die Zeichnung eingesetzt, sondern aufgrund der gespeicherten Werte bei jedem Bildaufbau neu gezeichnet. Wird also eine neue Bemaßungsschrift geladen, werden alle Textund Zahlenwertangaben bei Bemaßungen ab diesem Zeitpunkt in der neuen Schriftart angezeigt.

Dies kann dazu genutzt werden, während der Entwurfsphase mit einer einfachen Schrift (DIN-Draft) oder ohne Schrift zu arbeiten, um einen schnellen Bildaufbau zu ermöglichen. Ist die Zeichnung fertig, wird eine qualitativ hochwertigere Schrift geladen, um beste Druckergebnisse zu erzielen.

Hineis: Plotter sind meistens nicht oder nur schwer in der Lage, gefüllte Flächen zu zeichnen. Deshalb sollten gefüllte Schriften wie DIN-LQ, die nicht nur aus Linien bestehen, nicht zum Plotten verwendet werden!

Zusätzlich zu den hier möglichen Einstellungen beeinflußt noch die Einstellungen zur Schriftgrößen und Schriftfarbe bei Bemaßen Parameter das Aussehen vom Maßzahlen.

### **Schrift Ebene**

Schriften werden normalerweise in die aktuelle Ebene eingesetzt. Mit diesem Befehl kann nun eine Ebene gewählt werden, in die fortan alle Texte, die vom Zeileneditor bzw. vom Texteditor erzeugt wurden, eingesetzt werden. Auf diese Weise können leicht alle Texte ausgeblendet, eingefroren oder eingefärbt werden.
## **Menü Hilfe**

Infos über TOMMYSOFTWARE® CAD/DRAW

## **Registrieren**

Benutzen Sie diesen Befehl, um das Registrationsformular für TOMMYSOFTWARE® CAD/DRAW zu erzeugen. Dieses Formular müssen Sie zu Ihrem lokalen TommySoftware Partner schicken, um registriert zu werden. Nachdem Sie diesen Befehl gewählt haben, wird Windows Write mit Ihrem Registrationsformular als aktuelles Dokument gestartet. Dieses Formular enthält bereits die Adresse Ihres lokalen TommySoftware Partners. Drucken Sie dieses Formular aus, und tragen Sie anschließend Ihren Namen, Adresse und Kreditkarteninformation ein. Um mehrere Lizenzen zu erwerben, drucken Sie das Formular einfach mehrmals aus.

Und bitte, vergessen Sie nicht, zu unterschreiben!

## **Infos über TOMMYSOFTWARE® CAD/DRAW**

In der erscheinenden Dialogbox werden Angaben zum Programm gemacht, z.B. die Versionsnummer.

Zum anderen erscheinen hier Kundeninformationen (Name, Seriennummer und Land).

Zusätzlich wird hier der noch verfügbare Systemspeicher von Windows angezeigt. Diese Angabe hat nichts mit dem für TOMMYSOFTWARE® CAD/DRAW reservierten Speicher zu tun (siehe Einstellungen ändern)!

Eine Bildlaufleiste erscheint am rechten oder unteren Rand eines Fensters, dessen vollständiger Inhalt nicht sichtbar ist. Jede Bildlaufleiste enthält zwei Bildlaufpfeile und ein Bildlauffeld, die Ihnen das Rollen innerhalb des Fensters oder des Listenfeldes ermöglichen. Mit einer Dialogbox werden meistens Parameter gesetzt, Text bzw. Zahlen eingegeben oder Befehlsausführungen bestätigt bzw. abgebrochen. Sie erscheint oft unmittelbar nach Auswahl eines Befehls im Menü (dem entsprechenden Menütext sind dann '...' angehängt) oder während der Ausführung eines Befehls, wenn zusätzliche Informationen benötigt werden.

Die Zwischenablage ist ein temporärer Speicherbereich zur Aufnahme von ausgeschnittenen oder kopierten Texten oder Grafiken. Der Inhalt der Zwischenablage kann in andere Windows-Anwendungen exportiert werden. Umgekehrt ist es möglich, über die Zwischenablage Grafiken aus anderen Programmen zu importieren.

Der Cursor kann verschiedene Formen annehmen, diese hängen von seiner Position und dem aktuellen Programmzustand ab. Er erscheint während des Zeichnens als Fadenkreuz, während der Befehlsauswahl als Pfeil und während das Programm nicht eingabebereit ist (z.B. beim Laden, Speichern oder bei intensiven Rechenoperationen) als Sanduhr. Während des Bildschirmaufbaus wird der Cursor kurzzeitig abgeschaltet.

Der Puffer ist ein programminterner Speicherbereich zur Aufnahme von ausgeschnittenen oder kopierten TOMMYSOFTWARE® CAD/DRAW Zeichnungen. Der Inhalt des Puffers ist nur direkt aus TOMMYSOFTWARE® CAD/DRAW zugänglich.

Ein Icon ist ein grafisches Symbol, das einem bestimmten Befehl zugeordnet ist, wobei der Inhalt der Grafik die Art des Befehls beschreibt, soweit dies möglich ist.

Anklicken bedeutet, daß Drücken einer Maustaste, wenn sich der Cursor über einem bestimmten Bereich (Taster, Zeichenfenster o.ä.) befindet.

Eine Sicherungsabfrage erscheint immer dann, wenn Änderungen an der aktuellen Zeichnung oder Bibliothek durch die Ausführung eines Befehls unwiderruflich gelöscht werden würden.

Eine Dateiauswahlbox ermöglicht das Auswählen eines Namens (inklusive des Pfades) einer Datei, die sich sich z.B. auf der Festplatte oder einer Diskette befindet. Angezeigt werden alle Dateien des aktuellen Pfades, deren Endung (z.B. "\*.MPG") eingestellt ist. Durch Einstellen der Endung "\*.\*" werden alle Dateien des aktuellen Pfades angezeigt.

Durch Anklicken des Tasters "Info" werden Informationen (Länge und Erstellzeit) zur aktuellen Datei angezeigt. Mit dem Taster "Standard" wird der jeweilige Standardpfad eingestellt, und durch Betätigen des Tasters "Aktuell" wird der Pfad eingestellt, der nach dem letzten Verlassen der Box mit "OK" eingestellt war.

Durch doppeltes Anklicken eines Dateinamens wird die entsprechende Datei ausgewählt und die Box verlassen. Nach einfachem Anklicken wird der Dateiname im Eingabefeld angezeigt. Mit Hilfe des Eingabefeldes kann ein beliebiger Name eingegeben werden. Die Endung muß nicht mit angegeben werden, da die jeweils aktuelle Endung automatisch angehängt wird. Durch Betätigen des Tasters "Laden" bzw. "Sichern" wird die Datei, deren Name im Eingabefeld steht, ausgewählt.

Ein Definitionspunkt ist ein vom Benutzer eingegebener Punkt, der ein Objekt definiert. Eine Linie wird z.B. von zwei Definitionspunkten (Start- und Endpunkt) definiert. Definitionspunkte werden, wenn gewünscht, als kleine Quadrate angezeigt. Sie können gefangen werden (siehe Punkteingabe und Objekte).

Standardobjekte sind einfache Objekte, die sich ausschließlich aus Linien und Kreisen zusammensetzen. Im einzelnen sind dies: Linie, Linienzug, Dreieck, Viereck, Rechteck, Trapez, Parallelogramm, Polyeder, Kreis, Kreisbogen, Kreissektor, Kreisring, Kreisringsektor und Schraffur.

Die Identifikation eines Bezugsobjektes geschieht entweder durch Eingabe seiner Definitionspunkte, falls das Objekt nicht existiert, oder durch Auswahl des Objektes. Siehe dazu <u>Konstruktion</u>.

Als "Kreis" können Kreise, Kreisbögen und Kreissektoren gewählt werden. Als "Kreisbogen" können Kreisbögen und Kreissektoren gewählt werden.

Die Variantenauswahl ermöglicht die gezielte Auswahl einer oder mehrerer möglicher Ergebnisse bei der <u>Konstruktion</u> und beim <u>Trimmen</u> mit Hilfe der Tastatur.